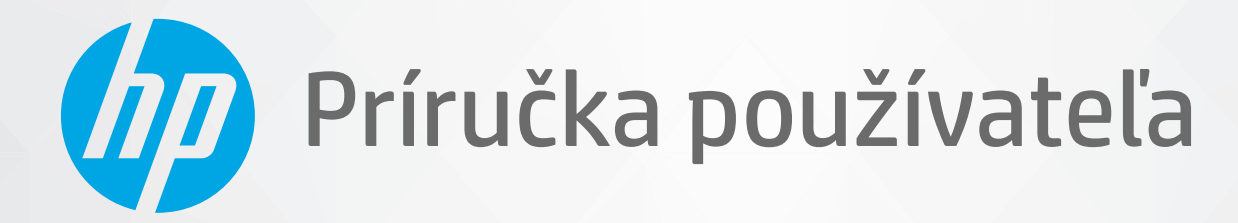

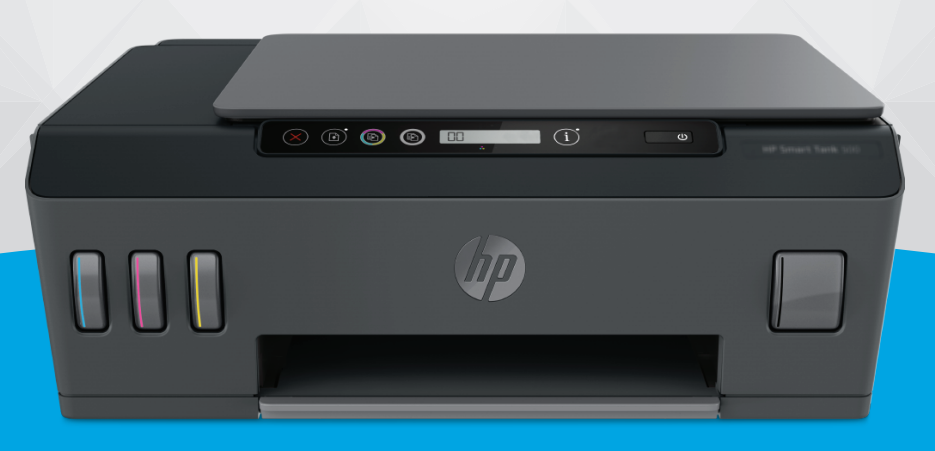

# **HP Smart Tank** 500 series

#### **Upozornenia spoločnosti HP**

INFORMÁCIE UVEDENÉ V TOMTO DOKUMENTE SA MÔŽU ZMENIŤ BEZ PREDCHÁDZAJÚCEHO UPOZORNENIA.

VŠETKY PRÁVA VYHRADENÉ. REPRODUKOVANIE, ÚPRAVY ALEBO PREKLAD TOHTO MATERIÁLU BEZ PREDCHÁDZAJÚCEHO PÍSOMNÉHO SÚHLASU SPOLOČNOSTI HP SA ZAKAZUJE OKREM PRÍPADOV POVOLENÝCH AUTORSKÝMI ZÁKONMI. JEDINÉ ZÁRUKY VZŤAHUJÚCE SA NA PRODUKTY A SLUŽBY SPOLOČNOSTI HP SÚ UVEDENÉ VO VYHLÁSENIACH O VÝSLOVNEJ ZÁRUKE, KTORÉ SA DODÁVAJÚ SPOLU S TAKÝMITO PRODUKTMI A SLUŽBAMI. ŽIADNE INFORMÁCIE UVEDENÉ V TOMTO DOKUMENTE NEMOŽNO POVAŽOVAŤ ZA DODATOČNÚ ZÁRUKU. SPOLOČNOSŤ HP NIE JE ZODPOVEDNÁ ZA TECHNICKÉ ANI REDAKČNÉ CHYBY ČI VYNECHANÉ INFORMÁCIE V TOMTO DOKUMENTE.

© Copyright 2020 HP Development Company, L.P.

Microsoft a Windows sú registrované ochranné známky alebo ochranné známky spoločnosti Microsoft Corporation v USA a v iných krajinách.

Mac, OS X a macOS sú ochranné známky spoločnosti Apple Inc. registrované v USA a ďalších krajinách.

ENERGY STAR a značka ENERGY STAR sú registrované ochranné známky, ktoré vlastní Agentúra na ochranu životného prostredia v USA.

# **Obsah**

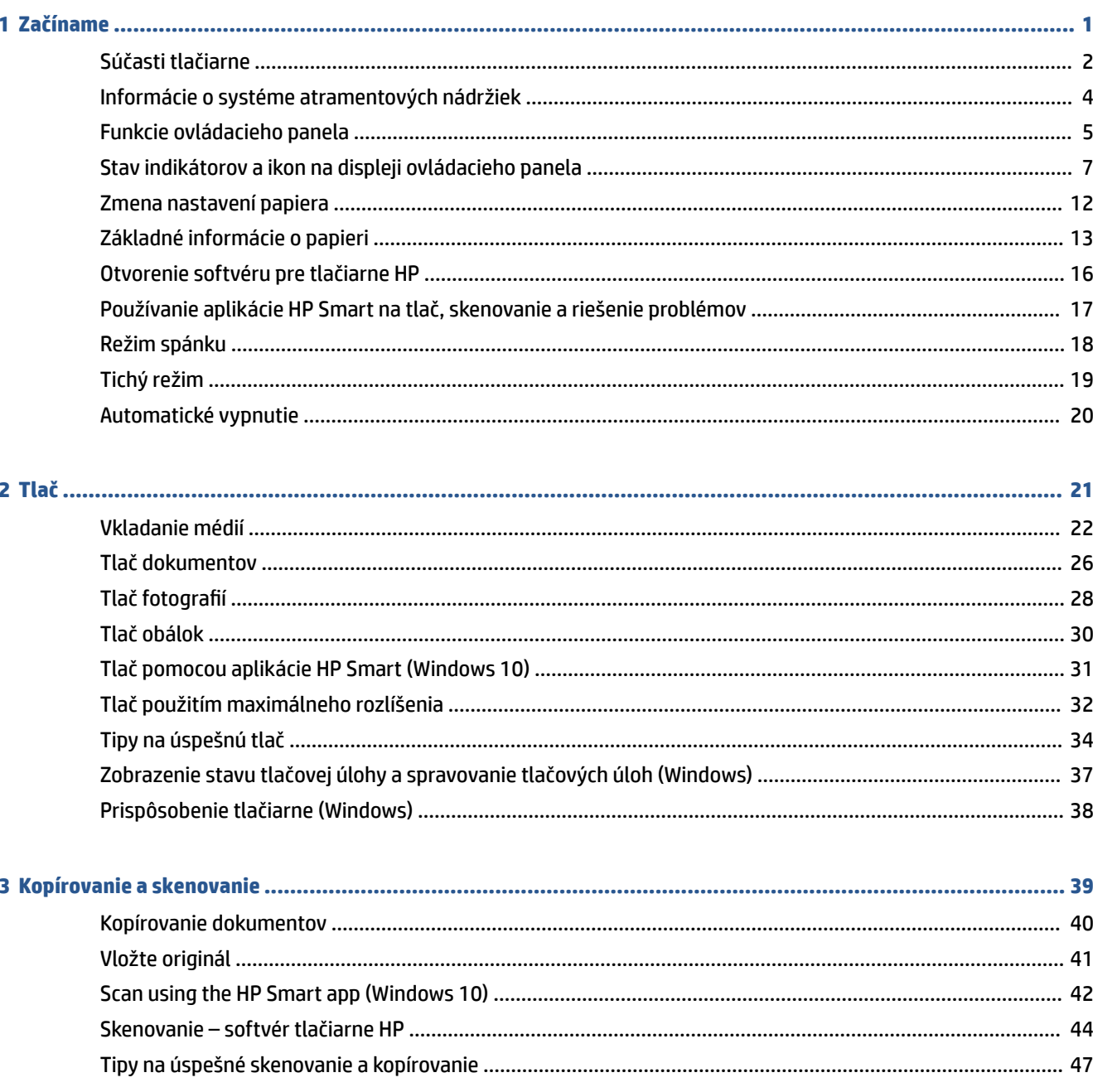

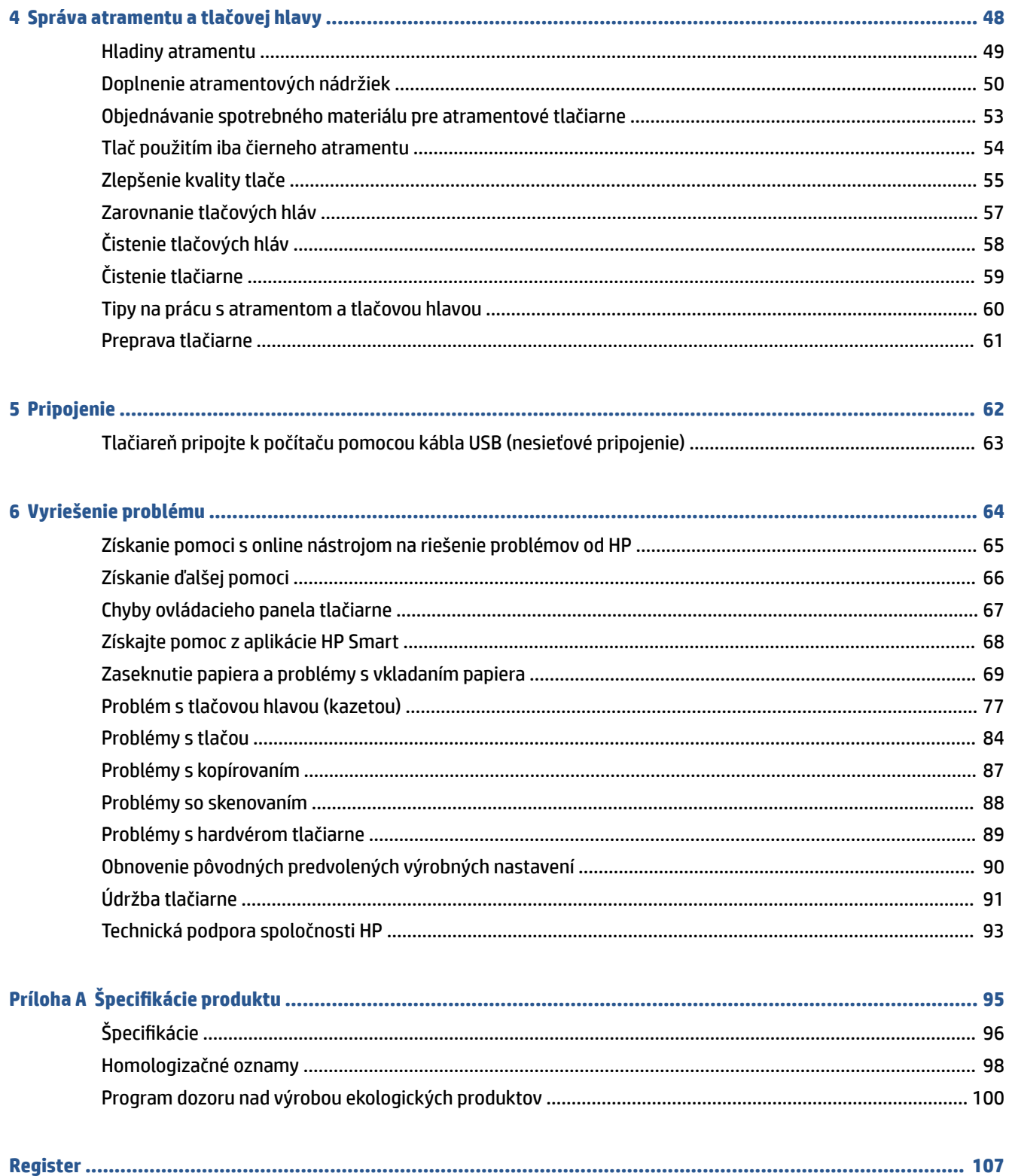

# <span id="page-4-0"></span>**1 Začíname**

- [Súčasti tlačiarne](#page-5-0)
- [Informácie o systéme atramentových nádržiek](#page-7-0)
- [Funkcie ovládacieho panela](#page-8-0)
- [Stav indikátorov a ikon na displeji ovládacieho panela](#page-10-0)
- [Zmena nastavení papiera](#page-15-0)
- [Základné informácie o papieri](#page-16-0)
- [Otvorenie softvéru pre tlačiarne HP](#page-19-0)
- [Používanie aplikácie HP Smart na tlač, skenovanie a riešenie problémov](#page-20-0)
- [Režim spánku](#page-21-0)
- [Tichý režim](#page-22-0)
- [Automatické vypnutie](#page-23-0)

# <span id="page-5-0"></span>**Súčasti tlačiarne**

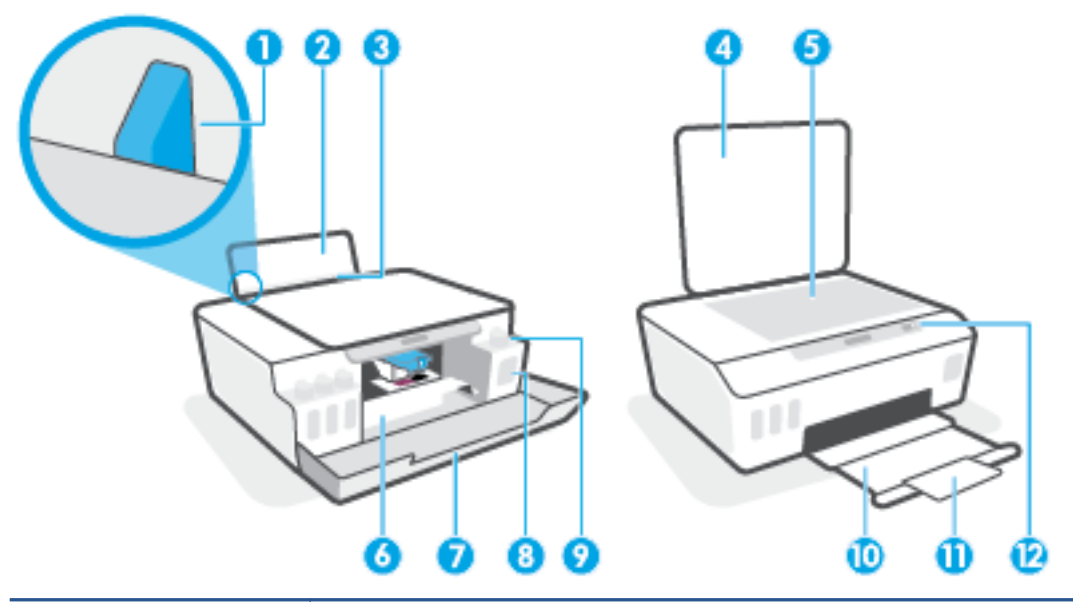

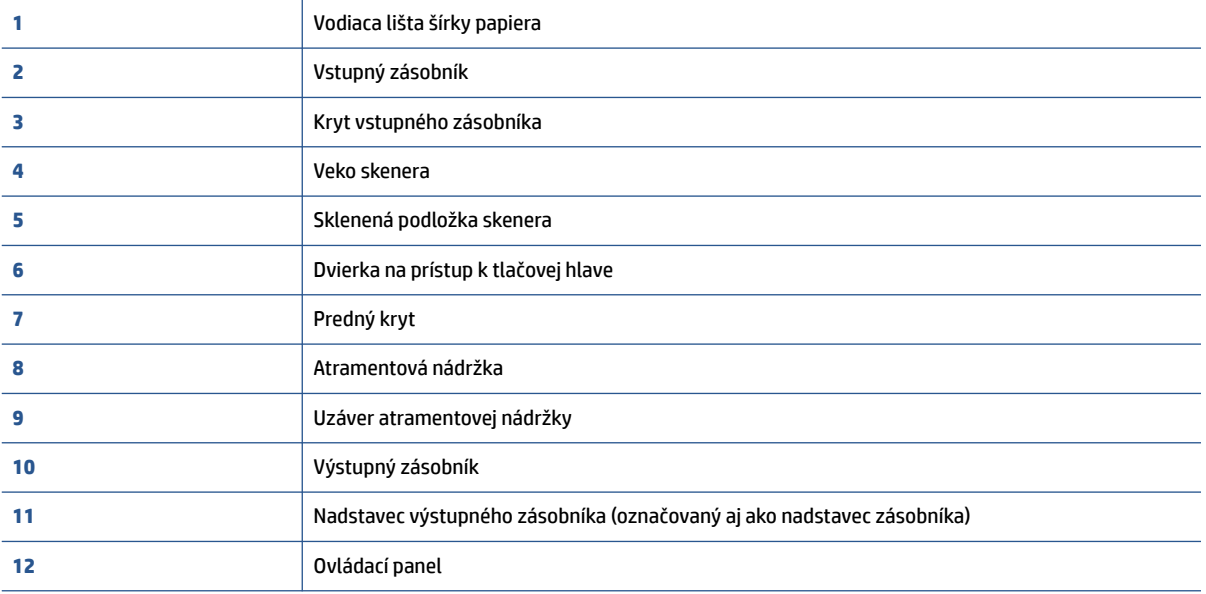

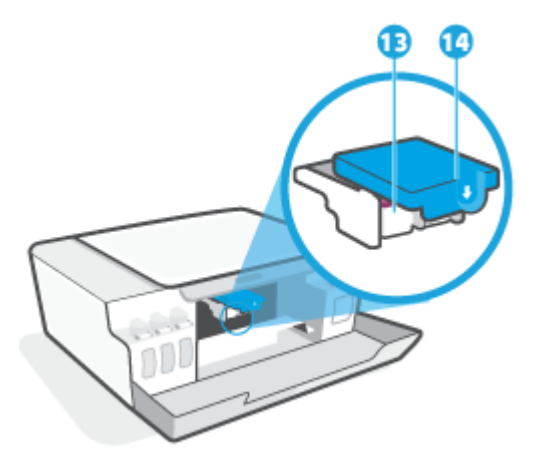

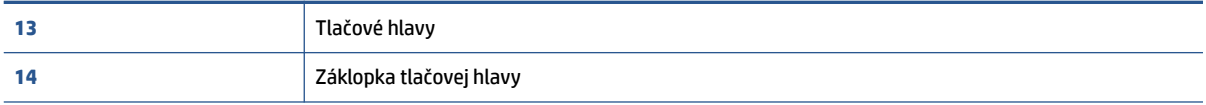

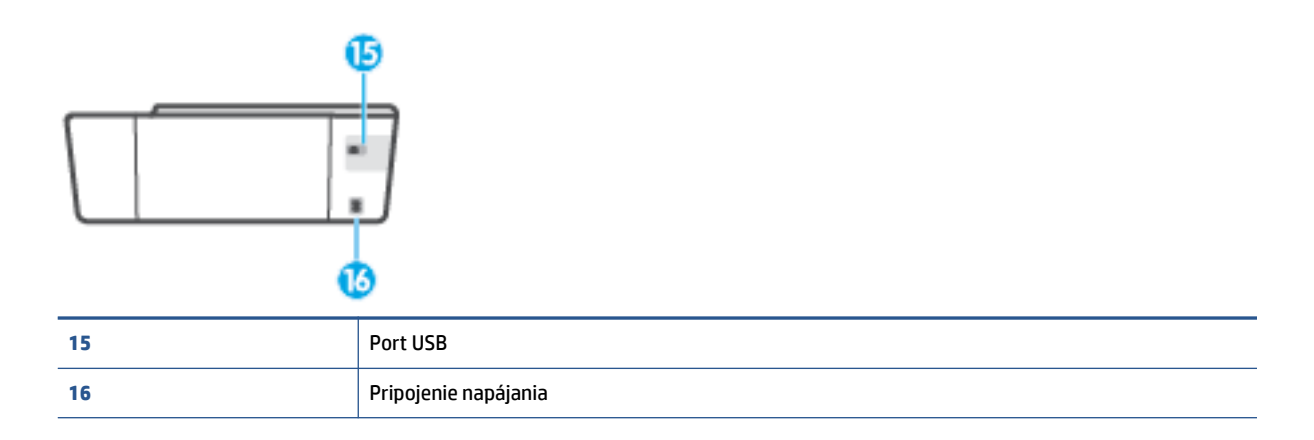

# <span id="page-7-0"></span>**Informácie o systéme atramentových nádržiek**

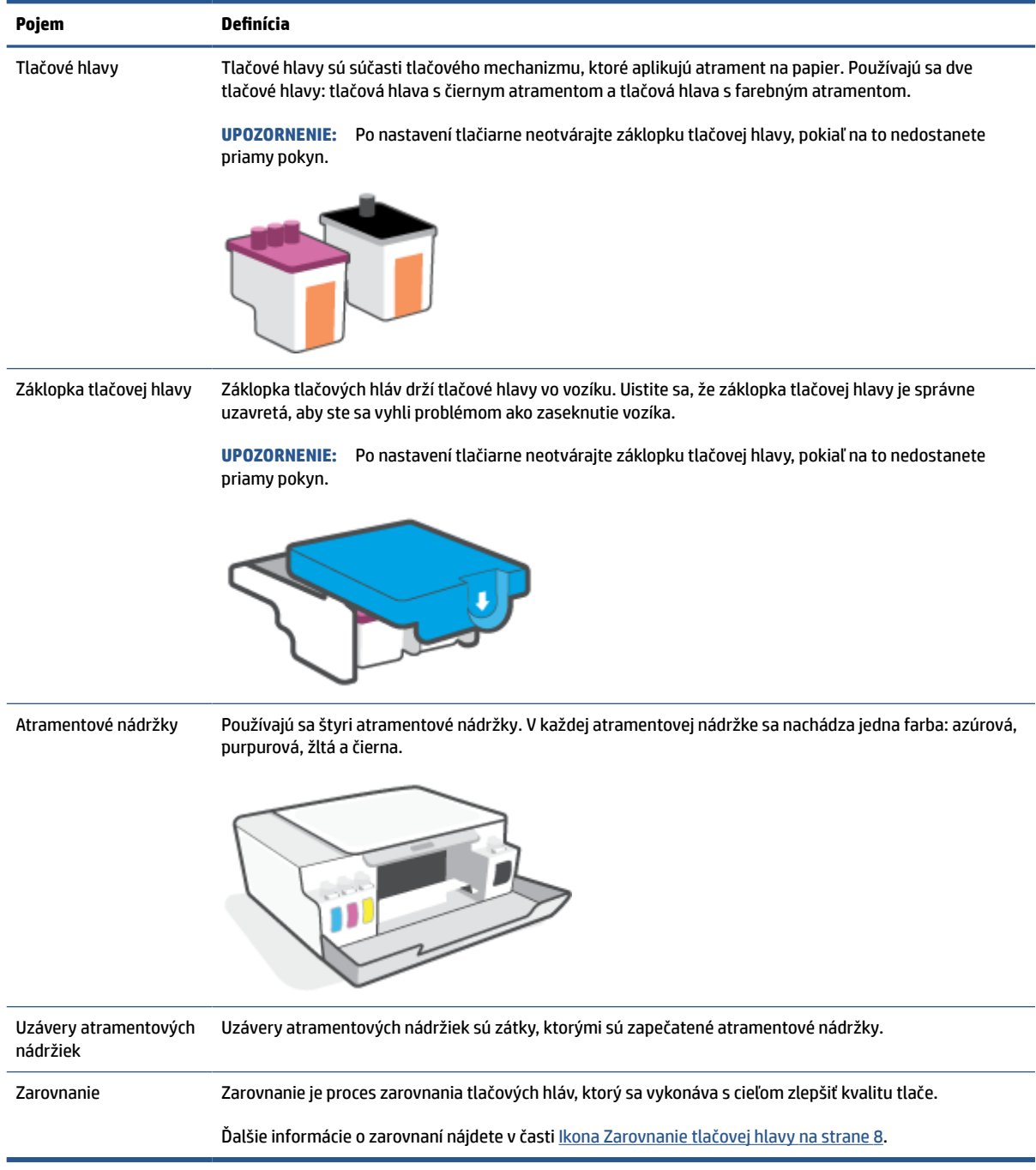

# <span id="page-8-0"></span>**Funkcie ovládacieho panela**

# **Prehľad tlačidiel a indikátorov**

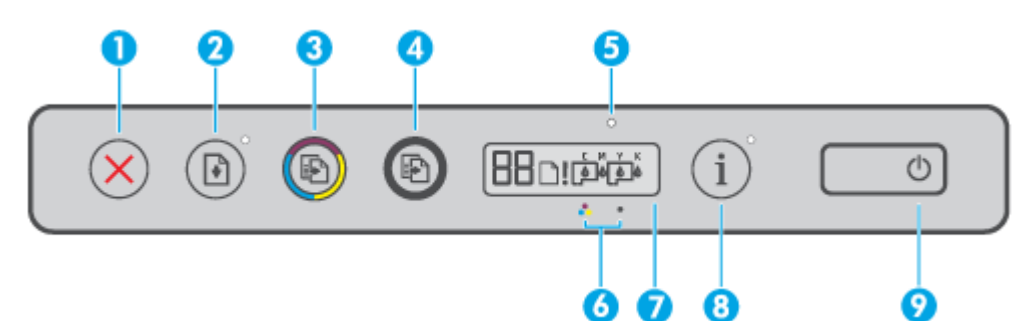

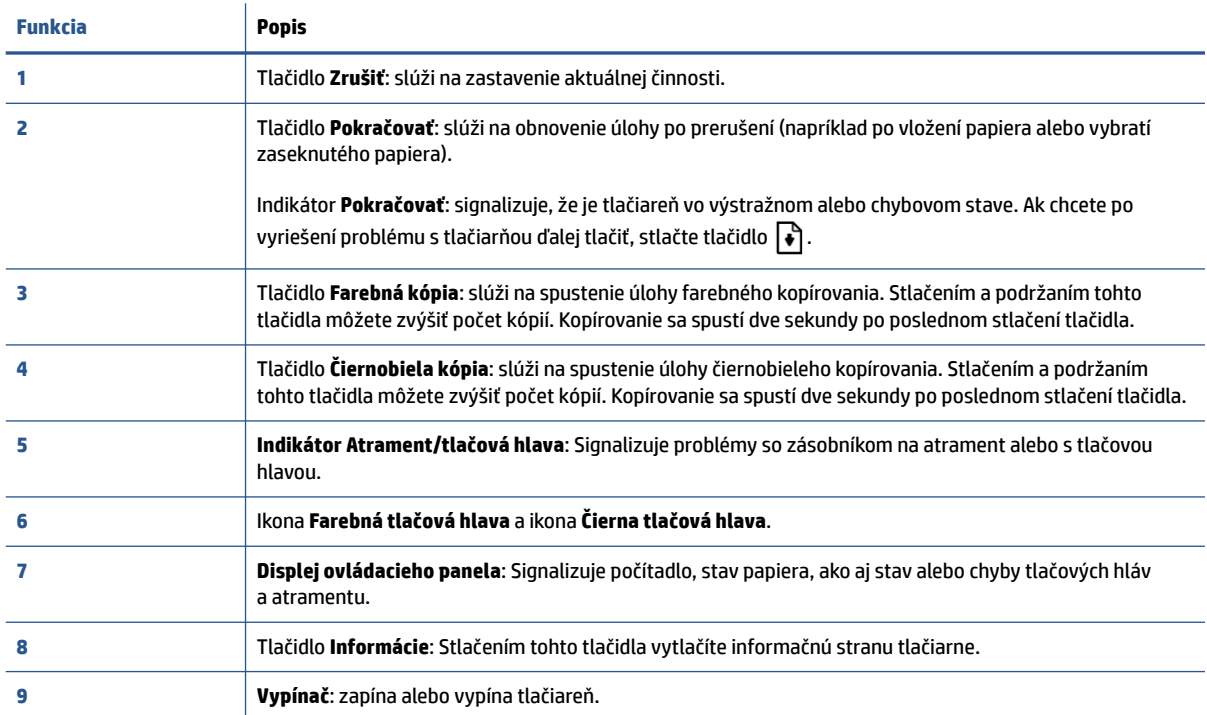

# **Ikony na displeji ovládacieho panela**

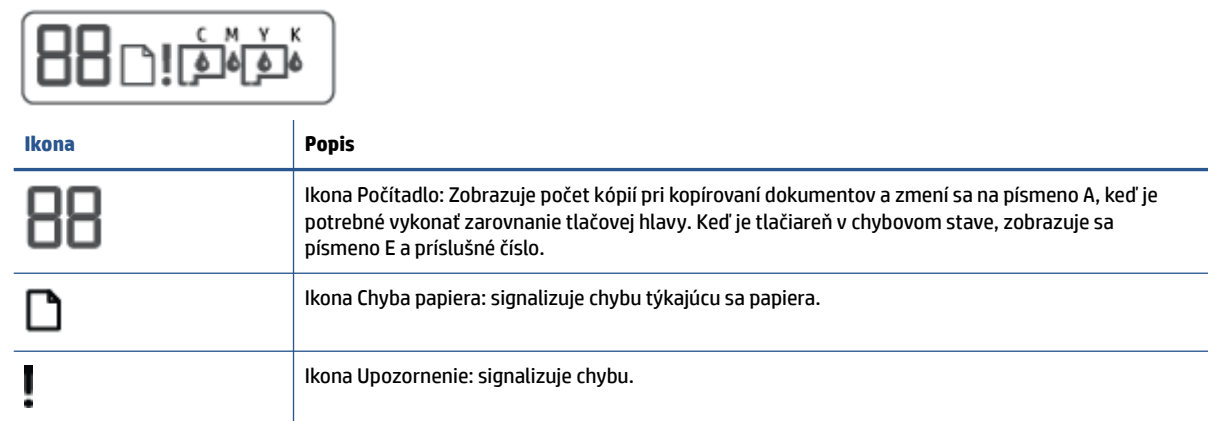

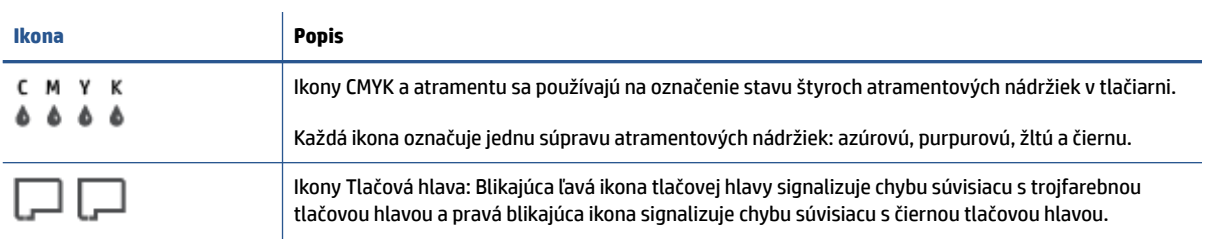

# <span id="page-10-0"></span>**Stav indikátorov a ikon na displeji ovládacieho panela**

# **Indikátor tlačidla Napájanie**

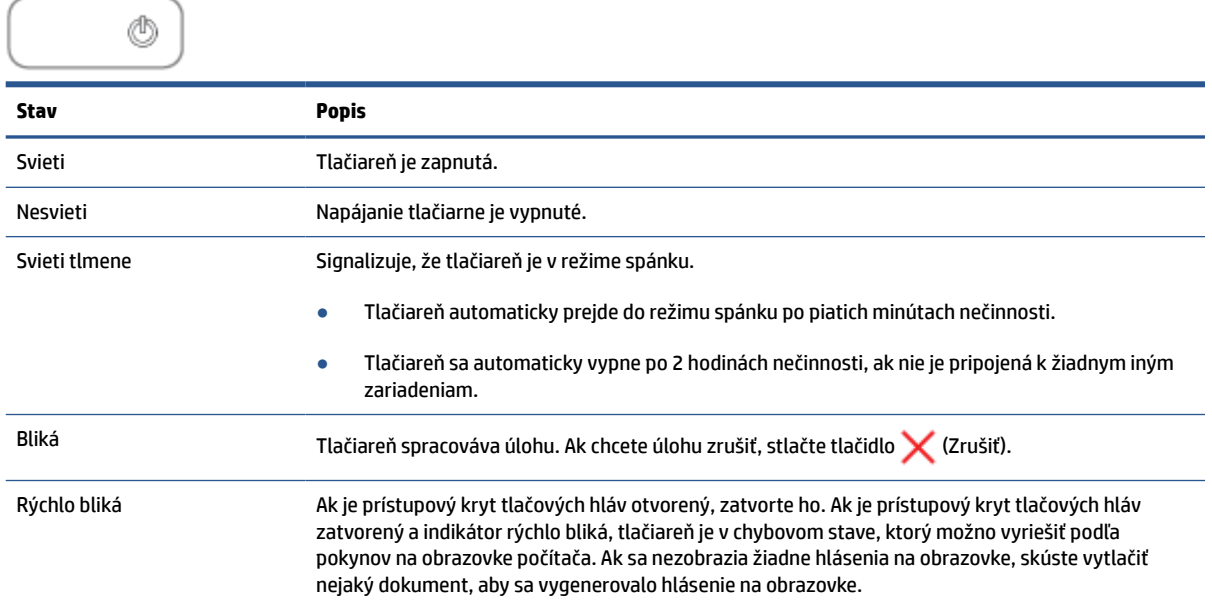

# **Ikony Tlačová hlava a indikátor Atrament/tlačová hlava**

● Ikona Upozornenie, jedna z ikon Tlačová hlava a indikátor Atrament/tlačová hlava blikajú.

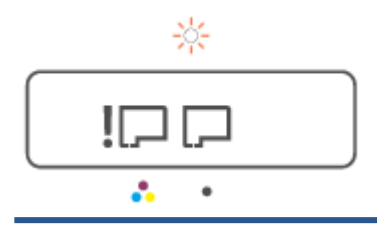

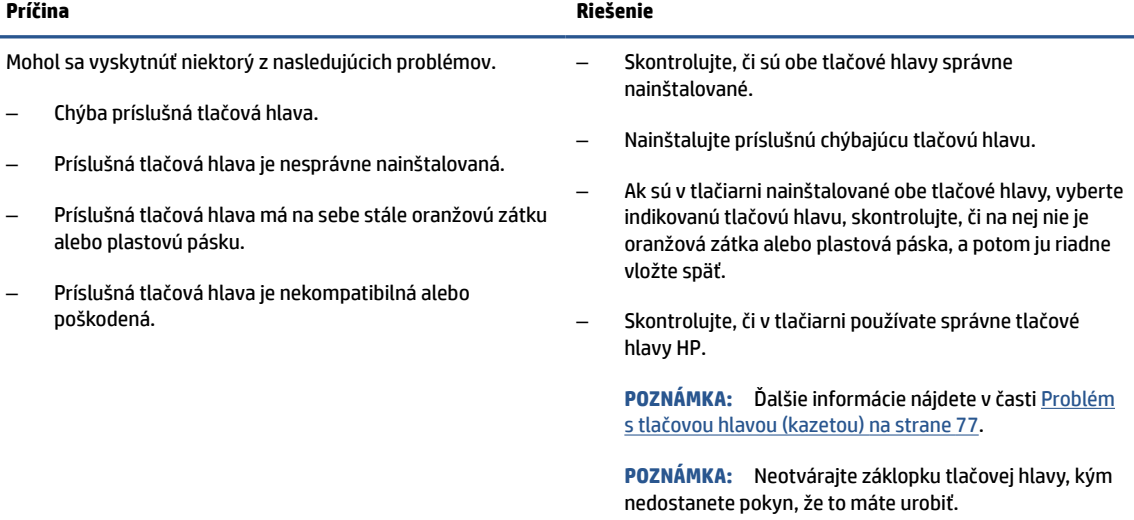

<span id="page-11-0"></span>● Ikona Upozornenie, obe ikony Tlačová hlava a indikátor Atrament/tlačová hlava blikajú.

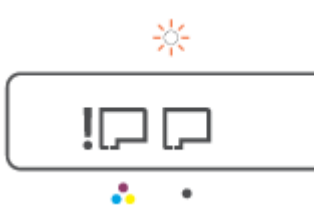

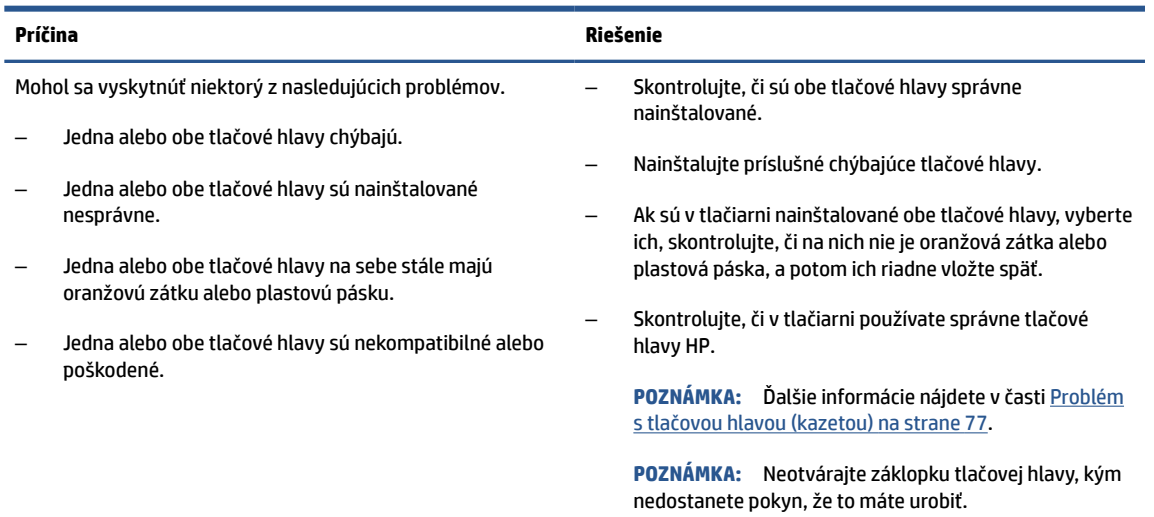

# **Ikona Zarovnanie tlačovej hlavy**

## **Ikona stavu zarovnania**

● Na ikone počítadla svieti alebo bliká písmeno A.

$$
R/\dot{R}
$$

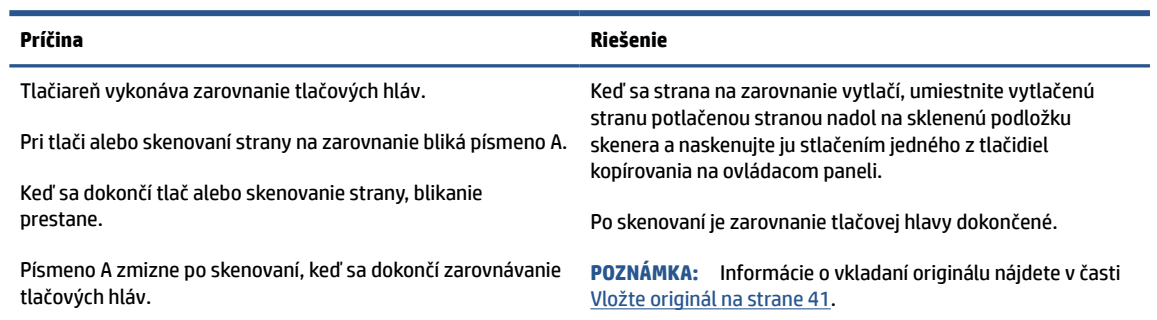

● Ikona počítadla ukazuje blikajúce písmeno A. Bliká ikona výstrahy spolu s indikátorom Pokračovať a indikátorom napájania.

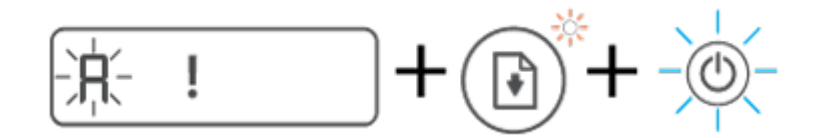

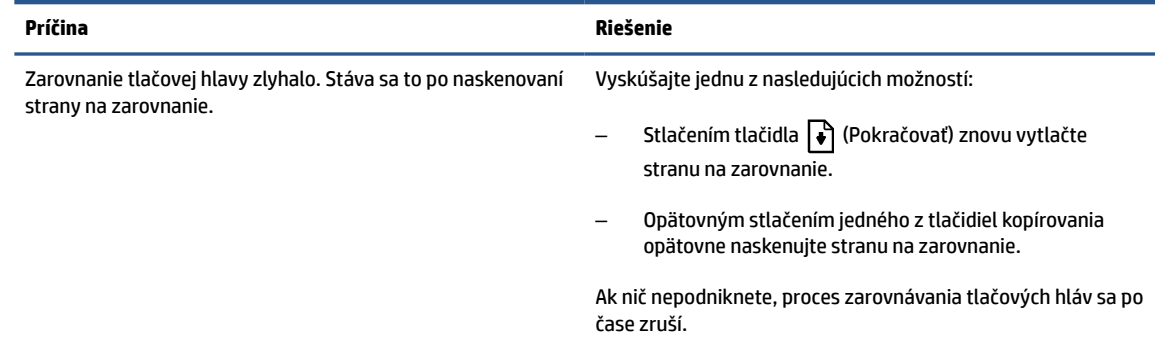

# **Ikona Upozornenie, ikona Chyba papiera a indikátor Pokračovať**

Ikona Upozornenie, ikona Chyba papiera a indikátor Pokračovať svietia.

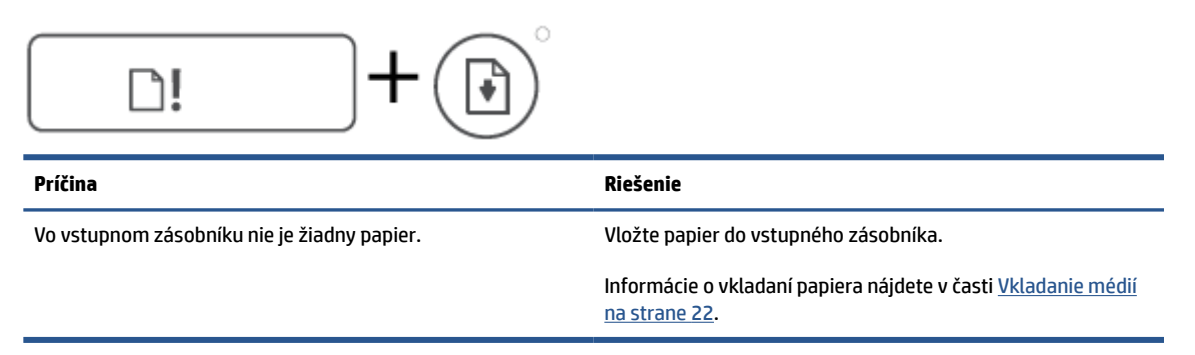

Ikona Upozornenie, ikona Chyba papiera a indikátor Pokračovať blikajú.

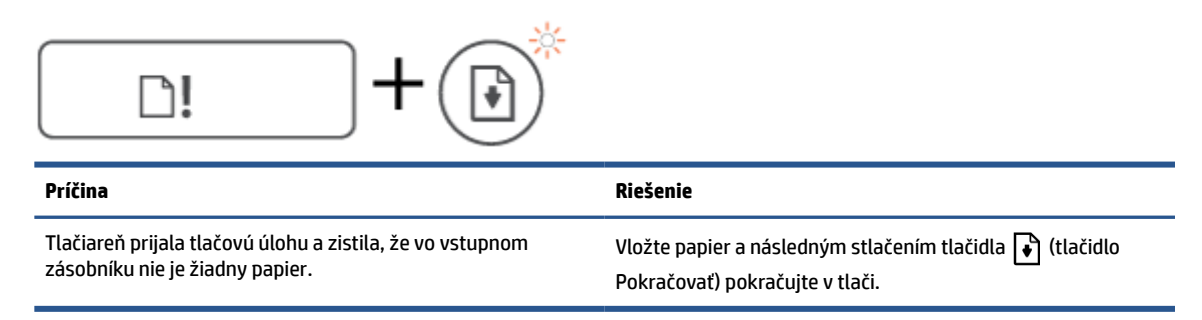

# **Ikona Počítadlo**

Ikona Počítadlo zobrazuje kód E3. Blikajú ikona výstrahy, indikátory Atrament/tlačová hlava a Pokračovať.

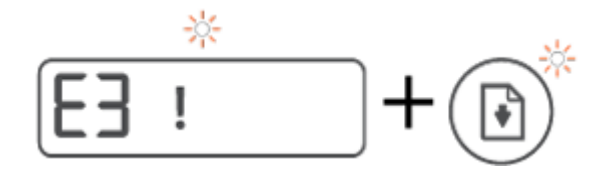

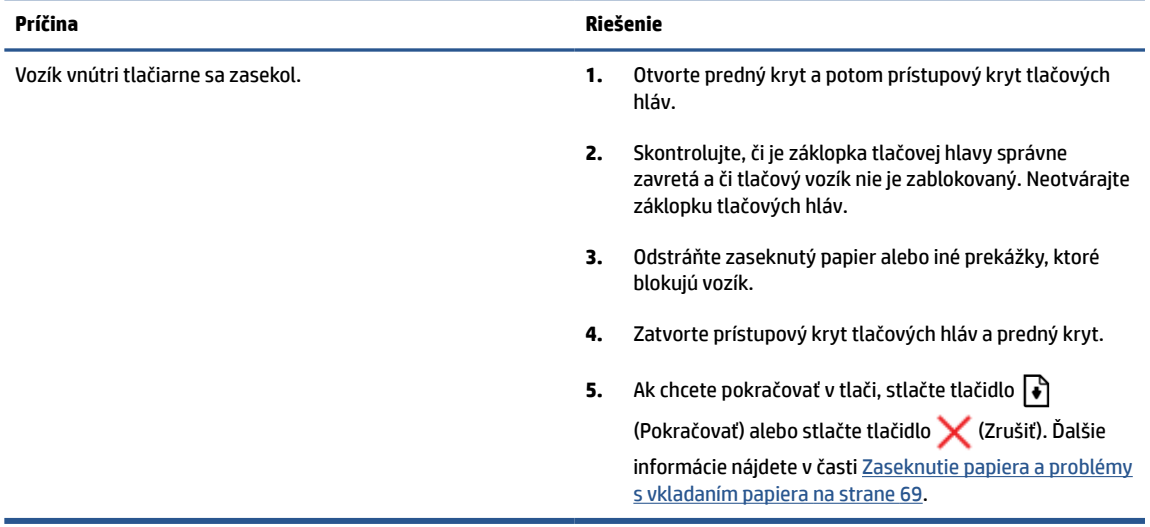

● Ikona Počítadlo zobrazuje kód E4. Blikajú ikona výstrahy a indikátor Pokračovať.

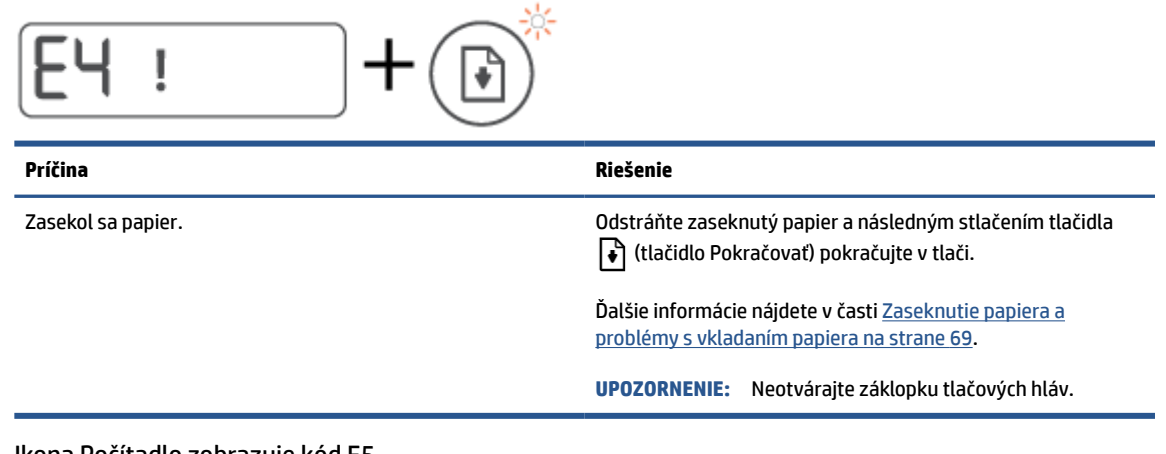

● Ikona Počítadlo zobrazuje kód E5.

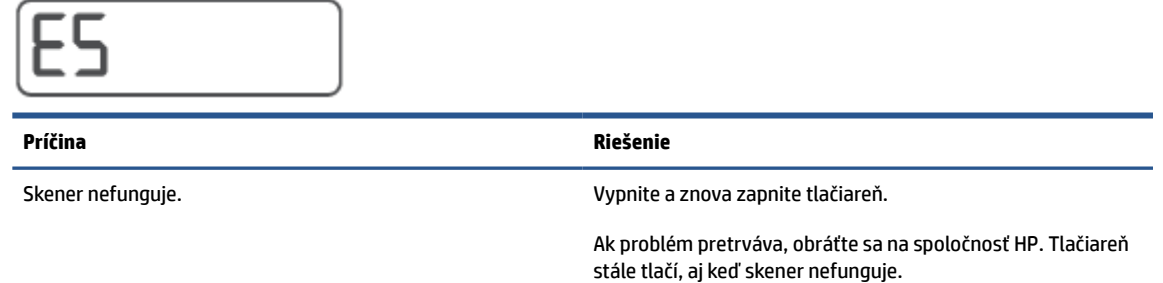

● Ikona Počítadlo zobrazuje kód E6.

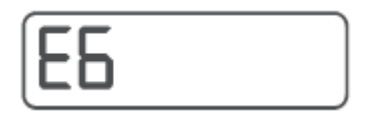

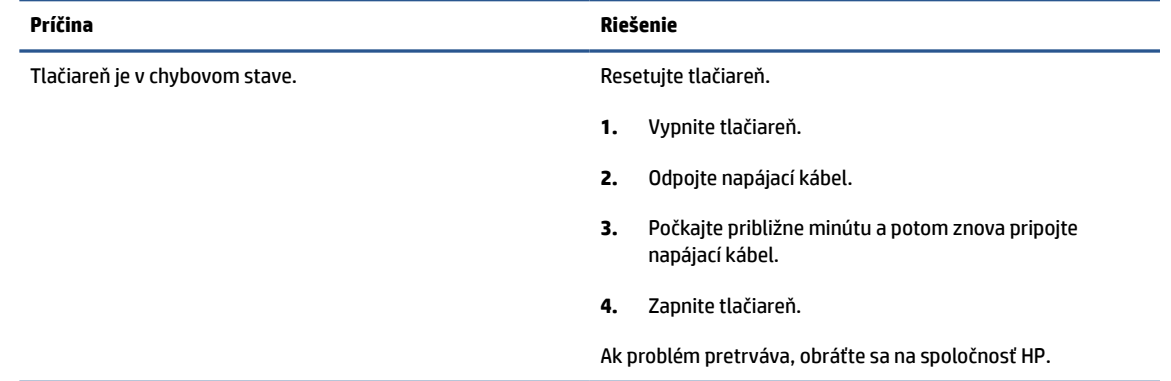

# **Ikona atramentu, ikona CMYK a indikátor Atrament/tlačová hlava**

● Ikony CMYK svietia a bliká niektorá ikona atramentu.

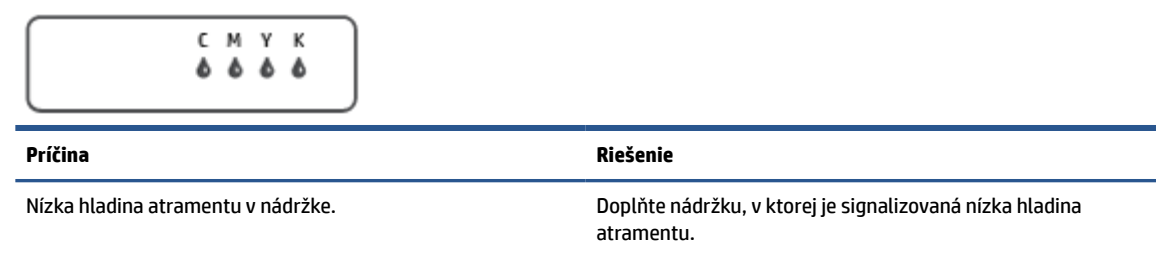

● Ikony CMYK svietia a bliká niektorá ikona atramentu. Indikátor Atrament/tlačová hlava svieti.

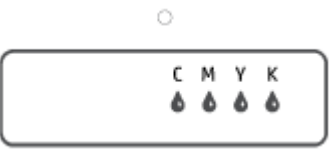

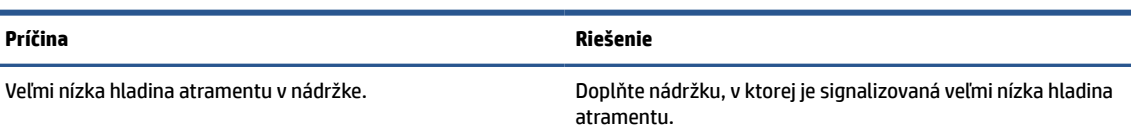

● Ikona Počítadlo zobrazuje kód E7. Ikony CMYK svietia. Blikajú indikátor Atrament/tlačová hlava, niektoré ikony atramentu a ikona Upozornenie.

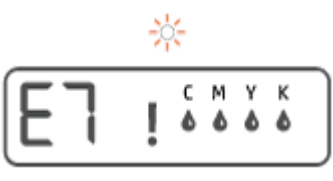

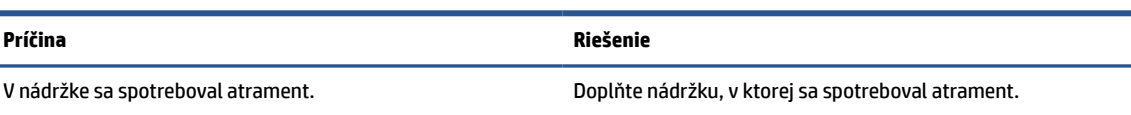

# <span id="page-15-0"></span>**Zmena nastavení papiera**

# **Zmena nastavení v ovládači tlačiarne**

**1. Windows 10**: V ponuke **Štart** systému Windows vyberte položku **Systém Windows** a potom kliknite na položku **Ovládací panel**. V časti **Hardvér a zvuk** kliknite na položku **Zobraziť zariadenia a tlačiarne**.

**Windows 7**: V ponuke **Štart** systému Windows kliknite na položku **Zariadenia a tlačiarne**.

- **2.** Pravým tlačidlom kliknite na ikonu tlačiarne a potom vyberte položku **Predvoľby tlače**.
- **3.** Kliknite na kartu **Papier a kvalita**.
- **4.** V rozbaľovacom zozname **Média** vyberte vhodný typ papiera.
- **5.** Kliknite na tlačidlo **Spresniť**. Potom v rozbaľovacom zozname **Veľkosť papiera** vyberte príslušnú veľkosť papiera.

# <span id="page-16-0"></span>**Základné informácie o papieri**

Táto tlačiareň podporuje väčšinu typov kancelárskeho papiera. Pred zakúpením väčšieho množstva odporúčame vyskúšať rôzne typy tlačového papiera. Na dosiahnutie optimálnej kvality tlače používajte papier HP. Ďalšie informácie o papieri HP nájdete na webovej lokalite HP na adrese [www.hp.com](http://www.hp.com) .

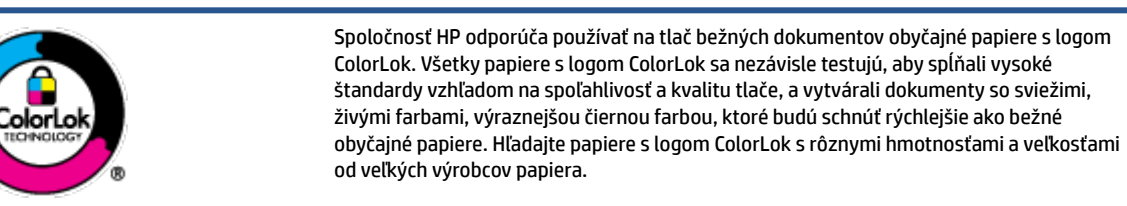

Táto časť obsahuje nasledujúce témy:

- Odporúčané papiere na tlač
- [Objednanie spotrebného materiálu \(papiera\) HP](#page-17-0)

# **Odporúčané papiere na tlač**

Ak chcete dosiahnuť najlepšiu kvalitu tlače, spoločnosť HP odporúča používať papiere HP, ktoré sú špeciálne navrhnuté pre daný typ tlačového projektu.

V niektorých krajinách/regiónoch nemusia byť niektoré druhy papiera k dispozícii.

# **Tlač fotografií**

## ● **Fotopapier HP Premium Plus**

Fotopapier HP Premium Plus je najkvalitnejší fotopapier značky HP na tlač kvalitných fotografií. Vďaka fotopapieru HP Premium Plus môžete tlačiť nádherné okamžite schnúce fotografie, s ktorými môžete manipulovať hneď po ich vytlačení. K dispozícii je v niekoľkých veľkostiach vrátane veľkosti A4, 8,5 x 11 palcov, 4 x 6 palcov (10 x 15 cm) a 5 x 7 palcov (13 x 18 cm), a to s dvoma povrchovými úpravami – lesklou alebo jemne lesklou (pololesklou). Ideálny na zarámovanie, vystavenie alebo darovanie kvalitných fotografií a špeciálnych fotoprojektov. Fotopapier HP Premium Plus poskytuje výnimočné výsledky vďaka svojej profesionálnej kvalite a trvanlivosti.

## ● **Fotopapier HP Advanced Photo Paper**

Tento lesklý fotopapier obsahuje okamžite schnúci povrch pre jednoduchú manipuláciu bez rozmazávania. Odoláva vode, vlhkosti, šmuhám a odtlačkom prstov. Tlač má vzhľad, ktorý je porovnateľný s fotografiami vyrobenými vo fotolabe. K dispozícii je v niekoľkých veľkostiach vrátane veľkosti A4, 8,5 x 11 palcov, 10 x 15 cm (4 x 6 palcov), 13 x 18 cm (5 x 7 palcov). Je bez obsahu kyselín pre dlhšiu životnosť dokumentov.

## ● **Fotopapier HP Everyday**

Môžete lacno tlačiť pestrofarebné, každodenné fotografie použitím papiera navrhnutého pre príležitostnú tlač fotografií. Tento cenovo dostupný fotopapier rýchlo schne, čo uľahčuje manipuláciu. Získajte ostré a jasné obrázky pri použití tohto papiera s ľubovoľnou atramentovou tlačiarňou. K dispozícii je s lesklým povrchom v niekoľkých veľkostiach vrátane veľkosti A4, 8,5 x 11 palcov, 5 x 7 palcov a 4 x 6 palcov (10 x 15 cm). Je bez obsahu kyselín pre dlhšiu životnosť dokumentov.

## **Balenia HP Photo Value Pack**

<span id="page-17-0"></span>Balíky HP Photo Value zvyčajne obsahujú originálne atramentové kazety HP a fotopapier HP Advanced Photo, ktoré šetria čas a zbavia vás pochybností, či možno na tlačiarni HP tlačiť cenovo dostupné fotografie s kvalitou ako z fotoslužby. Originálne atramenty HP a fotopapier HP Advanced Photo boli vyrobené tak, aby vaše fotografie zostali dlho trvácne a so živými farbami pri každom výtlačku. Vynikajúce na tlač cenných fotografií z dovolenky alebo viacerých výtlačkov na rozdávanie.

### **Obchodná dokumentácia**

### ● **Prezentačný papier HP Premium, 120 g, matný** alebo **matný papier HP Professional, 120 g**

Tento ťažký obojstranný matný papier je ideálny na tvorbu prezentácií, návrhov, správ a bulletinov. Jeho vysokou hmotnosťou sa dosahuje pôsobivý vzhľad a dotyk.

### ● **Papier HP na tlač brožúr, 180 g, lesklý** alebo **papier HP Professional, 180 g, lesklý**

Tieto druhy papiera majú lesklú vrstvu na oboch stranách, čo umožňuje obojstranné použitie. Predstavujú najlepšiu voľbu na reprodukciu s takmer fotografickou kvalitou a obchodnú grafiku pre obálky správ, špeciálne prezentácie, brožúry, rozosielanú poštu a kalendáre.

### ● **Papier HP na tlač brožúr, 180 g, matný** alebo **papier HP Professional, 180 g, matný**

Tieto druhy papiera majú matnú vrstvu na oboch stranách, čo umožňuje obojstranné použitie. Predstavujú najlepšiu voľbu pre reprodukciu s takmer fotografickou kvalitou a obchodnú grafiku pre obálky správ, špeciálne prezentácie, brožúry, rozosielanú poštu a kalendáre.

### **Bežná tlač**

Všetky papiere uvedené v zozname pre každodennú tlač funkcie ColorLok Technology pre menší výskyt rozmazania atramentu, výraznejšiu čiernu farbu a živšie farby.

### ● **Žiarivo biely papier HP pre atramentovú tlač**

Žiarivo biely papier HP pre atramentovú tlač poskytuje vysoký kontrast farieb a ostrý text. Je dostatočne nepriesvitný na obojstrannú farebnú tlač bez presvitania, takže je ideálny na tlač novín, správ a letákov.

### ● **Papier pre tlačiarne HP**

Tlačový papier HP je vysokokvalitný viacúčelový papier. Vytvára dokumenty, ktoré vyzerajú a pôsobia lepším dojmom než dokumenty, ktoré boli vytlačené na štandardných viacúčelových papieroch alebo kopírovacích papieroch. Je bez obsahu kyselín pre dlhšiu životnosť dokumentov.

### ● **Kancelársky papier HP**

Kancelársky papier HP je vysokokvalitný viacúčelový papier. Je vhodný pre kópie, koncepty, poznámky a iné každodenné dokumenty. Je bez obsahu kyselín pre dlhšiu životnosť dokumentov.

## ● **Recyklovaný kancelársky papier HP**

Recyklovaný kancelársky papier HP je vysokokvalitný viacúčelový papier s 30 % obsahom recyklovanej vlákniny.

# **Objednanie spotrebného materiálu (papiera) HP**

Táto tlačiareň je navrhnutá tak, aby podporovala väčšinu typov kancelárskeho papiera. Na dosiahnutie optimálnej kvality tlače používajte papier HP.

Ak chcete objednať papiere značky HP a iné príslušenstvo, navštívte lokalitu [www.hp.com](http://www.hp.com) . V súčasnosti sú niektoré časti webovej lokality spoločnosti HP dostupné len v angličtine.

Spoločnosť HP odporúča používať na tlač a kopírovanie každodenných dokumentov obyčajné papiere s logom ColorLok. Všetky papiere s logom ColorLok sa nezávisle testujú, aby spĺňali vysoké štandardy s ohľadom na spoľahlivosť a kvalitu tlače a vytvárali dokumenty so sviežimi, živými farbami, výraznejšou čiernou farbou a mali kratší čas schnutia než bežné obyčajné papiere. Hľadajte papiere s logom ColorLok s rôznymi hmotnosťami a veľkosťami od veľkých výrobcov papiera.

# <span id="page-19-0"></span>**Otvorenie softvéru pre tlačiarne HP**

Pomocou softvéru tlačiarne HP môžete konfigurovať nastavenia tlačiarne, skontrolovať odhadované úrovne atramentu, objednať spotrebný materiál, udržiavať tlačiareň, vyriešiť problémy s tlačou atď. Ďalšie informácie o dostupnom softvéri pre tlačiareň sú uvedené v tejto príručke.

Ak ste ešte nenainštalovali softvér pre tlačiarne HP, po dokončení nastavovania tlačiarne navštívte v počítači stránku [123.hp.com.](http://123.hp.com)

# **POZNÁMKA:**

- Ak namiesto softvéru tlačiarne používate aplikáciu HP Smart, pozrite si časť [Používanie aplikácie HP](#page-20-0) [Smart na tlač, skenovanie a riešenie problémov na strane 17](#page-20-0).
- Zariadenia môžu tlačiť, len keď majú nainštalovanú aplikáciu alebo softvér.
- Softvér pre tlačiarne HP je podporovaný v zariadeniach so systémami Windows 7, Windows 10 a macOS 10.12 až 10.14.

Po inštalácii softvéru pre tlačiarne HP vykonajte jeden z nasledujúcich krokov:

- **Windows 10**: Na pracovnej ploche počítača kliknite na ponuku **Štart**, v zozname aplikácií vyberte položku **HP** a potom vyberte ikonu s názvom tlačiarne.
- **Windows 7**: Na pracovnej ploche počítača kliknite na ponuku **Štart**, vyberte položku **Všetky programy**, kliknite na položku **HP**, kliknite na priečinok tlačiarne a potom vyberte ikonu s názvom tlačiarne.
- **Mac**: V priečinku **Aplikácie** otvorte priečinok **HP** a nakoniec dvakrát kliknite na ikonu **HP Utility**.

# <span id="page-20-0"></span>**Používanie aplikácie HP Smart na tlač, skenovanie a riešenie problémov**

Aplikácia HP Smart slúži na nastavenie, skenovanie, tlač, zdieľanie a spravovanie vašej tlačiarne HP. Obrázky a dokumenty môžete zdieľať pomocou e-mailov, SMS správ a obľúbených cloudových služieb a sociálnych sietí (ako sú iCloud, Disk Google, Dropbox a Facebook). Aplikácia tiež umožňuje nastaviť nové tlačiarne HP, ako aj sledovať a objednávať spotrebný materiál.

- **<sup>2</sup> POZNÁMKA:** Aplikácia HP Smart je podporovaná v systéme Windows 10 a slúži na ovládanie tlačiarne. Aplikácia nemusí byť k dispozícii vo všetkých jazykoch. Niektoré funkcie nemusia byť k dispozícii pre všetky modely tlačiarní.
	- Základné pokyny týkajúce sa tlače, skenovania a riešenia problémov prostredníctvom aplikácie HP Smart nájdete v častiach [Tlač pomocou aplikácie HP Smart \(Windows 10\) na strane 31,](#page-34-0) [Scan using the](#page-45-0) [HP Smart app \(Windows 10\) na strane 42](#page-45-0) a [Získajte pomoc z aplikácie HP Smart na strane 68](#page-71-0). Ďalšie informácie nájdete na lokalite [www.hp.com/go/hpsmartwin-help.](http://www.hp.com/go/hpsmartwin-help)

## **Inštalácia aplikácie HP Smart vo Windowse 10 a pripojenie k tlačiarni**

- **1.** Ak chcete získať aplikáciu HP Smart, navštívte lokalitu [123.hp.com](http://123.hp.com) alebo obchod s aplikáciami v zariadení, odkiaľ si ju môžete stiahnuť a nainštalovať.
- **2.** Po inštalácii kliknite na tlačidlo **Štart** na pracovnej ploche počítača.
- **3.** Ak sa chcete pripojiť k tlačiarni, uistite sa, že tlačiareň a zariadenie sú zapnuté a pripojené.
- **4.** V zariadení otvorte aplikáciu HP Smart.
- **5.** Na úvodnej obrazovke aplikácie HP Smart kliknite na ikonu  $+$  (ikona Plus) a potom vyberte alebo pridajte tlačiareň.

Podľa pokynov na obrazovke dokončite pripojenie.

# <span id="page-21-0"></span>**Režim spánku**

- Spotreba energie je počas režimu spánku znížená.
- Po prvej inštalácii sa tlačiareň prepne do režimu spánku po piatich minútach nečinnosti.
- V režime spánku indikátor tlačidla napájania svieti slabo a displej ovládacieho panela tlačiarne nesvieti.
- Tlačiareň z režimu spánku zobudíte stlačením ľubovoľného tlačidla na ovládacom paneli alebo odoslaním tlačovej alebo skenovacej úlohy.

# <span id="page-22-0"></span>**Tichý režim**

Tichý režim spomaľuje tlač s cieľom znížiť celkový hluk bez vplyvu na kvalitu tlače. Tichý režim možno použiť len na tlač v **normálnej** kvalite tlače na obyčajný papier. Hluk spôsobený tlačou znížite zapnutím tichého režimu. Ak chcete tlačiť normálnou rýchlosťou, tichý režim vypnite. V predvolenom nastavení je tichý režim vypnutý.

**POZNÁMKA:** Ak v tichom režime tlačíte na obyčajný papier v kvalite tlače **Koncept** alebo **Najlepšia**, prípadne ak tlačíte fotografie alebo obálky, tlačiareň funguje rovnako ako pri vypnutom tichom režime.

### **Zapnutie alebo vypnutie tichého režimu v softvéri tlačiarne (Windows)**

- **1.** Otvorte softvér tlačiarne HP. Ďalšie informácie nájdete v časti [Otvorenie softvéru pre tlačiarne HP](#page-19-0)  [na strane 16](#page-19-0).
- **2.** Kliknite na kartu **Tichý režim**.

**POZNÁMKA:** Karta Tichý režim je k dispozícii, ak je tlačiareň pripojená cez softvér pre tlačiarne HP.

- **3.** Kliknite na možnosť **Zapnúť** alebo **Vypnúť**.
- **4.** Kliknite na položku **Uložiť nastavenie**.

### **Zapnutie alebo vypnutie tichého režimu v softvéri tlačiarne (macOS)**

- **1.** Otvorte pomôcku HP Utility.
- **POZNÁMKA:** HP Utility sa nachádza v priečinku **HP** umiestnenom v priečinku **Aplikácie**.
- **2.** Vyberte tlačiareň.
- **3.** Kliknite na položku **Tichý režim** .
- **4.** Vyberte položku **Zapnúť** alebo **Vypnúť** .
- **5.** Kliknite na položku **Použiť teraz**.

# <span id="page-23-0"></span>**Automatické vypnutie**

Pomocou tejto funkcie sa tlačiareň vypne po 2 hodinách nečinnosti, aby sa znížila spotreba energie. Funkciou Automatické vypnutie sa tlačiareň úplne vypne, a tak na jej opätovné zapnutie musíte použiť tlačidlo napájania.

Ak tlačiareň podporuje túto funkciu úspory energie, funkcia Automatické vypnutie sa automaticky povolí alebo zakáže v závislosti od funkcií tlačiarne a možností pripojenia. Aj keď je funkcia automatického vypínania zakázaná, tlačiareň sa po piatich minútach nečinnosti prepne do režimu spánku s cieľom znížiť spotrebu elektrickej energie.

- Funkcia Automatické vypnutie sa pri zapnutí tlačiarne povolí, ak tlačiareň nemá funkciu siete, faxu ani Wi-Fi Direct alebo tieto funkcie nepoužíva.
- Funkcia Automatické vypnutie sa zakáže, keď sa v tlačiarni zapne funkcia bezdrôtového pripojenia alebo funkcia Wi-Fi Direct, prípadne keď sa v tlačiarni s funkciou faxu, pripojenia USB alebo siete Ethernet vytvorí faxové pripojenie, pripojenie USB alebo pripojenie k sieti Ethernet.
- **TIP:** Ak chcete šetriť energiu batérie, môžete funkciu Automatické vypnutie povoliť aj v prípade, že je tlačiareň pripojená alebo je zapnuté bezdrôtové pripojenie.

# <span id="page-24-0"></span>**2 Tlač**

- [Vkladanie médií](#page-25-0)
- [Tlač dokumentov](#page-29-0)
- [Tlač fotografií](#page-31-0)
- [Tlač obálok](#page-33-0)
- [Tlač pomocou aplikácie HP Smart \(Windows 10\)](#page-34-0)
- [Tlač použitím maximálneho rozlíšenia](#page-35-0)
- [Tipy na úspešnú tlač](#page-37-0)
- [Zobrazenie stavu tlačovej úlohy a spravovanie tlačových úloh \(Windows\)](#page-40-0)
- [Prispôsobenie tlačiarne \(Windows\)](#page-41-0)

# <span id="page-25-0"></span>**Vkladanie médií**

# **Vloženie papiera**

**1.** Zdvihnite vstupný zásobník.

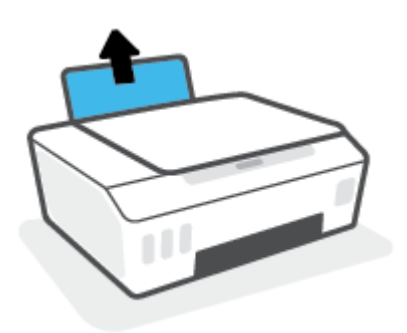

**2.** Posuňte vodiacu lištu šírky papiera smerom doľava.

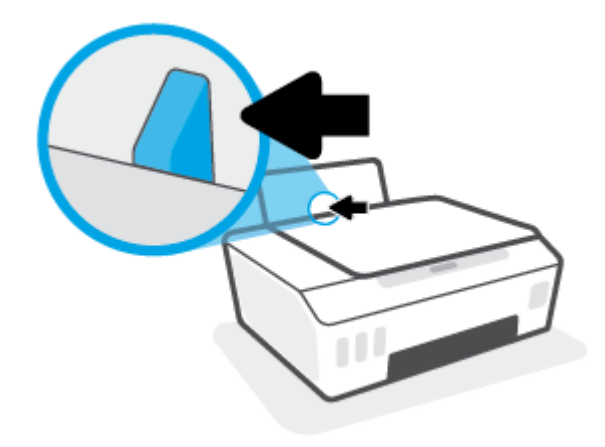

**3.** Stoh papiera vložte do vstupného zásobníka kratšou stranou nadol a tlačovou stranou nahor. Stoh papiera zasuňte nadol až nadoraz.

Ak vkladáte papier malého formátu (napríklad fotopapier), uistite sa, že stoh papierov je zarovnaný s krajnou pravou stranou zásobníka.

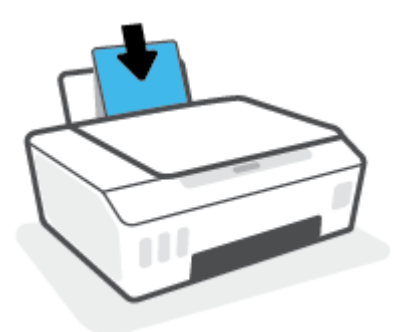

**4.** Posúvajte vodiacu lištu šírky papiera smerom doprava, kým sa nezastaví na okraji papiera.

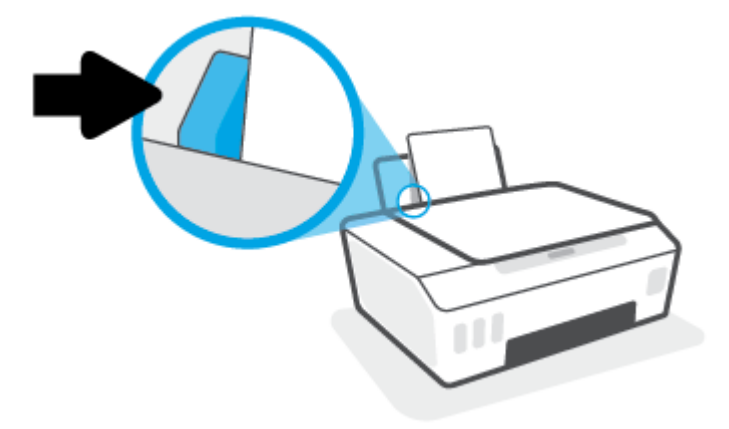

**5.** Vytiahnite výstupný zásobník a nadstavec zásobníka.

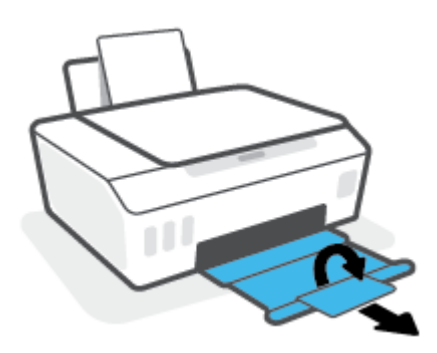

# **Vkladanie obálok**

**1.** Zdvihnite vstupný zásobník.

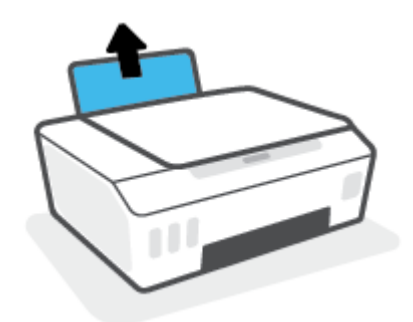

**2.** Posuňte vodiacu lištu šírky papiera smerom doľava.

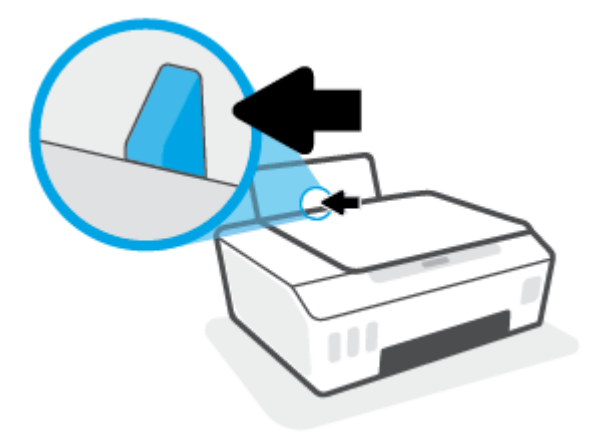

**3.** Vložte jednu alebo viacero obálok úplne k pravej strane vstupného zásobníka a posuňte stoh obálok nadol až na doraz.

Strana určená na tlač musí smerovať nahor.

**a.** Ak vkladáte obálku, ktorá má otvor pozdĺž svojej dlhšej strany, vložte ju zvislo tlačovou stranou smerom nadol a tak, aby mala otvor vľavo.

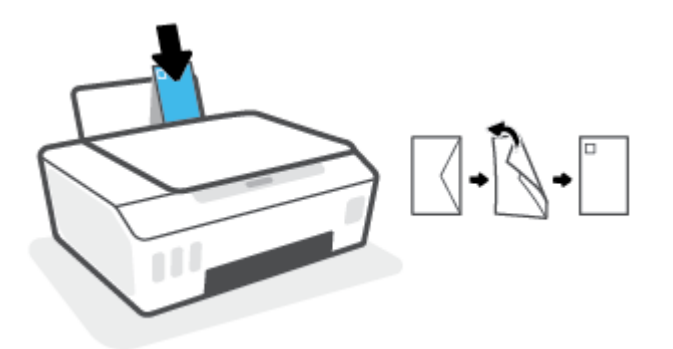

**b.** Ak vkladáte obálku, ktorá má otvor na svojej kratšej strane, vložte ju zvislo tlačovou stranou smerom nadol a tak, aby mala otvor hore.

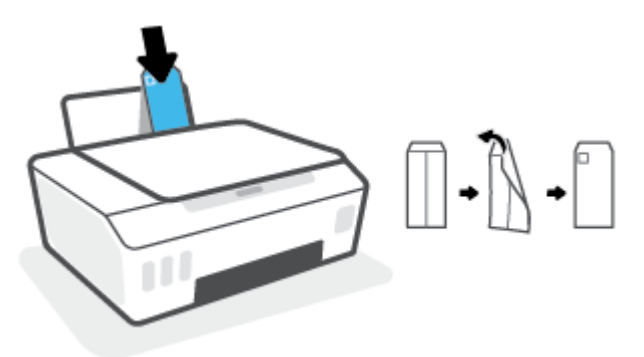

**4.** Posuňte vodiacu lištu šírky papiera doprava až k stohu obálok.

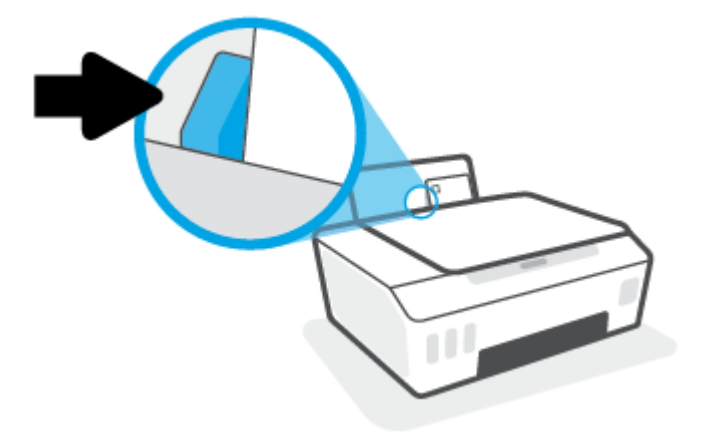

**5.** Vytiahnite výstupný zásobník a nadstavec zásobníka.

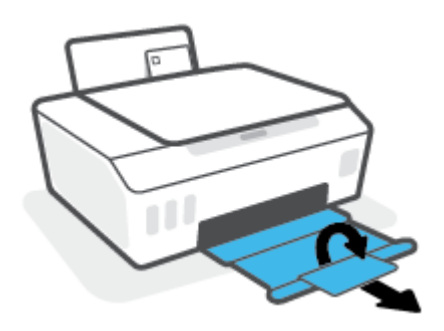

# <span id="page-29-0"></span>**Tlač dokumentov**

Pred tlačou dokumentov sa ubezpečte, že ste do vstupného zásobníka vložili papier a že je výstupný zásobník otvorený. Ďalšie informácie o vkladaní papiera nájdete v časti [Vkladanie médií na strane 22.](#page-25-0)

### **Tlač dokumentu (Windows)**

- **1.** V ponuke **File** (Súbor) vo vašom softvéri kliknite na položku **Print** (Tlačiť).
- **2.** Skontrolujte, či ste vybrali svoju tlačiareň.
- **3.** Kliknite na tlačidlo, ktoré otvorí dialógové okno **Vlastnosti**.

V závislosti od softvérovej aplikácie môže byť toto tlačidlo označené ako **Vlastnosti**, **Možnosti**, **Nastavenie tlačiarne**, **Vlastnosti tlačiarne**, **Tlačiareň** alebo **Predvoľby**.

**4.** Na karte **Tlačové skratky** alebo **Tlačová skratka** vyberte príslušné možnosti.

Ak chcete zmeniť ďalšie nastavenia tlače, kliknite na ďalšie karty.

Ak sa chcete dozvedieť viac o možnostiach v ovládači tlačiarne, po ukázaní myšou na jednotlivé možnosti sa vám zobrazia popisy.

- **POZNÁMKA:** Ak zmeníte veľkosť papiera, skontrolujte, či ste do vstupného zásobníka vložili správny papier.
- **5.** Dialógové okno **Vlastnosti** zatvorte kliknutím na tlačidlo **OK**.
- **6.** Tlač spustite kliknutím na tlačidlo **Tlačiť** alebo **OK**.

### **Tlač dokumentov (macOS)**

- **1.** V ponuke **File** (Súbor) softvéru vyberte položku **Print** (Tlačiť).
- **2.** Skontrolujte, či je vybratá vaša tlačiareň.
- **3.** Nastavte možnosti tlače.

Ak sa nezobrazia možnosti v dialógovom okne Print (Tlač), kliknite na položku **Show Details** (Zobraziť podrobnosti).

● Vyberte príslušnú veľkosť papiera v kontextovej ponuke **Paper Size** (Veľkosť papiera).

**POZNÁMKA:** Ak zmeníte veľkosť papiera, skontrolujte, či ste vložili správny papier.

- Vyberte orientáciu.
- Zadajte percento zväčšenia.
- **4.** Kliknite na tlačidlo **Print** (Tlačiť).

### **Obojstranná tlač (Windows)**

- **1.** V ponuke **File** (Súbor) vo vašom softvéri kliknite na položku **Print** (Tlačiť).
- **2.** Skontrolujte, či je vybraná tlačiareň.

**3.** Kliknite na tlačidlo, ktoré otvorí dialógové okno **Properties** (Vlastnosti).

V závislosti od softvérovej aplikácie sa toto tlačidlo môže nazývať **Vlastnosti**, **Možnosti**, **Inštalácia tlačiarne**, **Vlastnosti tlačiarne**, **Tlačiareň**, alebo **Predvoľby**.

**4.** Na karte **Tlačové skratky** alebo **Tlačová skratka** vyberte položku **Obojstranná (duplexná) tlač** a potom vyberte možnosť v rozbaľovacom zozname **Manuálna tlač na obe strany**.

Ak chcete zmeniť ďalšie nastavenia tlače, kliknite na ďalšie karty.

Ak sa chcete dozvedieť viac o možnostiach v ovládači tlačiarne, po ukázaní myšou na jednotlivé možnosti sa vám zobrazia popisy.

- **POZNÁMKA:** Ak zmeníte veľkosť papiera, skontrolujte, či ste do vstupného zásobníka vložili správny papier.
- **5.** Dialógové okno **Vlastnosti** zatvorte kliknutím na tlačidlo **OK**.
- **6.** Tlač spustite kliknutím na tlačidlo **Tlačiť** alebo **OK**.

### **Obojstranná tlač (macOS)**

- **1.** V ponuke **File** (Súbor) softvéru vyberte položku **Print** (Tlačiť).
- **2.** V dialógovom okne Print (Tlač) vyberte z kontextovej ponuky položku **Paper Handling** (Manipulácia s papierom) a nastavte položku **Page Order** (Poradie strán) na možnosť **Normal** (Normálne).
- **3.** Nastavte položku **Strany na tlačenie** na možnosť **Len nepárne**.
- **4.** Kliknite na tlačidlo **Print** (Tlačiť).
- **5.** Po vytlačení všetkých nepárnych strán dokumentu vyberte dokument z výstupného zásobníka.
- **6.** Dokument znova vložte do tlačiarne tým koncom, ktorý vyšiel z tlačiarne, pričom prázdna strana dokumentu smeruje k prednej časti tlačiarne.
- **7.** V dialógovom okne Print (Tlač) sa vráťte do kontextovej ponuky **Paper Handling** (Manipulácia s papierom), nastavte poradie strán na možnosť **Normal** (Normálne) a strany na tlač na možnosť **Even Only** (Iba párne).
- **8.** Kliknite na tlačidlo **Print** (Tlačiť).

# <span id="page-31-0"></span>**Tlač fotografií**

Pred tlačou fotografií sa ubezpečte, že ste do vstupného zásobníka vložili fotopapier a že je výstupný zásobník otvorený. Ďalšie informácie o vkladaní papiera nájdete v časti [Vkladanie médií na strane 22](#page-25-0).

## **Tlač fotografií na fotopapier (Windows)**

- **1.** V ponuke **File** (Súbor) vo vašom softvéri kliknite na položku **Print** (Tlačiť).
- **2.** Skontrolujte, či ste vybrali svoju tlačiareň.
- **3.** Kliknite na tlačidlo, ktoré otvorí dialógové okno **Vlastnosti**.

V závislosti od softvérovej aplikácie môže byť toto tlačidlo označené ako **Vlastnosti**, **Možnosti**, **Nastavenie tlačiarne**, **Vlastnosti tlačiarne**, **Tlačiareň** alebo **Predvoľby**.

**4.** Na karte **Tlačové skratky** alebo **Tlačová skratka** vyberte príslušné možnosti.

Ak chcete zmeniť ďalšie nastavenia tlače, kliknite na ďalšie karty.

Ak sa chcete dozvedieť viac o možnostiach v ovládači tlačiarne, po ukázaní myšou na jednotlivé možnosti sa vám zobrazia popisy.

- **POZNÁMKA:** Ak zmeníte veľkosť papiera, skontrolujte, či ste do vstupného zásobníka vložili správny papier.
- **5.** Dialógové okno **Vlastnosti** zatvorte kliknutím na tlačidlo **OK**.
- **6.** Tlač spustite kliknutím na tlačidlo **Tlačiť** alebo **OK**.

**POZNÁMKA:** Po dokončení tlače vyberte zo vstupného zásobníka nepoužitý fotopapier. Fotografický papier odložte, aby sa nezačal krútiť, čo môže znížiť kvalitu výtlačkov.

### **Tlač fotografie z počítača (macOS)**

- **1.** V ponuke **File** (Súbor) softvéru vyberte položku **Print** (Tlačiť).
- **2.** Skontrolujte, či je vybratá vaša tlačiareň.
- **3.** Nastavte možnosti tlače.

Ak sa nezobrazia možnosti v dialógovom okne Print (Tlač), kliknite na položku **Show Details** (Zobraziť podrobnosti).

● Vyberte príslušnú veľkosť papiera v kontextovej ponuke **Paper Size** (Veľkosť papiera).

**POZNÁMKA:** Ak zmeníte veľkosť papiera, skontrolujte, či ste vložili správny papier.

- Vyberte orientáciu.
- **4.** V kontextovej ponuke vyberte položku **Paper Type/Quality** (Typ a kvalita papiera) a potom vyberte tieto nastavenia:
- **paper Type** (Typ papiera): príslušný typ fotopapiera
- **Quality** (Kvalita): Vyberte možnosť, ktorá poskytuje najvyššiu kvalitu alebo maximálne rozlíšenie dpi.
- Kliknite na **Možnosti farby** prístupový trojuholník a vyberte príslušnú možnosť v položke **Photo Fix**  (Fotokorekcia).
	- **Vypnutie**: na obrázku sa nevykonajú žiadne zmeny.
	- **Tlačidlo zapnutia alebo vypnutia**: automaticky zaostruje obrázok, pričom ostrosť obrázka sa upraví iba mierne.
- **5.** Vyberte ďalšie požadované nastavenia a potom kliknite na položku **Print** (Tlačiť).

# <span id="page-33-0"></span>**Tlač obálok**

Pred tlačou obálok sa ubezpečte, že ste do vstupného zásobníka vložili obálky a že je výstupný zásobník otvorený. Do vstupného zásobníka môžete vložiť jednu alebo viacero obálok. Nepoužívajte lesklé obálky, obálky s reliéfom alebo obálky, ktoré majú spony alebo okienka. Ďalšie informácie o vkladaní obálok nájdete v časti [Vkladanie médií na strane 22.](#page-25-0)

**POZNÁMKA:** Podrobnosti o formátovaní textu na tlač na obálky nájdete v dokumentácii k aplikácii, ktorú používate.

### **Tlač obálky (Windows)**

- **1.** V ponuke **File** (Súbor) vo vašom softvéri kliknite na položku **Print** (Tlačiť).
- **2.** Skontrolujte, či ste vybrali svoju tlačiareň.
- **3.** Kliknite na tlačidlo, ktoré otvorí dialógové okno **Vlastnosti**.

V závislosti od softvérovej aplikácie môže byť toto tlačidlo označené ako **Vlastnosti**, **Možnosti**, **Nastavenie tlačiarne**, **Vlastnosti tlačiarne**, **Tlačiareň** alebo **Predvoľby**.

**4.** Na karte **Tlačové skratky** alebo **Tlačová skratka** vyberte príslušné možnosti.

Ak chcete zmeniť ďalšie nastavenia tlače, kliknite na ďalšie karty.

Ak sa chcete dozvedieť viac o možnostiach v ovládači tlačiarne, po ukázaní myšou na jednotlivé možnosti sa vám zobrazia popisy.

- **POZNÁMKA:** Ak zmeníte veľkosť papiera, skontrolujte, či ste do vstupného zásobníka vložili správny papier.
- **5.** Dialógové okno **Vlastnosti** zatvorte kliknutím na tlačidlo **OK**.
- **6.** Tlač spustite kliknutím na tlačidlo **Tlačiť** alebo **OK**.

### **Tlač obálok (macOS)**

- **1.** V ponuke **File** (Súbor) softvéru vyberte položku **Print** (Tlačiť).
- **2.** Skontrolujte, či je vybratá vaša tlačiareň.
- **3.** V kontextovej ponuke **Paper Size** (Veľkosť papiera) vyberte príslušnú veľkosť obálky.

Ak sa nezobrazia možnosti v dialógovom okne Print (Tlač), kliknite na položku **Show Details** (Zobraziť podrobnosti).

**POZNÁMKA:** Ak zmeníte veľkosť papiera, skontrolujte, či ste vložili správny papier.

- **4.** V kontextovej ponuke vyberte položku **Paper Type/Quality** (Typ a kvalita papiera) a overte, či je typ papiera nastavený na možnosť **Plain Paper** (Obyčajný papier).
- **5.** Kliknite na tlačidlo **Print** (Tlačiť).

# <span id="page-34-0"></span>**Tlač pomocou aplikácie HP Smart (Windows 10)**

Táto časť obsahuje základné pokyny týkajúce sa používania aplikácie HP Smart na tlač zo zariadenia. Ďalšie informácie o aplikácii nájdete v časti Používanie aplikácie HP Smart na tlač, skenovanie a riešenie problémov [na strane 17](#page-20-0).

# **Úvod do používania aplikácie HP Smart na tlač**

- **1.** Vložte papier do vstupného zásobníka. Ďalšie informácie nájdete v časti [Vkladanie médií na strane 22.](#page-25-0)
- **2.** V zariadení otvorte aplikáciu HP Smart.
- **3.** Na úvodnej obrazovke aplikácie HP Smart skontrolujte, či je vybratá vaša tlačiareň.
- **TIP:** Ak je tlačiareň už nastavená, môžete ju vybrať z úvodnej obrazovky aplikácie HP Smart tým, že potiahnete doľava alebo doprava a vyberiete ju.

Ak chcete použiť inú tlačiareň, na úvodnej obrazovke kliknite alebo ťuknite na položku + (ikona Plus) a potom vyberte inú tlačiareň alebo pridajte novú tlačiareň.

## **Tlač zo zariadenia so systémom Windows 10**

- **1.** Na úvodnej obrazovke aplikácie HP Smart vykonajte jeden z nasledujúcich krokov:
	- Vyberte položku **Fotografia**, vyhľadajte fotografiu, ktorú chcete vytlačiť, a potom kliknite alebo ťuknite na položku **Vybrať fotografie na tlač**.
	- Vyberte položku **Dokument**, vyhľadajte dokument vo formáte PDF, ktorý chcete vytlačiť, a potom kliknite alebo ťuknite na položku **Tlačiť**.
- **2.** Vyberte príslušné možnosti. Ďalšie nastavenia zobrazíte kliknutím alebo ťuknutím na položku **Ďalšie nastavenia**.

Ďalšie informácie o nastaveniach tlače nájdete v časti [Tipy na úspešnú tlač na strane 34.](#page-37-0)

**3.** Tlač spustíte kliknutím alebo ťuknutím na tlačidlo **Tlačiť**.

# <span id="page-35-0"></span>**Tlač použitím maximálneho rozlíšenia**

Maximálne rozlíšenie v bodoch na palec (dpi) slúži na tlač ostrých fotografií s vysokou kvalitou na fotopapier.

Tlač v režime maximálneho rozlíšenia trvá dlhšie ako tlač s iným nastavením a vyžaduje viac voľného miesta na disku.

Podporované rozlíšenia tlače nájdete na webovej lokalite technickej podpory pre tlačiarne [www.support.hp.com.](https://www.hp.com/embed/sfs/doc?client=IWS-eLP&lc=sk&cc=sk&ProductSeriesOID=23394952&TapasOnline=PRODUCT_SPECS)

### **Tlač v režime maximálneho rozlíšenia (Windows)**

- **1.** V softvéri vyberte položku **Tlačiť**.
- **2.** Skontrolujte, či je vybratá vaša tlačiareň.
- **3.** Kliknite na tlačidlo, ktoré otvorí dialógové okno **Properties** (Vlastnosti).

V závislosti od softvérovej aplikácie môže byť toto tlačidlo označené ako **Properties** (Vlastnosti), **Options** (Možnosti), **Printer Setup** (Nastavenie tlačiarne), **Printer Properties** (Vlastnosti tlačiarne), **Printer** (Tlačiareň) alebo **Preferences** (Predvoľby).

**4.** Vyberte príslušné možnosti.

### **Windows 10**

- Kliknite na kartu **Papier a kvalita**. V rozbaľovacom zozname **Veľkosť papiera** vyberte vhodnú veľkosť papiera. V rozbaľovacom zozname **Typ papiera** vyberte vhodný typ papiera.
- Kliknite na kartu **Rozšírené** a potom vyberte položku **Tlač s maximálnym rozlíšením v DPI**.

### **Windows 7**

- Kliknite na kartu **Papier a kvalita**. V rozbaľovacom zozname **Média** vyberte vhodný typ papiera.
- Kliknite na tlačidlo **Spresniť**. V rozbaľovacom zozname **Veľkosť papiera** vyberte príslušnú veľkosť papiera. V časti **Funkcie tlačiarne** vyberte položku **Áno** v rozbaľovacom zozname **Tlač s maximálnym rozlíšením v DPI**. Potom kliknutím na tlačidlo **OK** zatvorte dialógové okno **Rozšírené možnosti**.

Ďalšie tipy týkajúce sa tlače nájdete v časti [Tipy na nastavenie tlačiarne na strane 34.](#page-37-0)

**5.** Potvrďte nastavenie orientácie na karte **Rozloženie** a potom kliknutím na tlačidlo **OK** spustite tlač.

## **Tlač s maximálnym rozlíšením dpi (macOS)**

- **1.** V ponuke **File** (Súbor) softvéru vyberte položku **Print** (Tlačiť).
- **2.** Skontrolujte, či je vybratá vaša tlačiareň.
- **3.** Nastavte možnosti tlače.

Ak sa nezobrazia možnosti v dialógovom okne Print (Tlač), kliknite na položku **Show Details** (Zobraziť podrobnosti).

● Vyberte príslušnú veľkosť papiera v kontextovej ponuke **Paper Size** (Veľkosť papiera).
**POZNÁMKA:** Ak zmeníte veľkosť papiera, skontrolujte, či ste vložili správny papier.

- Vyberte orientáciu.
- **4.** V kontextovej ponuke vyberte položku **Paper Type/Quality** (Typ a kvalita papiera) a potom vyberte tieto nastavenia:
	- **Paper Type** (Typ papiera): Príslušný typ papiera
	- **Quality** (Kvalita): **Maximálne rozlíšenie v dpi**
- **5.** Vyberte ďalšie požadované nastavenia tlače a potom kliknite na tlačidlo **Print** (Tlačiť).

## **Tipy na úspešnú tlač**

- Tipy na vkladanie papiera
- Tipy na nastavenie tlačiarne

Ak chcete úspešne tlačiť, tlačové hlavy HP musia správne fungovať, v atramentových nádržkách musí byť dostatok atramentu, v tlačiarni musí byť správne vložený papier a tlačiareň musí byť správne nastavená. Ďalšie informácie nájdete v časti [Tipy na prácu s atramentom a tlačovou hlavou na strane 60](#page-63-0).

Nastavenia tlače sa nevzťahujú na kopírovanie ani skenovanie.

#### **Tipy na vkladanie papiera**

- Vložte stoh papiera (nie iba jednu stranu). V stohu musia byť všetky papiere rovnakej veľkosti a druhu, aby sa zabránilo zaseknutiu papiera.
- Vložte papier so stranou určenou na tlač smerom nahor.
- Skontrolujte, či sa papier vložený do vstupného zásobníka nezvlnil a či okraje nie sú zahnuté alebo natrhnuté.
- Upravte vodiacu lištu šírky papiera vo vstupnom zásobníku tak, aby sa tesne dotýkala všetkých papierov. Skontrolujte, či priečna vodiaca lišta neohýna papier vo vstupnom zásobníku.

Ďalšie informácie nájdete v časti [Vkladanie médií na strane 22](#page-25-0).

#### **Tipy na nastavenie tlačiarne**

#### **Tipy na nastavenie tlačiarne (Windows)**

- Ak chcete zmeniť predvolené nastavenia tlače, otvorte softvér tlačiarne HP, kliknite na položku **Print & Scan (Tlač a skenovanie)** a potom na položku **Nastaviť predvoľby**. Ak chcete získať informácie o tom, ako otvoriť softvér tlačiarne, pozrite si časť [Otvorenie softvéru pre tlačiarne HP na strane 16](#page-19-0).
- **TIP:** Ak sa chcete dozvedieť viac o možnostiach v ovládači tlačiarne, po ukázaní myšou na jednotlivé možnosti sa vám zobrazia popisy.
- Pomocou tlačových skratiek môžete ušetriť čas potrebný na nastavenie požadovaných tlačových predvolieb. Tlačová skratka ukladá vhodné nastavenia pre príslušný typ úlohy tak, aby ste mohli nastaviť všetky možnosti jediným kliknutím. Ak chcete použiť skratku, prejdite na kartu **Tlačové skratky**  alebo **Tlačová skratka**, vyberte požadovanú skratku a potom kliknite na tlačidlo **OK**.

Ak chcete pridať novú tlačovú skratku, po zmene požadovaných predvolieb tlače na karte **Papier a kvalita**, **Rozloženie** alebo **Pokročilé** vyberte kartu **Tlačové skratky** alebo **Tlačová skratka**, kliknite na položku **Uložiť ako**, zadajte názov a potom kliknite na tlačidlo **OK**.

Ak chcete odstrániť tlačovú skratku, vyberte ju a potom kliknite na položku **Odstrániť**.

**POZNÁMKA:** Odstraňovať nemôžete predvolené tlačové skratky.

Vysvetlenie nastavení papiera a zásobníka papiera:

- **Veľkosť papiera**: Vyberte veľkosť papiera, ktorý ste vložili do vstupného zásobníka.
- **Zdroj papiera**: Vyberte vstupný zásobník, do ktorého ste vložili papier.
- **Typ papiera** alebo **Médiá**: Vyberte typ papiera, ktorý používate.
- Vysvetlenie nastavení farebnej a čiernobielej tlače:
	- **Farebne**: Vytvorí farebné výtlačky pomocou čierneho aj farebného atramentu.
	- **Čiernobielo** alebo **Len čierny atrament**: Použije iba čierny atrament a vytvorí čiernobiele výtlačky bežnej alebo nižšej kvality.
	- **Odtiene sivej vo vysokej kvalite**: Použije atrament v čiernej kazete aj vo farebných kazetách a pomocou širšieho spektra čiernych a sivých odtieňov vytvorí čiernobiele výtlačky s vysokou kvalitou.
- Vysvetlenie nastavení kvality tlače:

Kvalita tlače sa meria v rozlíšení tlače s bodmi na palec (dpi). Vysoké dpi vytvára jasnejšie a detailnejšie výtlačky, ale spomaľuje rýchlosť tlače a môže spotrebovať viac atramentu.

- **Koncept**: Najnižšie dpi, ktoré sa používa pri nízkej hladine atramentu alebo keď nie sú potrebné výtlačky s vysokou kvalitou.
- **Normálna**: Vhodné pri väčšine tlačových úloh.
- **Najlepšia**: Lepšie dpi než pri úrovni **Normálna**.
- **Tlač s maximálnym rozlíšením DPI**: Najvyššie dpi dostupné v nastaveniach kvality tlače.
- **Technológie HP Real Life**: táto funkcia zjemňuje a zostruje obrázky a grafiku s cieľom zlepšiť kvalitu tlače.
- Vysvetlenie nastavení strany a rozloženia:
	- **Orientácia**: Ak chcete vytvoriť zvislé výtlačky, vyberte možnosť **Na výšku** alebo vyberte možnosť **Na šírku**, ak chcete vodorovný výtlačok.
	- **Manuálna obojstranná tlač**: Manuálne otočte papier po vytlačení na jednu stranu, aby ste mohli tlačiť na obe strany papiera.
		- **Preklopiť po dĺžke**: Ak tlačíte obojstranne, vyberte túto možnosť, keď chcete strany otáčať pozdĺž dlhšej strany papiera.
		- **Preklopiť po šírke**: Ak tlačíte obojstranne, vyberte túto možnosť, keď chcete strany otáčať pozdĺž kratšej strany papiera.
	- **Rozloženie brožúry** alebo **Brožúra**: Umožňuje tlačiť viacstranový dokument ako brožúru. Umiestní dve strany na každú stranu hárka, ktorý možno zložiť ako brožúru na polovičnú veľkosť papiera.
		- **Väzba na ľavej strane** alebo **Väzba na ľavej strane brožúry**: Strana väzby po zložení brožúry sa zobrazuje vľavo. Túto možnosť vyberte, ak zvyčajne čítate zľava doprava.
		- **Väzba na pravej strane** alebo **Väzba na pravej strane brožúry**: Strana väzby po zložení brožúry sa zobrazuje vpravo. Túto možnosť vyberte, ak zvyčajne čítate sprava doľava.
	- **Bez okrajov** alebo **Okraje strán**: Umožňuje pridávať okraje na strany alebo odstraňovať okraje zo strán, ak tlačíte dokument s viac ako dvoma stranami na hárok.
- **Rozloženie strán na hárku**: pomáha špecifikovať poradie strán, ak tlačíte dokument s viac ako dvoma stranami na hárok.
- **Strany na tlač**: umožňuje tlač len nepárnych strán, tlač len párnych strán alebo tlač všetkých strán.
- **Opačné poradie strán** alebo **Poradie strán**: Umožňuje vám tlačiť strany spredu dozadu alebo v opačnom poradí.

#### **Tipy na nastavenie tlačiarne (macOS)**

- V dialógovom okne Print (Tlač) vyberte v rozbaľovacej ponuke **Paper Size** (Veľkosť papiera) veľkosť papiera vloženého do tlačiarne.
- V dialógovom okne Print (Tlač) vyberte kontextovú ponuku **Paper/Quality** (Papier a kvalita) a vyberte príslušný typ a kvalitu papiera.
- Ak chcete vytlačiť čiernobiely dokument použitím iba čierneho atramentu, vyberte kontextovú ponuku **Paper Type/Quality** (Typ a kvalita papiera) a z kontextovej ponuky Color (Farba) vyberte položku **Grayscale** (Odtiene sivej).

### **Zobrazenie stavu tlačovej úlohy a spravovanie tlačových úloh (Windows)**

Ak chcete zobraziť, pozastaviť alebo zrušiť tlačové úlohy, otvorte softvér pre tlačiarne HP (dostupný z ponuky **Štart**), kliknite na položku **Print & Scan (Tlač a skenovanie)** a potom na položku **Zobraziť tlačové úlohy**.

## **Prispôsobenie tlačiarne (Windows)**

Ak chcete zmeniť názov tlačiarne, nastavenia zabezpečenia alebo iné vlastnosti, otvorte softvér pre tlačiarne HP (dostupný z ponuky **Štart**), kliknite na položku **Print & Scan (Tlač a skenovanie)** a potom na položku **Prispôsobenie tlačiarne**.

# **3 Kopírovanie a skenovanie**

- [Kopírovanie dokumentov](#page-43-0)
- [Vložte originál](#page-44-0)
- [Scan using the HP Smart app \(Windows 10\)](#page-45-0)
- [Skenovanie softvér tlačiarne HP](#page-47-0)
- [Tipy na úspešné skenovanie a kopírovanie](#page-50-0)

## <span id="page-43-0"></span>**Kopírovanie dokumentov**

**POZNÁMKA:** Všetky dokumenty sa kopírujú v režime normálnej kvality tlače. V priebehu kopírovania nie je možné zmeniť režim kvality tlače.

Ďalšie informácie o aplikácii HP Smart nájdete v časti [Používanie aplikácie HP Smart na tlač, skenovanie](#page-20-0)  [a riešenie problémov na strane 17](#page-20-0).

#### **Postup kopírovania dokumentov**

**1.** Vložte papier do vstupného zásobníka.

Informácie o vkladaní papiera nájdete v časti [Vkladanie médií na strane 22](#page-25-0).

**2.** Položte originál do blízkosti ikony v rohu sklenenej podložky skenera tlačenou stranou nadol.

Ďalšie informácie nájdete v časti [Vložte originál na strane 41](#page-44-0).

**3.** Kópiu vytvoríte stlačením tlačidla (b) (Čiernobiela kópia) alebo tlačidla (b) (Farebná kópia).

Kopírovanie sa spustí dve sekundy po poslednom stlačení príslušného tlačidla.

**TIP:** Počet kópií môžete zvýšiť stlačením a podržaním tlačidla kopírovania.

#### **Zmena nastavení papiera pri kopírovaní**

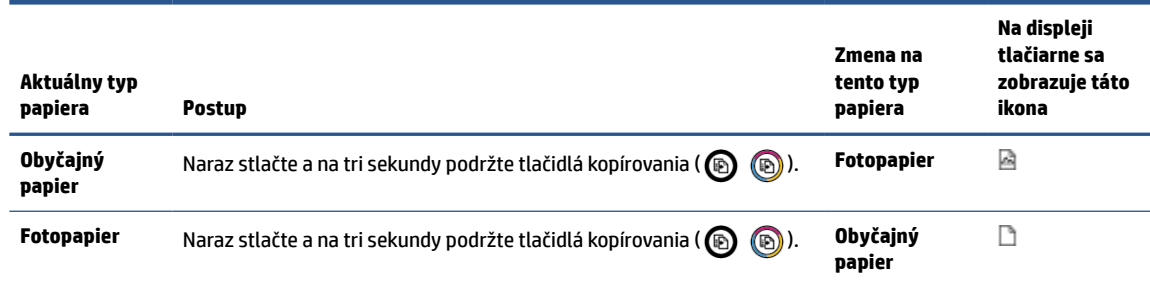

## <span id="page-44-0"></span>**Vložte originál**

#### **Položenie predlohy na sklenenú podložku skenera**

**1.** Nadvihnite veko skenera.

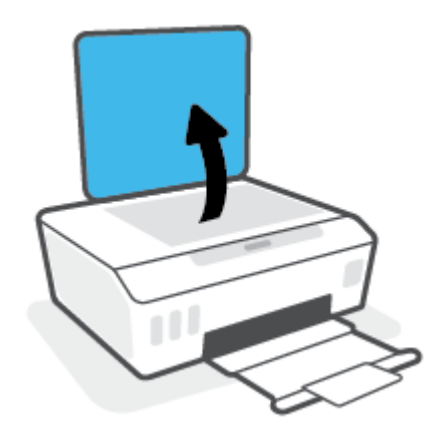

**2.** Položte originál do blízkosti ikony v rohu sklenenej podložky skenera tlačenou stranou nadol.

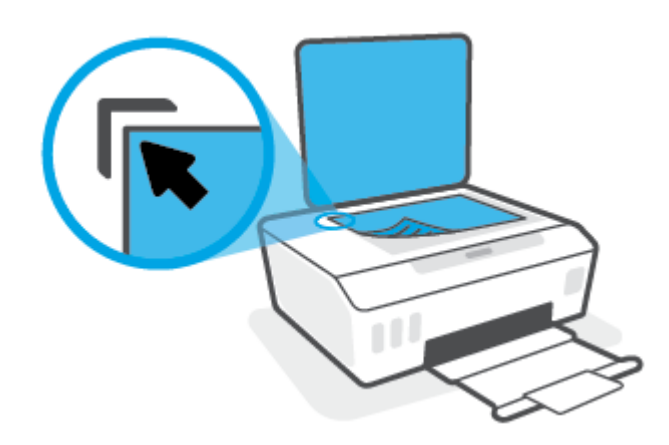

**3.** Zatvorte kryt skenera.

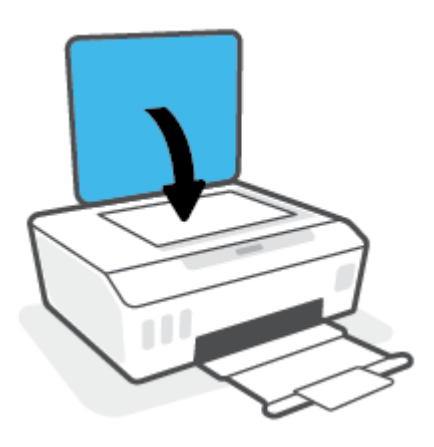

### <span id="page-45-0"></span>**Scan using the HP Smart app (Windows 10)**

Táto časť obsahuje základné pokyny týkajúce sa používania aplikácie HP Smart na skenovanie zo zariadenia. Ďalšie informácie o aplikácii nájdete v časti Používanie aplikácie HP Smart na tlač, skenovanie a riešenie [problémov na strane 17.](#page-20-0)

#### **Skenovanie zo zariadenia so systémom Windows 10**

#### **Skenovanie dokumentu alebo fotografie použitím skenera tlačiarne**

- **1.** Položte originál na zariadenie do blízkosti ikony v rohu sklenenej podložky skenera tlačenou stranou nadol.
- **2.** Otvorte aplikáciu HP Smart. Ďalšie informácie nájdete v časti [Používanie aplikácie HP Smart na tlač,](#page-20-0) [skenovanie a riešenie problémov na strane 17.](#page-20-0)
- **3.** Vyberte položku **Skenovať** a potom položku **Skener**.
- **4.** Ak chcete upraviť základné nastavenia, kliknite alebo ťuknite na ikonu Nastavenia.

Vyberte položku Sklenená podložka v rozbaľovacom zozname **Zdroj**.

- **5.** Kliknutím alebo ťuknutím na ikonu Ukážka zobrazíte ukážku obrázka. V prípade potreby môžete obrázok upraviť.
- **6.** Kliknite alebo ťuknite na ikonu Skenovať.
- **7.** Vykonajte ďalšie potrebné úpravy:
	- Ak chcete pridať ďalšie dokumenty alebo fotografie, kliknite alebo ťuknite na položku **Pridať strany**.
	- Ak chcete otočiť alebo orezať dokument či obrázok, prípadne upraviť jeho kontrast, jas, sýtosť či uhol, kliknite alebo ťuknite na položku **Upraviť**.
- **8.** Vyberte požadovaný typ súboru a potom ho kliknutím alebo ťuknutím na ikonu Uložiť uložte. Prípadne ho kliknutím alebo ťuknutím na ikonu Zdieľať môžete zdieľať s inými používateľmi.

#### **Skenovanie dokumentu alebo fotografie použitím fotoaparátu zariadenia**

Ak máte zariadenie s fotoaparátom, aplikáciu HP Smart môžete použiť na skenovanie vytlačeného dokumentu alebo fotografie použitím fotoaparátu zariadenia. Potom môžete aplikáciu HP Smart použiť na úpravu, uloženie, tlač alebo zdieľanie obrázka.

- **1.** Otvorte aplikáciu HP Smart. Ďalšie informácie nájdete v časti [Používanie aplikácie HP Smart na tlač,](#page-20-0) [skenovanie a riešenie problémov na strane 17.](#page-20-0)
- **2.** Vyberte položku **Skenovať** a potom položku **Fotoaparát**.
- **3.** Položte dokument alebo fotografiu pred fotoaparát a potom kliknutím alebo ťuknutím na okrúhle tlačidlo v dolnej časti obrazovky dokument alebo fotografiu odfotografujte.
- **4.** V prípade potreby upravte okraje. Kliknite alebo ťuknite na ikonu Použiť.
- **5.** Vykonajte ďalšie potrebné úpravy:
- Ak chcete pridať ďalšie dokumenty alebo fotografie, kliknite alebo ťuknite na položku **Pridať strany**.
- Ak chcete otočiť alebo orezať dokument či obrázok, prípadne upraviť jeho kontrast, jas, sýtosť či uhol, kliknite alebo ťuknite na položku **Upraviť**.
- **6.** Vyberte požadovaný typ súboru a potom ho kliknutím alebo ťuknutím na ikonu Uložiť uložte. Prípadne ho kliknutím alebo ťuknutím na ikonu Zdieľať môžete zdieľať s inými používateľmi.

#### **Úprava oskenovaného dokumentu alebo fotografie**

HP Smart poskytuje nástroje na úpravu naskenovaných dokumentov a fotografií vo vašom zariadení, napríklad nástroje na ich orezanie a otočenie.

- **1.** Otvorte aplikáciu HP Smart. Ďalšie informácie nájdete v časti [Používanie aplikácie HP Smart na tlač,](#page-20-0) [skenovanie a riešenie problémov na strane 17.](#page-20-0)
- **2.** Vyberte položku **Skenovať** a potom položku **Importovať**.
- **3.** Vyberte dokument alebo fotografiu, ktorú chcete upraviť, a potom kliknite alebo ťuknite na položku **Otvoriť**.
- **4.** V prípade potreby upravte okraje. Kliknite alebo ťuknite na ikonu Použiť.
- **5.** Vykonajte ďalšie potrebné úpravy:
	- Ak chcete pridať ďalšie dokumenty alebo fotografie, kliknite alebo ťuknite na položku **Pridať strany**.
	- Ak chcete otočiť alebo orezať dokument či obrázok, prípadne upraviť jeho kontrast, jas, sýtosť či uhol, kliknite alebo ťuknite na položku **Upraviť**.
- **6.** Vyberte požadovaný typ súboru a potom ho kliknutím alebo ťuknutím na položku **Uložiť** uložte. Prípadne ho kliknutím alebo ťuknutím na ikonu **Zdieľať** môžete zdieľať s inými používateľmi.

## <span id="page-47-0"></span>**Skenovanie – softvér tlačiarne HP**

- Skenovanie z počítača
- [Zmena nastavení skenovania \(Windows\)](#page-48-0)
- [Vytvorenie novej skratky skenovania \(Windows\)](#page-48-0)

#### **Skenovanie z počítača**

Pred skenovaním z počítača sa ubezpečte, že ste si už nainštalovali odporúčaný softvér tlačiarne HP. Tlačiareň musí byť prepojená s počítačom a obe zariadenia musia byť zapnuté.

#### **Skenovanie dokumentu alebo fotografie do súboru (Windows)**

- **1.** Položte originál do blízkosti ikony v rohu sklenenej podložky skenera tlačenou stranou nadol.
- **2.** V softvéri tlačiarne HP (dostupnom v ponuke **Štart**) kliknite na položku **Skenovanie** a potom na položku **Skenovať dokument alebo fotografiu** .
- **3.** Vyberte požadovaný typ skenovania a potom kliknite na tlačidlo **Skenovanie** .
	- Výberom položky **Uložiť vo formáte .PDF** uložte dokument (alebo fotografiu) ako súbor vo formáte .PDF.
	- Výberom položky **Uložiť vo formáte .JPEG** uložte dokument (alebo fotografiu) ako súbor obrázka.
	- **POZNÁMKA:** Kliknutím na prepojenie **Ďalšie** v pravom hornom rohu dialógového okna Skenovanie zobrazte a upravte nastavenia ľubovoľného skenovania.

Ďalšie informácie nájdete v časti [Zmena nastavení skenovania \(Windows\) na strane 45](#page-48-0).

Ak vyberiete položku **Zobraziť prehľadávač po skenovaní** , oskenovaný obrázok môžete upraviť na obrazovke s ukážkou.

#### **Skenovanie dokumentu alebo fotografie do e-mailu (Windows)**

- **1.** Položte originál do blízkosti ikony v rohu sklenenej podložky skenera tlačenou stranou nadol.
- **2.** V softvéri tlačiarne HP dostupnom v ponuke **Štart**, kliknite na položku **Skenovanie** a potom na položku **Skenovať dokument alebo fotografiu** .
- **3.** Vyberte požadovaný typ skenovania a potom kliknite na tlačidlo **Skenovanie** .

Výberom položky **Odoslať e-mailom vo formáte .PDF** alebo položky **Odoslať e-mailom vo formáte .JPEG** otvorte e-mailový softvér s oskenovaným súborom v prílohe.

**POZNÁMKA:** Kliknutím na prepojenie **Ďalšie** v pravom hornom rohu dialógového okna Skenovanie zobrazte a upravte nastavenia ľubovoľného skenovania.

Ďalšie informácie nájdete v časti [Zmena nastavení skenovania \(Windows\) na strane 45](#page-48-0).

Ak vyberiete položku **Zobraziť prehľadávač po skenovaní** , oskenovaný obrázok môžete upraviť na obrazovke s ukážkou.

#### <span id="page-48-0"></span>**Skenovanie originálu zo softvéru tlačiarne HP (macOS)**

**1.** Otvorte pomôcku HP Scan.

Pomôcka HP Scan sa nachádza v priečinku **Applications**/**HP** na najvyššej úrovni pevného disku.

- **2.** Vyberte požadovaný typ profilu skenovania.
- **3.** Kliknite na tlačidlo **Skenovať**.

#### **Zmena nastavení skenovania (Windows)**

Ľubovoľné nastavenia skenovania môžete upraviť na jednorazové použitie alebo môžete zmeny uložiť a nastavenia používať natrvalo. K týmto nastaveniam patria možnosti, ako sú napríklad veľkosť a orientácia strany, rozlíšenie skenovania, kontrast a umiestnenie priečinka pre uložené oskenované súbory.

- **1.** Položte originál do blízkosti ikony v rohu sklenenej podložky skenera tlačenou stranou nadol.
- **2.** V softvéri tlačiarne HP dostupnom v ponuke **Štart**, kliknite na položku **Skenovanie** a potom na položku **Skenovať dokument alebo fotografiu** .
- **3.** Kliknite na prepojenie **Ďalšie** v pravom hornom rohu dialógového okna funkcie HP Scan.

V pravej časti sa zobrazí okno s podrobnými informáciami o nastaveniach. V ľavom stĺpci sa nachádza prehľad aktuálnych nastavení pre jednotlivé časti. V pravom stĺpci môžete zmeniť nastavenia vo zvýraznenej časti.

**4.** Kliknutím na jednotlivé časti v ľavej časti okna s podrobnými informáciami o nastaveniach zobrazíte nastavenia príslušnej časti.

Väčšinu nastavení možno zobrazovať a meniť pomocou rozbaľovacích ponúk.

Niektoré nastavenia umožňujú väčšiu flexibilitu zobrazením novej tably. Táto možnosť je označená znakom + (plus) v pravej časti príslušného nastavenia. Skôr než sa budete môcť vrátiť na panel s podrobnými informáciami o nastaveniach, musíte kliknutím na tlačidlo **OK** potvrdiť alebo kliknutím na tlačidlo **Zrušiť** zrušiť zmeny na tomto paneli.

- **5.** Po dokončení zmien nastavení vykonajte jeden z nasledujúcich krokov:
	- Kliknite na položku **Skenovanie** . Po dokončení skenovania sa zobrazí výzva na uloženie alebo odmietnutie zmien v príslušnej skratke.
	- Kliknite na ikonu Uložiť vpravo od skratky a potom kliknite na tlačidlo **Skenovanie** .

#### **Vytvorenie novej skratky skenovania (Windows)**

Na zjednodušenie skenovania si môžete vytvoriť vlastnú skratku skenovania. Môžete napríklad chcieť pravidelne tlačiť a ukladať fotografie vo formáte .PNG, nie vo formáte .JPG.

- **1.** Položte originál do blízkosti ikony v rohu sklenenej podložky skenera tlačenou stranou nadol.
- **2.** V softvéri tlačiarne HP dostupnom v ponuke **Štart**, kliknite na položku **Skenovanie** a potom na položku **Skenovať dokument alebo fotografiu** .
- **3.** Kliknite na položku **Vytvoriť novú skratku skenovania** .

**4.** Zadajte popisný názov, vyberte existujúcu skratku, ktorú použijete pre svoju novú skratku, a potom kliknite na tlačidlo **Vytvoriť** .

Ak chcete napríklad vytvoriť novú skratku pre fotografie, vyberte položku **Uložiť vo formáte .JPEG** alebo položku **Odoslať e-mailom vo formáte .JPEG** . Sprístupníte tým možnosti úpravy obrázkov pri skenovaní.

- **5.** Podľa potreby zmeňte nastavenia novej skratky a potom kliknite na ikonu Uložiť vpravo od skratky.
- **POZNÁMKA:** Kliknutím na prepojenie **Ďalšie** v pravom hornom rohu dialógového okna Skenovanie zobrazte a upravte nastavenia ľubovoľného skenovania.

Ďalšie informácie nájdete v časti [Zmena nastavení skenovania \(Windows\) na strane 45](#page-48-0).

## <span id="page-50-0"></span>**Tipy na úspešné skenovanie a kopírovanie**

Na úspešné kopírovanie a skenovanie používajte nasledujúce tipy:

- Sklenenú podložku a zadnú časť veka udržiavajte v čistote. Skener interpretuje všetko, čo zistí na sklenenej podložke, ako súčasť obrázka.
- Položte originál do blízkosti ikony v rohu sklenenej podložky skenera tlačenou stranou nadol.
- Ak chcete vytvoriť veľkú kópiu malého originálu, naskenujte originál na počítači, zmeňte veľkosť obrázka v skenovacom softvéri a potom vytlačte kópiu zväčšeného obrázka.
- Skontrolujte, či je v softvéri správne nastavený jas, aby sa zabránilo nesprávnemu alebo chýbajúcemu skenovanému textu.

# **4 Správa atramentu a tlačovej hlavy**

Táto časť obsahuje nasledujúce témy:

- [Hladiny atramentu](#page-52-0)
- [Doplnenie atramentových nádržiek](#page-53-0)
- [Objednávanie spotrebného materiálu pre atramentové tlačiarne](#page-56-0)
- [Tlač použitím iba čierneho atramentu](#page-57-0)
- [Zlepšenie kvality tlače](#page-58-0)
- [Zarovnanie tlačových hláv](#page-60-0)
- [Čistenie tlačových hláv](#page-61-0)
- [Čistenie tlačiarne](#page-62-0)
- [Tipy na prácu s atramentom a tlačovou hlavou](#page-63-0)
- [Preprava tlačiarne](#page-64-0)

### <span id="page-52-0"></span>**Hladiny atramentu**

Úroveň hladiny atramentu môžete skontrolovať na atramentových nádržkách v tlačiarni. To, či treba doplniť atramentové nádržky, môžete skontrolovať aj v softvéri pre tlačiarne HP.

#### **Kontrola hladín atramentu v softvéri tlačiarne (Windows)**

- **1.** V softvéri pre tlačiarne HP (dostupnom v ponuke **Štart**) kliknite na položku **Odhadované úrovne atramentu** v hornej časti okna.
- **2.** V časti Nástroje kliknite na kartu **Odhadovaná úroveň atramentu**.

#### **Kontrola hladín atramentu – softvér tlačiarne (macOS) HP**

**1.** Otvorte pomôcku HP Utility.

**POZNÁMKA:** HP Utility sa nachádza v priečinku **HP** umiestnenom v priečinku **Aplikácie**.

- **2.** Zo zoznamu zariadení v ľavej časti okna vyberte tlačiareň.
- **3.** Kliknite na položku **Supplies Status** (Stav spotrebného materiálu).

Zobrazia sa odhadované úrovne atramentu.

**4.** Kliknutím na položku **All Settings** (Všetky nastavenia) sa vráťte na tablu **Informácie a podpora**.

## <span id="page-53-0"></span>**Doplnenie atramentových nádržiek**

**POZNÁMKA:** Na servis alebo opravy produktu z dôvodu nesprávneho doplnenia atramentu do nádržiek alebo použitia atramentu inej značky ako HP sa nevzťahuje záruka.

#### **Návod na doplnenie atramentových nádržiek**

**1.** Otvorte predné dvierka.

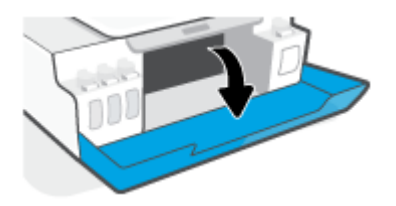

**2.** Otvorte uzáver na zásobníku, ktorý chcete doplniť.

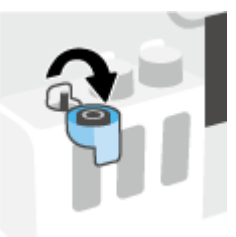

- **3.** Podľa typu fľaše s atramentom vykonajte niektorý z nasledujúcich krokov:
	- **Fľaše so skrutkovým uzáverom:** Otáčaním odstráňte uzáver z fľaše s atramentom.

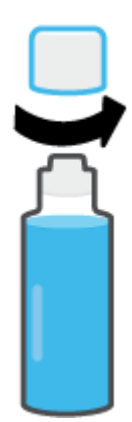

● **Fľaše so sklopným uzáverom:** Otočením otvorte uzáver na fľaši s atramentom, odstráňte z fľaše plombu, nasaďte uzáver späť na fľašu a potiahnutím otvorte hornú časť uzáveru.

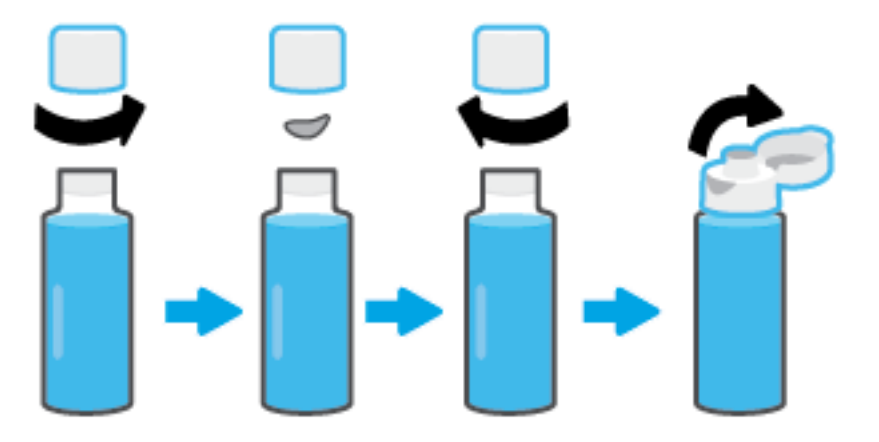

- **4.** Zaistite, aby farba fľaše s atramentom zodpovedala farbe zásobníka na atrament. Držte fľašu na dýze zásobníka tak, aby zakončenie fľaše správne zapadlo na dýzu a nechajte atrament vytekať do nádržky, kým sa nenaplní. Ak atrament nezačne okamžite vytekať, fľašu odstráňte a znovu ju nasaďte na zásobník.
	- **POZNÁMKA:** Pri dopĺňaní atramentu nestláčajte fľaše s atramentom. Fľaše s atramentom, ktoré máte, sa môžu líšiť.

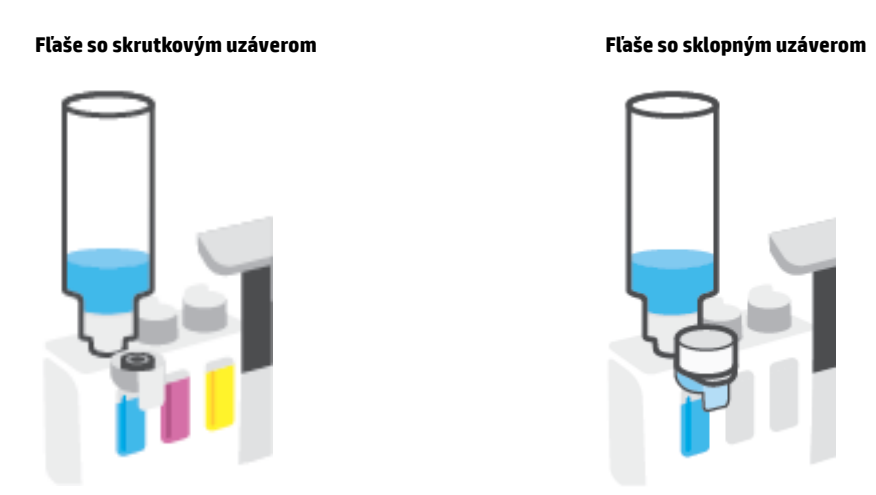

**POZNÁMKA:** Ak vo fľaši zostane zvyšok atramentu, uskladnite ju vo vzpriamenej polohe na chladnom a suchom mieste.

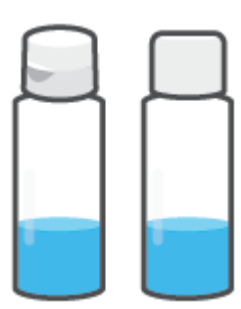

**5.** Nasaďte uzáver atramentovej nádržky a dôkladne ju uzatvorte.

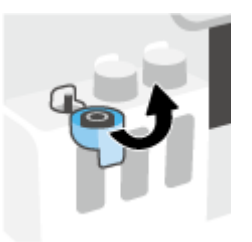

- **6.** Ak chcete doplniť ostatné atramentové nádržky, zopakujte kroky 2 až 5.
- **7.** Zatvorte predný kryt tlačiarne.

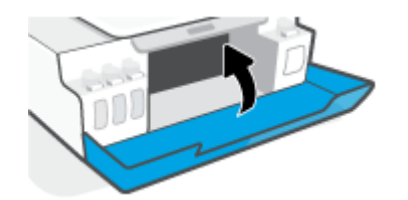

#### **Opatrenia pri manipulácii s fľašami s atramentom**

Pozrite si nasledujúce tipy na manipuláciu s fľašami s atramentom:

- Fľaše s atramentom skladujte mimo dosahu detí.
- Fľaše s atramentom otvárajte iba vtedy, keď chcete doplniť atramentové zásobníky.
- Ak nechcete, aby z otvorenej fľaše vytiekol atrament, fľašu nenakláňajte, netraste ňou ani ju nestláčajte.
- Fľaše s atramentom skladujte na chladnom a tmavom mieste.
- Nepite ho ani si ho nedávajte do úst.

## <span id="page-56-0"></span>**Objednávanie spotrebného materiálu pre atramentové tlačiarne**

Pred objednaním ďalších fliaš s atramentom skontrolujte označenia na použitých fľašiach a vyhľadajte ich čísla. Túto informáciu nájdete aj na produktovom štítku umiestnenom na vnútornej strane predných dvierok.

Ak chcete objednať originálny spotrebný materiál HP pre tlačiareň, prejdite na adresu [www.hp.com/buy/](http://www.hp.com/buy/supplies) [supplies](http://www.hp.com/buy/supplies) . V prípade zobrazenia výzvy vyberte krajinu/oblasť a potom podľa pokynov vyhľadajte správne fľaše s atramentom pre svoju tlačiareň.

**POZNÁMKA:** Objednávanie fliaš s atramentom online nie je podporované vo všetkých krajinách/oblastiach. Ak nie sú k dispozícii vo vašej krajine/regióne, stále môžete zobraziť informácie o spotrebnom materiáli a vytlačiť zoznam na referenčné účely pri nákupe u miestneho predajcu výrobkov spoločnosti HP.

## <span id="page-57-0"></span>**Tlač použitím iba čierneho atramentu**

#### **Tlač s použitím iba čierneho atramentu(Windows)**

- **1.** V softvéri vyberte položku **Tlačiť**.
- **2.** Skontrolujte, či je vybratá vaša tlačiareň.
- **3.** Kliknite na tlačidlo, ktoré otvorí dialógové okno **Properties** (Vlastnosti).

V závislosti od softvérovej aplikácie môže byť toto tlačidlo označené ako **Properties** (Vlastnosti), **Options** (Možnosti), **Printer Setup** (Nastavenie tlačiarne), **Printer Properties** (Vlastnosti tlačiarne), **Printer** (Tlačiareň) alebo **Preferences** (Predvoľby).

**4.** Vyberte príslušné možnosti.

#### **Windows 10**

- Kliknite na kartu **Papier a kvalita**.
- V ponuke **Tlač v odtieňoch sivej** vyberte možnosť **Iba čierny atrament** a potom kliknete na tlačidlo **OK**.

#### **Windows 7**

- Na karte **Layout** (Rozloženie) alebo **Paper/Quality** (Papier a kvalita) kliknutím na tlačidlo **Advanced** (Rozšírené) otvorte dialógové okno **Advanced Options** (Rozšírené možnosti).
- V rozbaľovacom zozname **Tlač v odtieňoch sivej** vyberte možnosť **Iba čierny atrament** a potom kliknite na tlačidlo **OK**.

#### **Tlač s použitím iba čierneho atramentu (macOS)**

- **1.** V ponuke **File** (Súbor) softvéru vyberte položku **Print** (Tlačiť).
- **2.** Skontrolujte, či je vybratá vaša tlačiareň.
- **3.** Nastavte možnosti tlače.

Ak sa nezobrazia možnosti v dialógovom okne Print (Tlač), kliknite na položku **Show Details** (Zobraziť podrobnosti).

**POZNÁMKA:** Umiestnenie možností sa môže líšiť v závislosti od aplikácie.

- **4.** V rozbaľovacej ponuke vyberte položku **Paper Type/Quality** (Typ a kvalita papiera).
- **5.** V rozbaľovacej ponuke Color (Farba) vyberte položku **Grayscale** (Tlač v odtieňoch sivej) a potom kliknite na položku **Print** (Tlačiť).

## <span id="page-58-0"></span>**Zlepšenie kvality tlače**

Môžete vytlačiť diagnostickú stranu, na základe ktorej je možné stanoviť, či treba na zvýšenie kvality tlače vyčistiť alebo zarovnať tlačové hlavy.

Kvalitu tlače môžete tiež zvýšiť pomocou aplikácie HP Smart. Ďalšie informácie o aplikácii nájdete v časti [Používanie aplikácie HP Smart na tlač, skenovanie a riešenie problémov na strane 17.](#page-20-0)

#### **Tlač diagnostickej strany kvality tlače z ovládacieho panela tlačiarne**

- **1.** Do vstupného zásobníka vložte nepoužitý obyčajný biely papier veľkosti Letter alebo A4.
- **2.** Stlačte tlačidlo (D) (Farebná kópia) spolu s tlačidlom  $\mathbf{F}$  (Pokračovať).

#### **Tlač diagnostickej strany kvality tlače zo softvéru pre tlačiarne HP**

- **1.** Do vstupného zásobníka vložte nepoužitý obyčajný biely papier veľkosti Letter alebo A4.
- **2.** Dokončite kroky vzťahujúce sa na váš operačný systém:

#### **Windows:**

- **a.** V softvéri pre tlačiarne HP (dostupnom v ponuke **Štart**) kliknite na položku **Print & Scan (Tlač a skenovanie)** v hornej časti okna.
- **b.** V časti **Tlač** kliknutím na položku **Údržba tlačiarne** prejdite na položku Nástroje.
- **c.** V časti Nástroje kliknite na kartu **Služby zariadenia** a potom kliknite na položku **Diagnostická strana kvality tlače**.

#### **Mac:**

- **a.** V priečinku **Aplikácie** otvorte priečinok **HP** a nakoniec dvakrát kliknite na položku **HP Utility**.
- **b.** V časti **Všetky nastavenia** kliknite na položku **Diagnostika kvality tlače** a potom kliknite na tlačidlo **Tlačiť**.

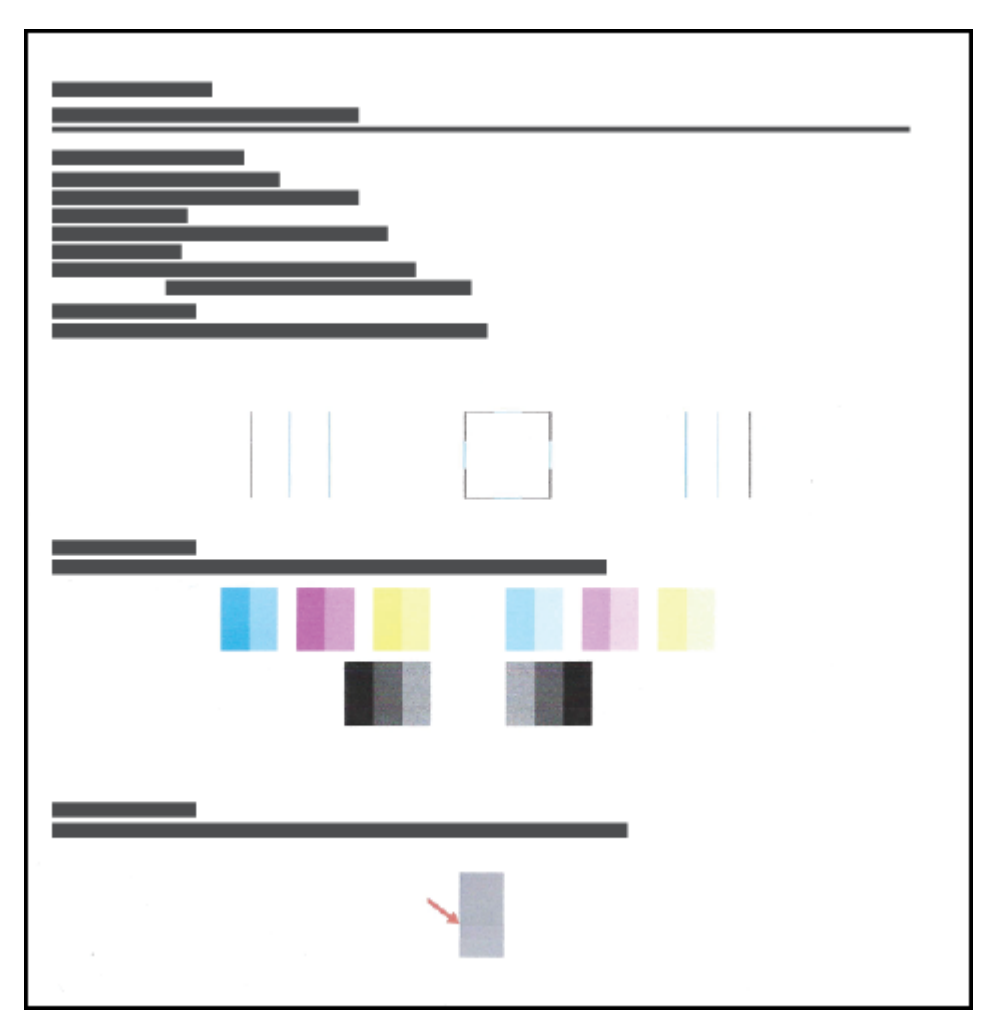

**3.** Skontrolujte azúrové, purpurové, žlté a čierne štvorčeky a ďalší obsah na diagnostickej strane.

**4.** Ak sa na diagnostickej strane nachádzajú šmuhy alebo chýbajúce časti farebných a čiernych políčok, vyčistite tlačové hlavy.

Ďalšie informácie nájdete v časti [Čistenie tlačových hláv na strane 58](#page-61-0).

**5.** Ak sú na výtlačkoch roztrasené rovné čiary alebo to vyplýva z diagnostickej strany, vykonajte zarovnanie tlačových hláv.

Ďalšie informácie nájdete v časti [Zarovnanie tlačových hláv na strane 57](#page-60-0).

**6.** Ak problémy s kvalitou tlače pretrvávajú aj po vyčistení a zarovnaní tlačových hláv, obráťte sa na oddelenie technickej podpory spoločnosti HP.

## <span id="page-60-0"></span>**Zarovnanie tlačových hláv**

Zarovnanie tlačových hláv môže zvýšiť kvalitu tlače. Ak postrehnete nesprávne zosúladené farby alebo čiary na výtlačkoch alebo na diagnostickej strane kvality tlače, mali by ste vykonať zarovnanie. Ďalšie informácie o diagnostickej strane kvality tlače nájdete v časti [Zlepšenie kvality tlače na strane 55](#page-58-0).

#### **Zarovnanie tlačových hláv (Windows)**

- **1.** Do vstupného zásobníka vložte nepoužitý obyčajný biely papier veľkosti Letter alebo A4.
- **2.** V softvéri pre tlačiarne HP (dostupnom v ponuke **Štart**) kliknite na položku **Print & Scan (Tlač a skenovanie)** v hornej časti okna.
- **3.** V časti **Tlač** kliknutím na položku **Údržba tlačiarne** prejdite na položku Nástroje.
- **4.** V časti Nástroje kliknite na kartu **Služby zariadenia**, potom na požadovanú možnosť a potom postupujte podľa pokynov na obrazovke.

#### **Zarovnanie tlačových hláv (macOS)**

- **1.** Do vstupného zásobníka vložte obyčajný biely papier veľkosti Letter alebo A4.
- **2.** Otvorte pomôcku HP Utility.

**POZNÁMKA:** HP Utility sa nachádza v priečinku **HP** umiestnenom v priečinku **Aplikácie**.

- **3.** Zo zoznamu zariadení v ľavej časti okna vyberte svoju tlačiareň.
- **4.** Kliknite na tlačidlo **Align** (Zarovnať).
- **5.** Kliknite na tlačidlo **Align** (Zarovnať) a postupujte podľa pokynov na obrazovke.
- **6.** Kliknutím na položku **All Settings** (Všetky nastavenia) sa vráťte na tablu **Informácie a podpora**.

## <span id="page-61-0"></span>**Čistenie tlačových hláv**

Ak výtlačky obsahujú prúžky či nesprávne alebo chýbajúce farby, môže byť potrebné vyčistiť tlačové hlavy. Taktiež môžete skontrolovať diagnostickú stranu kvality tlače, aby ste sa presvedčili, či sa odporúča čistenie. V rámci procesu čistenia sa pri tlači jednej strany uskutoční pokus o vyčistenie tlačových hláv. Ďalšie informácie o diagnostickej strane kvality tlače nájdete v časti [Zlepšenie kvality tlače na strane 55](#page-58-0).

**<sup>2</sup> POZNÁMKA:** Tlačové hlavy čistite iba v prípade potreby. Zbytočným čistením sa plytvá atramentom a skracuje sa životnosť tlačových hláv.

#### **Čistenie tlačových hláv (Windows)**

- **1.** Do vstupného zásobníka vložte nepoužitý obyčajný biely papier veľkosti Letter alebo A4.
- **2.** V softvéri pre tlačiarne HP (dostupnom v ponuke **Štart**) kliknite na položku **Print & Scan (Tlač a skenovanie)** v hornej časti okna.
- **3.** V časti **Tlač** kliknutím na položku **Údržba tlačiarne** prejdite na položku Nástroje.
- **4.** V časti Nástroje kliknite na kartu **Služby zariadenia**, potom na požadovanú možnosť a potom postupujte podľa pokynov na obrazovke.

#### **Čistenie tlačových hláv (macOS)**

**UPOZORNENIE:** Tlačové hlavy čistite iba v prípade potreby. Zbytočným čistením sa plytvá atramentom a skracuje sa životnosť tlačových hláv.

- **1.** Do vstupného zásobníka vložte obyčajný biely papier veľkosti Letter alebo A4.
- **2.** Otvorte pomôcku HP Utility.

**POZNÁMKA:** HP Utility sa nachádza v priečinku **HP** umiestnenom v priečinku **Aplikácie**.

- **3.** Zo zoznamu zariadení v ľavej časti okna vyberte svoju tlačiareň.
- **4.** Kliknite na položku **Clean Printheads** (Vyčistiť tlačové hlavy).
- **5.** Kliknite na tlačidlo **Clean** (Vyčistiť) a postupujte podľa pokynov na obrazovke.
	- **AUPOZORNENIE:** Tlačovú hlavu čistite iba v prípade potreby. Zbytočným čistením sa plytvá atramentom a skracuje sa životnosť tlačovej hlavy.
- **POZNÁMKA:** Ak sa kvalita tlače zdá nízka aj po dokončení čistenia, skúste tlačovú hlavu zarovnať. Ak problémy s kvalitou tlače pretrvávajú aj po vyčistení tlačovej hlavy a zarovnaní tlačiarne, obráťte sa na oddelenie technickej podpory spoločnosti HP.
- **6.** Kliknutím na položku **All Settings** (Všetky nastavenia) sa vráťte na tablu **Informácie a podpora**.

## <span id="page-62-0"></span>**Čistenie tlačiarne**

Postup čistenia môžete spustiť zo softvéru tlačiarne, aby nedochádzalo k rozmazávaniu na rube strany.

#### **Postup čistenia tlačiarne zo softvéru tlačiarne (Windows)**

- **1.** Do vstupného zásobníka vložte nepoužitý obyčajný biely papier veľkosti Letter alebo A4.
- **2.** V softvéri pre tlačiarne HP (dostupnom v ponuke **Štart**) kliknite na položku **Print & Scan (Tlač a skenovanie)** v hornej časti okna.
- **3.** V časti **Tlač** kliknutím na položku **Údržba tlačiarne** prejdite na položku Nástroje.
- **4.** V časti Nástroje kliknite na kartu **Služby zariadenia**, potom na požadovanú možnosť a potom postupujte podľa pokynov na obrazovke.

## <span id="page-63-0"></span>**Tipy na prácu s atramentom a tlačovou hlavou**

#### **Tipy k tlačovej hlave**

Nižšie uvádzame tipy na manipuláciu s tlačovými hlavami:

- Používajte originálne tlačové hlavy HP.
- Ak chcete tlačové hlavy chrániť pred vysušením, tlačiareň vždy vypnite použitím tlačidla Napájanie a počkajte, kým indikátor tlačidla Napájanie nezhasne.
- Tlačové hlavy neotvárajte ani z nich neodstraňujte ochrannú pásku, ak ich nechcete hneď inštalovať. Páska na tlačových hlavách znižuje riziko odparovania atramentu.
- Správne nainštalujte čiernu aj farebnú tlačovú hlavu.

Ďalšie informácie nájdete v časti [Problém s tlačovou hlavou \(kazetou\) na strane 77](#page-80-0).

- Po nastavení tlačiarne neotvárajte záklopku tlačovej hlavy, pokiaľ na to nedostanete priamy pokyn.
- Zarovnajte tlačiareň, aby ste dosiahli optimálnu kvalitu tlače. Ďalšie informácie nájdete v časti [Zlepšenie](#page-58-0)  [kvality tlače na strane 55](#page-58-0).
- Ak z akéhokoľvek dôvodu vyberiete tlačovú hlavu z tlačiarne, pokúste sa ju vrátiť na miesto v čo najkratšom čase. Ak je tlačová hlava nechránená mimo tlačiarne, začne vysychať.

#### **Tipy týkajúce sa atramentu**

Nižšie nájdete tipy na prácu s atramentom:

● Pred tlačou skontrolujte, či je v atramentových nádržkách dostatok atramentu.

Ďalšie informácie nájdete v časti [Hladiny atramentu na strane 49.](#page-52-0)

- Keď bude dochádzať atrament, atramentovú nádržku doplňte. Tlač s nedostatkom atramentu v nádržke môže spôsobiť poškodenie tlačiarne.
- Tlačiareň nenakláňajte.
- **POZNÁMKA:** Originálne tlačové hlavy a atrament HP sa navrhujú a testujú na používanie s tlačiarňami a papiermi HP, čo umožňuje opakovane a ľahko dosahovať výborné výsledky.

Spoločnosť HP neručí za kvalitu ani spoľahlivosť spotrebného materiálu od iných výrobcov. Na servis zariadenia z dôvodu použitia neoriginálneho spotrebného materiálu sa nevzťahuje záruka.

## <span id="page-64-0"></span>**Preprava tlačiarne**

Ak chcete predísť poškodeniu tlačiarne alebo vytečeniu atramentu, dodržte tieto pokyny.

Ak tlačiareň prenášate v rámci domu alebo kancelárie, tlačovú hlavu nechajte zatvorenú a tlačiareň udržiavajte vo vodorovnej polohe.

Ak presúvate tlačiareň mimo svoju kanceláriu či domácnosť, pozrite si pokyny na presúvanie tlačiarne dodané v balení alebo navštívte lokalitu [www.support.hp.com](https://h20180.www2.hp.com/apps/Nav?h_pagetype=s-001&h_product=23394951&h_client&s-h-e002-1&h_lang=sk&h_cc=sk) .

# **Pripojenie**

● [Tlačiareň pripojte k počítaču pomocou kábla USB \(nesieťové pripojenie\)](#page-66-0)

### <span id="page-66-0"></span>**Tlačiareň pripojte k počítaču pomocou kábla USB (nesieťové pripojenie)**

Na tlačiarni sa nachádza zadný vysokorýchlostný port USB 2.0 na pripojenie k počítaču.

Ak je nainštalovaný softvér tlačiarne HP, tlačiareň bude fungovať ako zariadenie typu Plug and Play. Ak ešte nebol nainštalovaný softvér, pripojenie pomocou kábla USB vykonajte podľa postupu uvedeného nižšie.

#### **Pripojenie tlačiarne pomocou USB kábla a softvéru pre tlačiarne HP**

**1.** Do webového prehliadača v počítači zadajte adresu [123.hp.com](http://123.hp.com) a stiahnite a nainštalujte softvér tlačiarne HP. Môžete tiež použiť CD disk so softvérom pre tlačiarne HP (ak bol súčasťou dodávky) alebo si softvér môžete stiahnuť na adrese [www.support.hp.com](https://h20180.www2.hp.com/apps/Nav?h_pagetype=s-001&h_product=23394951&h_client&s-h-e002-1&h_lang=sk&h_cc=sk) .

**<sup>2</sup> POZNÁMKA:** Kábel USB pripojte k tlačiarni až po zobrazení výzvy.

- **2.** Postupujte podľa pokynov na obrazovke. Po zobrazení výzvy pripojte tlačiareň k počítaču výberom položky **USB** na obrazovke **Možnosti pripojenia**.
- **3.** Postupujte podľa pokynov na obrazovke.

#### **Pripojenie tlačiarne pomocou USB kábla a aplikácie HP Smart**

- **1.** Zo zariadenia pripojte USB kábel k tlačiarni.
- **2.** V zariadení otvorte aplikáciu HP Smart. Bližšie informácie nájdete v časti [Používanie aplikácie HP Smart](#page-20-0)  [na tlač, skenovanie a riešenie problémov na strane 17.](#page-20-0)
- **3.** Na úvodnej obrazovke aplikácie HP Smart kliknite alebo ťuknite na ikonu + (ikona Plus) a potom vyberte tlačiareň.

# **6 Vyriešenie problému**

Táto časť obsahuje nasledujúce témy:

- [Získanie pomoci s online nástrojom na riešenie problémov od HP](#page-68-0)
- [Získanie ďalšej pomoci](#page-69-0)
- [Chyby ovládacieho panela tlačiarne](#page-70-0)
- [Získajte pomoc z aplikácie HP Smart](#page-71-0)
- [Zaseknutie papiera a problémy s vkladaním papiera](#page-72-0)
- [Problém s tlačovou hlavou \(kazetou\)](#page-80-0)
- [Problémy s tlačou](#page-87-0)
- [Problémy s kopírovaním](#page-90-0)
- [Problémy so skenovaním](#page-91-0)
- [Problémy s hardvérom tlačiarne](#page-92-0)
- [Obnovenie pôvodných predvolených výrobných nastavení](#page-93-0)
- [Údržba tlačiarne](#page-94-0)
- [Technická podpora spoločnosti HP](#page-96-0)

## <span id="page-68-0"></span>**Získanie pomoci s online nástrojom na riešenie problémov od HP**

Pomocou online nástroja na riešenie problémov od HP môžete vyriešiť problémy s tlačiarňou. Na základe nižšie uvedenej tabuľky stanovte problém a kliknite na príslušné prepojenie.

#### **<sup>2</sup> POZNÁMKA:** Online sprievodca riešením problémov od HP nemusí byť k dispozícii vo všetkých jazykoch.

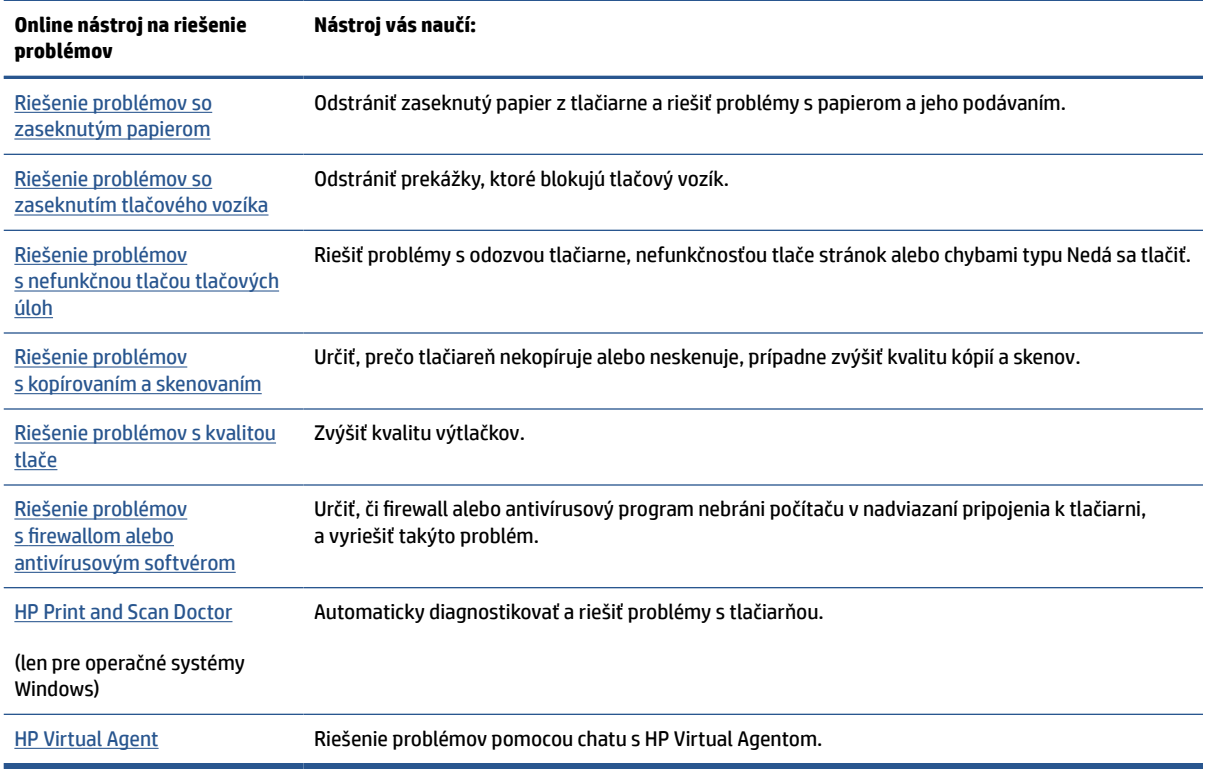

## <span id="page-69-0"></span>**Získanie ďalšej pomoci**

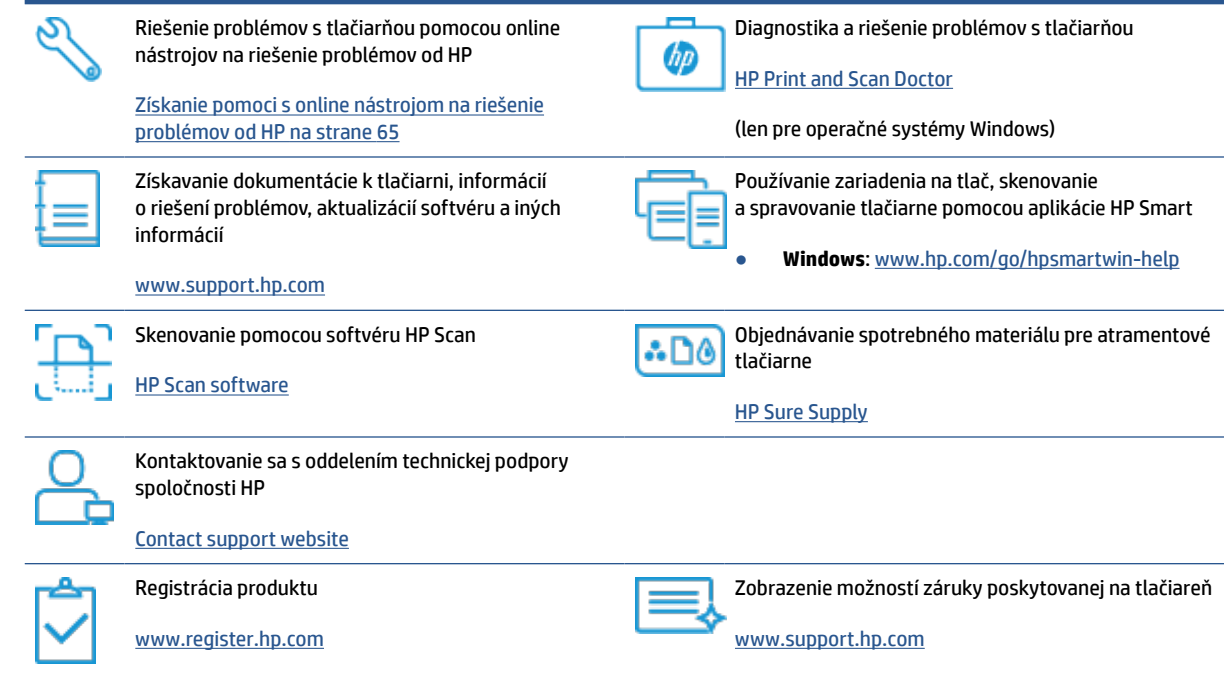

## <span id="page-70-0"></span>**Chyby ovládacieho panela tlačiarne**

Ak ikona Počítadlo na displeji ovládacieho panela striedavo zobrazuje písmeno E a číslo, signalizuje to chybový stav tlačiarne. Písmeno E a číslo fungujú ako chybové kódy. Ak ikona Počítadlo napríklad striedavo zobrazuje písmeno E a číslo 4, signalizuje to zaseknutie papiera.

Podrobné informácie o chybách a ich riešeniach nájdete v časti [Stav indikátorov a ikon na displeji ovládacieho](#page-10-0) [panela na strane 7.](#page-10-0)

## <span id="page-71-0"></span>**Získajte pomoc z aplikácie HP Smart**

Aplikácia HP Smart poskytuje upozornenia na problémy s tlačou (zaseknutia a iné problémy), prepojenia na obsah Pomocníka a možnosť kontaktovať podporu a získať ďalšiu pomoc. Ďalšie informácie o aplikácii nájdete v časti [Používanie aplikácie HP Smart na tlač, skenovanie a riešenie problémov na strane 17](#page-20-0).

- **1.** V zariadení otvorte aplikáciu HP Smart.
- **2.** Na úvodnej obrazovke aplikácie HP Smart skontrolujte, či je vybratá vaša tlačiareň.
- **TIP:** Ak je tlačiareň už nastavená, môžete ju vybrať z úvodnej obrazovky aplikácie HP Smart tým, že potiahnete doľava alebo doprava a vyberiete ju.

Ak chcete použiť inú tlačiareň, na úvodnej obrazovke kliknite alebo ťuknite na položku + (ikona Plus) a potom vyberte inú tlačiareň alebo pridajte novú tlačiareň.

**3.** Ak si chcete zobraziť stav tlačiarne, kliknite alebo ťuknite na ikonu tlačiarne.
# **Zaseknutie papiera a problémy s vkladaním papiera**

# **Odstránenie zaseknutého papiera alebo zaseknutia tlačového vozíka**

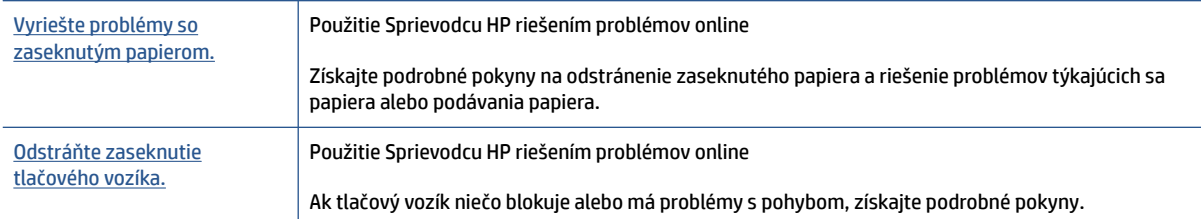

**POZNÁMKA:** Sprievodca HP riešením problémov online nemusí byť k dispozícii vo všetkých jazykoch.

### **Prečítajte si v Pomocníkovi všeobecné pokyny týkajúce sa odstránenia zaseknutého papiera**

Papier môže uviaznuť na viacerých miestach. Ak sa zasekne vozík tlačiarne, odstráňte objekty (vrátane papiera) blokujúce vozík tlačiarne v oblasti prístupu k tlačovej hlave.

**POZNÁMKA:** Na odstránenie uviaznutých objektov nepoužívajte žiadne nástroje ani iné zariadenia. Pri odstraňovaní zaseknutého objektu zvnútra tlačiarne postupujte vždy opatrne.

### **Odstránenie zaseknutého papiera zo vstupného zásobníka**

- 1. Stlačením tlačidla **X** (Zrušiť) skúste automaticky odstrániť zaseknutý papier. Ak sa to nepodarí, papier odstráňte manuálne vykonaním nasledujúcich krokov.
- **2.** Zo vstupného zásobníka opatrne vytiahnite papier.

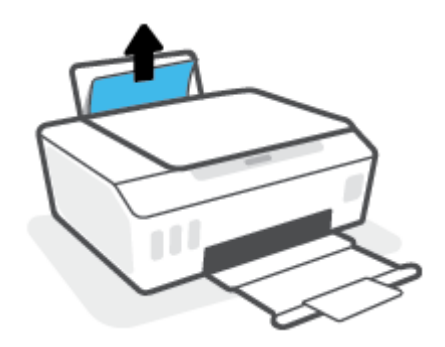

- **3.** Skontrolujte, či sa v dráhe papiera nenachádza žiadny cudzí predmet, a potom znova vložte papier.
- **POZNÁMKA:** Kryt vstupného zásobníka môže zabrániť, aby sa do dráhy papiera dostali cudzie nečistoty a spôsobili vážne zaseknutia papiera. Kryt vstupného zásobníka neskladajte.
- **4.** Stlačením tlačidla  $\begin{bmatrix} \cdot \\ \cdot \end{bmatrix}$  (Pokračovať) na ovládacom paneli pokračujte v aktuálnej úlohe.

### **Odstránenie zaseknutého papiera z výstupného zásobníka**

1. Stlačením tlačidla **X** (Zrušiť) skúste automaticky odstrániť zaseknutý papier. Ak sa to nepodarí, papier odstráňte manuálne vykonaním nasledujúcich krokov.

**2.** Z výstupného zásobníka opatrne vytiahnite papier.

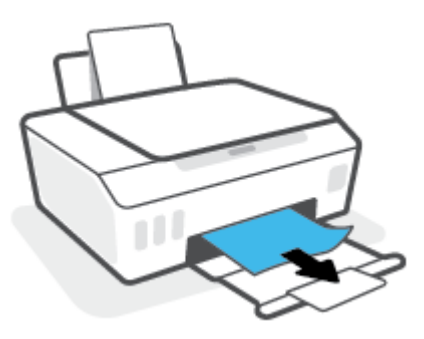

**3.** Stlačením tlačidla (Pokračovať) na ovládacom paneli pokračujte v aktuálnej úlohe.

### **Odstránenie zaseknutého papiera alebo iných prekážok z oblasti prístupu k tlačovej hlave (kazete)**

- 1. Stlačením tlačidla **X** (tlačidlo Zrušiť) zrušte tlač. Ak sa tým chyba nevyrieši, zaseknutie vyriešte manuálne vykonaním nasledujúcich krokov.
- **2.** Zavrite nástavec výstupného zásobníka a potom zavrite výstupný zásobník.

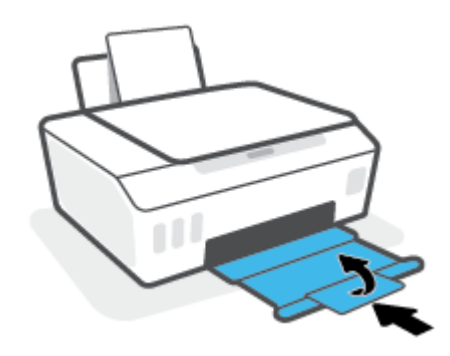

**3.** Otvorte predný kryt tlačiarne.

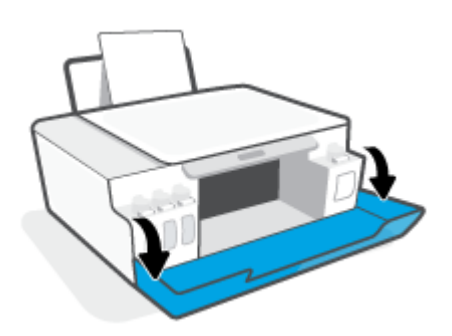

**4.** Otvorte prístupový kryt tlačových hláv.

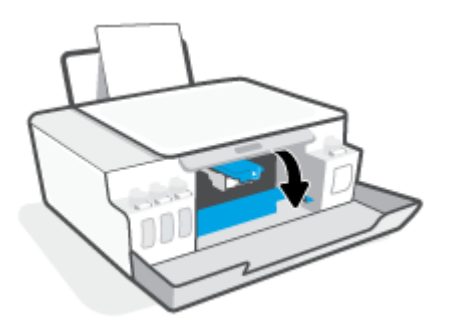

**5.** Skontrolujte, či tlačový vozík nie je zablokovaný. Vozík môže byť potrebné posunúť doprava.

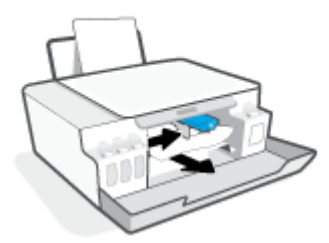

Odstráňte zaseknutý papier alebo iné prekážky, ktoré blokujú vozík.

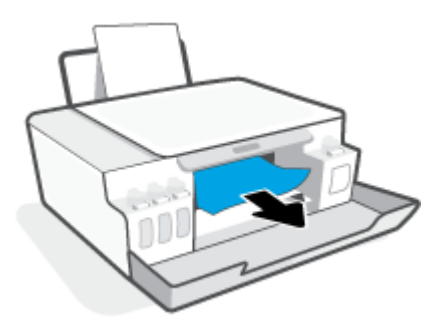

**6.** Presvedčite sa, či je záklopka tlačovej hlavy správne zavretá.

**UPOZORNENIE:** Po nastavení tlačiarne neotvárajte záklopku tlačovej hlavy, pokiaľ na to nedostanete priamy pokyn.

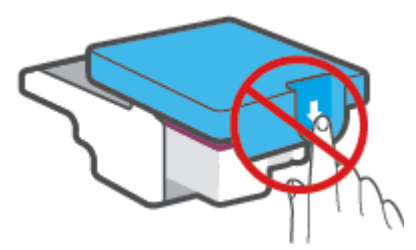

**7.** Zatvorte predný kryt tlačiarne.

**8.** Vytiahnite výstupný zásobník a nadstavec zásobníka.

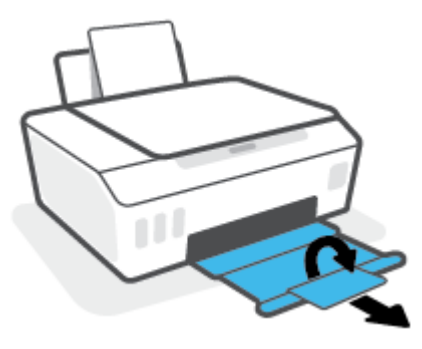

### **Odstránenie zaseknutého papiera zvnútra tlačiarne**

- **POZNÁMKA:** Po vyčerpaní ostatných pokusov o odstránenie zaseknutého papiera postupujte podľa pokynov v tejto časti. Kým začnete, uistite sa, že uzávery zásobníkov na atrament sú pevne uzavreté, aby nemohlo dôjsť k úniku atramentu.
	- 1. Stlačením tlačidla **X** (tlačidlo Zrušiť) zrušte tlač. Ak sa tým chyba nevyrieši, zaseknutie vyriešte manuálne vykonaním nasledujúcich krokov.
	- **2.** Stlačením ikony (b) (tlačidlo Napájanie) vypnite tlačiareň.
	- **3.** Otvorte predný kryt a potom otvorte prístupový kryt tlačových hláv.

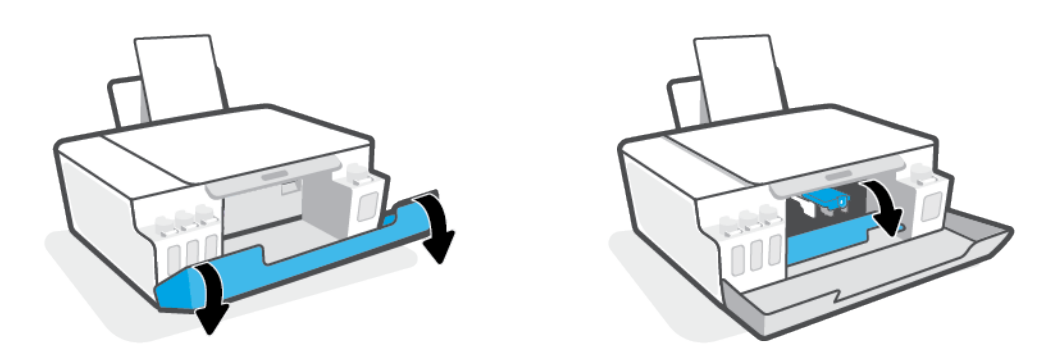

**POZNÁMKA:** Ak sa tlačový vozík nenachádza na ľavej strane, ručne ho posuňte úplne doľava.

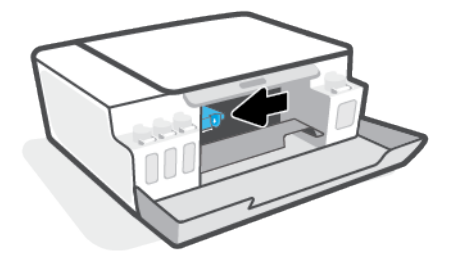

- **4.** Zatlačením na bočnú stranu záklopky tlačovej hlavy smerom nadol túto záklopku otvorte.
- **POZNÁMKA:** Po nastavení tlačiarne neotvárajte záklopku tlačovej hlavy, pokiaľ na to nedostanete priamy pokyn.
- **5.** Zatvorte dvierka.
- **6.** Zdvihnite prednú časť tlačiarne tak, aby tlačiareň ležala na zadnej časti a ukázal sa spodný čistiaci otvor. Pohľadajte kryt čistiaceho otvoru v spodnej časti tlačiarne a potom ho potiahnutím za obe ušká otvorte.

**POZNÁMKA:** Tlačiareň neponechávajte v naklonenej polohe príliš dlho, aby nedošlo k úniku atramentu.

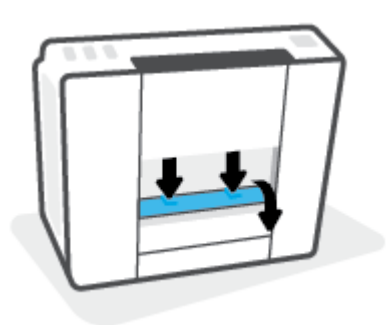

**7.** Odstráňte zaseknutý papier.

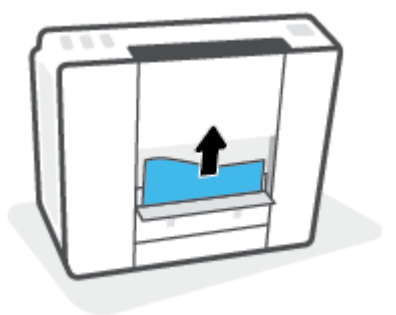

**8.** Zatvorte čistiaci kryt. Opatrne zatlačte kryt smerom k tlačiarni, až kým obe zarážky nezacvaknú na miesto.

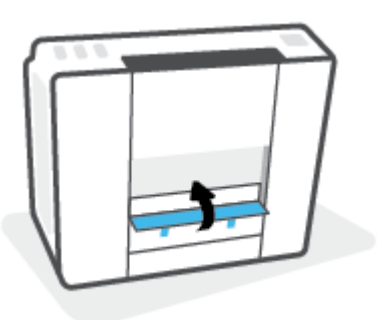

- **9.** Otočte tlačiareň zvislo.
- **10.** Otvorte predný kryt a potom otvorte prístupový kryt tlačových hláv.
- **11.** Zatvorte záklopku tlačovej hlavy a potom zatvorte dvierka.

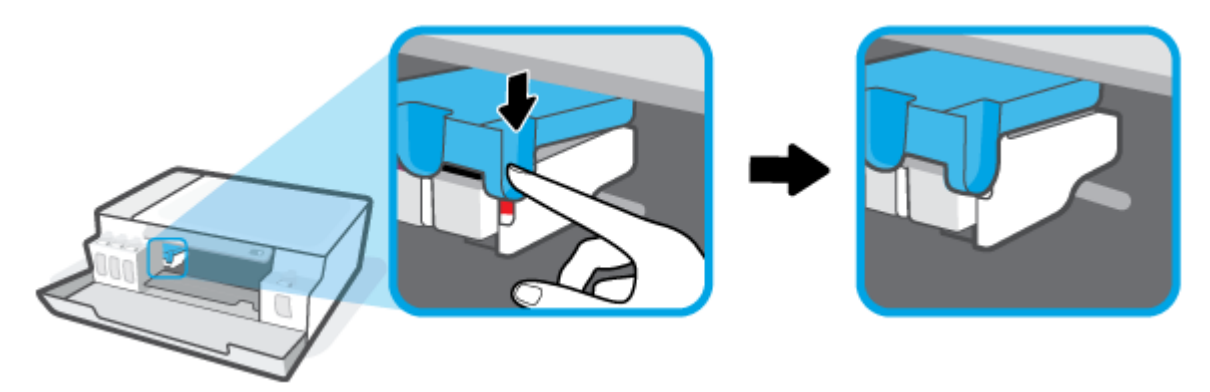

**12.** Pripojte napájací kábel a potom zapnite tlačiareň.

# **Informácie týkajúce sa predchádzania zaseknutiu papiera**

Dodržiavaním nasledujúcich pokynov predídete uviaznutiu papiera.

- Nevkladajte do vstupného zásobníka zbytočne veľa papiera. Najlepšie výsledky dosiahnete po vložení 5 strán.
- Chráňte tlačiareň pred prachom a nečistotami a vyberajte z nej papier a zatvárajte vstupný zásobník, keď sa tlačiareň nepoužíva.
- Z výstupného zásobníka často vyberajte vytlačené papiere.
- Skontrolujte, či sa papier vložený do vstupného zásobníka nezvlnil a či okraje nie sú zahnuté alebo natrhnuté.
- Vo vstupnom zásobníku nekombinujte rôzne typy a veľkosti papiera. Celý stoh papiera vo vstupnom zásobníku musí obsahovať papier rovnakého typu a rovnakej veľkosti.

Na dosiahnutie optimálneho výkonu používajte papier HP. Ďalšie informácie o papieri HP nájdete v časti [Základné informácie o papieri na strane 13](#page-16-0).

Upravte vodiacu lištu šírky papiera vo vstupnom zásobníku tak, aby sa tesne dotýkala všetkých papierov. Skontrolujte, či priečna vodiaca lišta neohýna papier vo vstupnom zásobníku.

- Papier nasilu nezatláčajte dopredu do vstupného zásobníka.
- Nepridávajte papier, kým tlačiareň tlačí. Ak sa v tlačiarni míňa papier, počkajte, kým sa nezobrazí hlásenie o minutom papieri, a až potom pridajte papier.

# **Riešenie problémov s podávaním papiera**

Aký druh problému máte?

- **Zariadenie neodoberá papier zo vstupného zásobníka.**
	- Skontrolujte, či je vo vstupnom zásobníku vložený papier. Ďalšie informácie nájdete v časti [Vkladanie médií na strane 22.](#page-25-0)
	- Upravte vodiacu lištu šírky papiera vo vstupnom zásobníku tak, aby sa tesne dotýkala všetkých papierov. Skontrolujte, či priečna vodiaca lišta neohýna papier vo vstupnom zásobníku.
	- Skontrolujte, či nie je papier v zásobníku pokrútený. Papier narovnajte ohnutím proti smeru krútenia.
	- Vyčistite valce podávajúce papier.

### ● **Strany sú zošikmené**

- Skontrolujte, či je vo vstupnom zásobníku vložený papier úplne k pravej strane vstupného zásobníka a vodiaca lišta šírky papiera je tesne pri ľavej strane papiera.
- Papier vkladajte do tlačiarne, len keď neprebieha tlač.

### ● **Tlačiareň odoberá viac strán naraz**

- Upravte vodiacu lištu šírky papiera vo vstupnom zásobníku tak, aby sa tesne dotýkala všetkých papierov. Skontrolujte, či priečna vodiaca lišta neohýna papier vo vstupnom zásobníku.
- Skontrolujte, či nie je zásobník preplnený.
- Skontrolujte, či sa jednotlivé hárky vloženého papiera spolu nelepia.
- Na dosiahnutie optimálneho výkonu a účinnosti používajte papier HP.
- Vyčistite valce podávajúce papier.

### **Ručné vyčistenie valcov podávajúcich papier**

- **1.** Pripravte si nasledujúce materiály:
	- dlhý bavlnený tampón nepúšťajúci vlákna,
	- destilovanú, filtrovanú alebo fľaškovú vodu (voda z vodovodného kohútika môže poškodiť tlačiareň).
- **2.** Stlačením ikony (1) (tlačidlo Napájanie) vypnite tlačiareň.
- **3.** Odpojte napájací kábel zo zadnej strany tlačiarne.
- **4.** Ak je zapojený, odpojte aj USB kábel.
- **5.** Zdvihnite vstupný zásobník.
- **6.** Zdvihnite a podržte otvorený kryt vstupného zásobníka.
	- **POZNÁMKA:** Nevyberajte kryt vstupného zásobníka. Kryt vstupného zásobníka chráni dráhy papiera pred nečistotami, ktoré môžu spôsobiť vážne zaseknutia papiera.
- **7.** Pozrite sa do otvoreného vstupného zásobníka a nájdite sivé valčeky podávania papiera. Na osvetlenie tohto priestoru možno budete potrebovať baterku.
- **8.** Navlhčite dlhý bavlnený tampón do fľaškovej alebo destilovanej vody a stlačením z neho odstráňte prebytočnú vodu.
- **9.** Pritlačte tampón k valčekom, pričom ich prstami otáčajte smerom nahor. Primeraným tlakom na tampón odstráňte z valčekov prach alebo usadené nečistoty.
- **10.** Zatvorte kryt vstupného zásobníka.
- **11.** Nechajte valčeky schnúť asi 10 až 15 minút.
- **12.** Znova pripojte napájací kábel k zadnej časti tlačiarne.
- **13.** Ak je to potrebné, znova pripojte kábel USB k tlačiarni.
- **14.** Stlačením tlačidla Napájanie zapnite tlačiareň.

# **Problém s tlačovou hlavou (kazetou)**

Ak hlásenie signalizuje problém s tlačovou hlavou, v uvedenom poradí vyskúšajte nasledujúce postupy:

- **1.** Overte, či je indikovaná tlačová hlava správne nainštalovaná.
- **2.** Vyčistite kontakty tlačovej hlavy.
- **3.** Požiadajte o pomoc oddelenie technickej podpory HP. Prejdite na stránku [www.support.hp.com](https://h20180.www2.hp.com/apps/Nav?h_pagetype=s-001&h_product=23394951&h_client&s-h-e002-1&h_lang=sk&h_cc=sk) .
- **<sup>2</sup> POZNÁMKA:** Ďalšie informácie o problémov s tlačovými hlavami nájdete v časti **Ikony Tlačová hlava a** [indikátor Atrament/tlačová hlava na strane 7](#page-10-0).

### **Overenie správnosti inštalácie tlačovej hlavy**

**UPOZORNENIE:** Tieto pokyny platia len v tejto časti. Po nastavení tlačiarne neotvárajte záklopku tlačovej hlavy, pokiaľ na to nedostanete priamy pokyn.

- **1.** Skontrolujte, či je tlačiareň zapnutá.
- **2.** Zavrite nástavec výstupného zásobníka a potom zavrite výstupný zásobník.

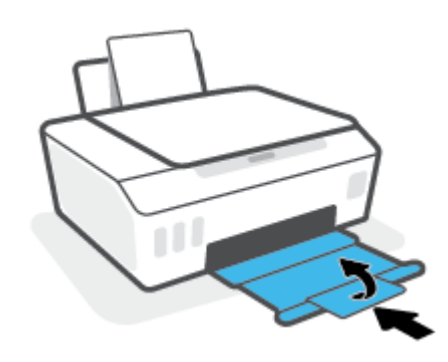

- **3.** Vyberte a znova vložte tlačovú hlavu.
	- **a.** Otvorte predný kryt tlačiarne.

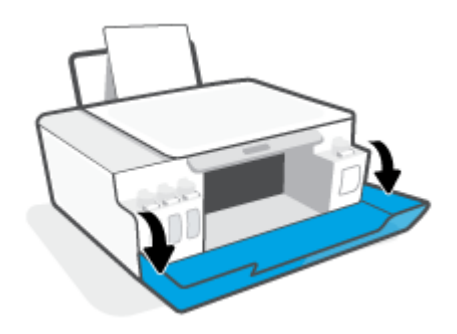

**b.** Otvorte prístupový kryt tlačových hláv.

**UPOZORNENIE:** Po nastavení tlačiarne neotvárajte záklopku tlačovej hlavy, pokiaľ na to nedostanete priamy pokyn.

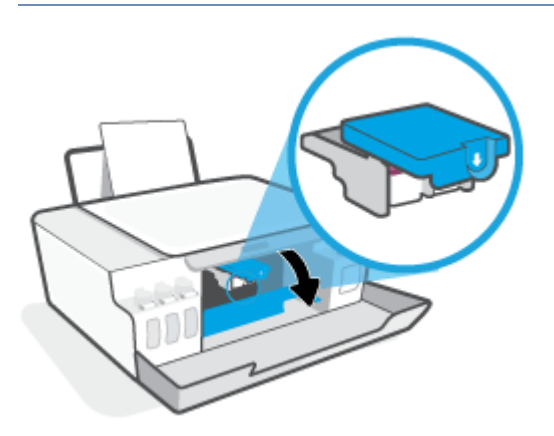

**c.** Zatlačením smerom nadol otvorte záklopku tlačových hláv.

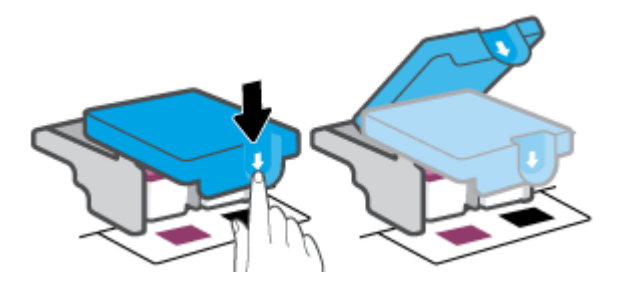

**d.** Vyberte tlačovú hlavu z vozíka.

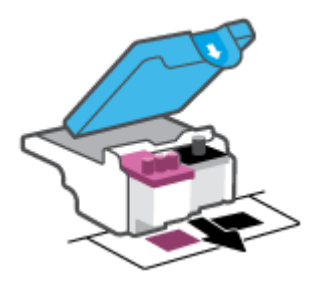

**e.** Skontrolujte, či je na hornej strane tlačovej hlavy plomba alebo či má tlačová hlava na kontaktoch plastovú pásku. Ak áno, odstráňte plombu na hornej strane tlačovej hlavy aj plastovú pásku na jej kontaktoch.

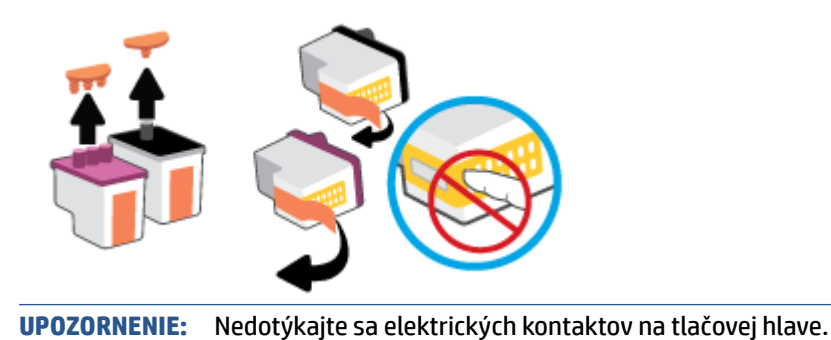

**f.** Zasúvajte tlačovú hlavu do otvoru, kým nezapadne na svoje miesto.

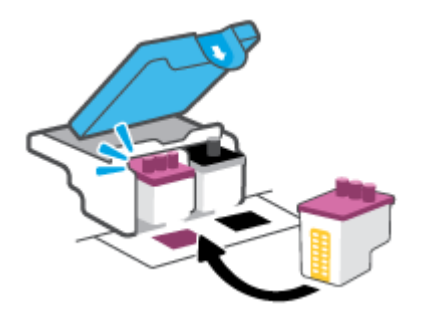

**g.** Uzavrite záklopku tlačovej hlavy. Uistite sa, že záklopka tlačovej hlavy je správne uzavretá, aby ste sa vyhli problémom ako zaseknutie vozíka.

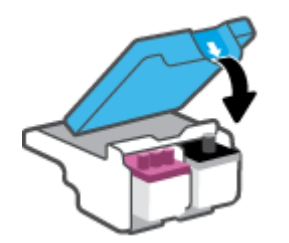

**h.** Zatvorte predný kryt tlačiarne.

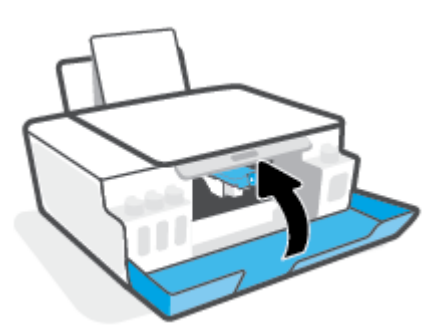

**4.** Vytiahnite výstupný zásobník a nadstavec zásobníka.

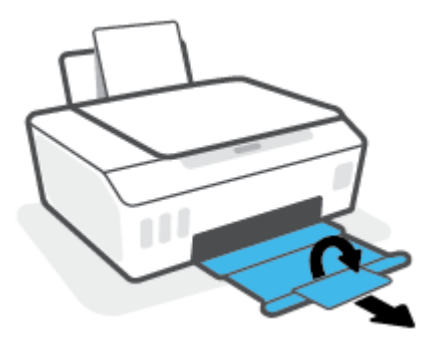

### **Čistenie kontaktov tlačových hláv**

### **POZNÁMKA:**

● Záklopku tlačovej hlavy otvárajte a kontakty tlačovej hlavy čistite len v prípade nutnosti; napríklad ak tlačiareň nerozpozná tlačovú hlavu.

Tieto pokyny platia len v tejto časti. Po nastavení tlačiarne neotvárajte záklopku tlačovej hlavy, pokiaľ na to nedostanete priamy pokyn.

- Čistenie trvá iba niekoľko minút. Zabezpečte, aby boli tlačové hlavy čím skôr znova vložené do tlačiarne. Neodporúča sa, aby sa tlačové hlavy nachádzali mimo tlačiarne viac ako 30 minút. Môže to spôsobiť poškodenie tlačových hláv.
- **1.** Skontrolujte, či je tlačiareň zapnutá.
- **2.** Zavrite nástavec výstupného zásobníka a potom zavrite výstupný zásobník.

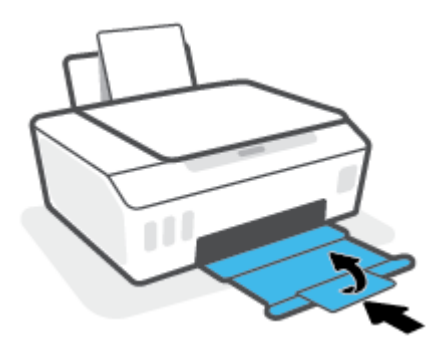

**3.** Otvorte predný kryt tlačiarne.

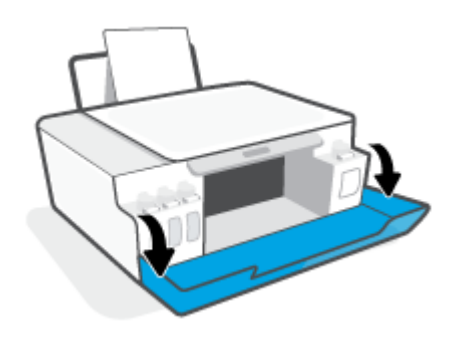

- **4.** Otvorte prístupový kryt tlačových hláv.
- **POZNÁMKA:** Po nastavení tlačiarne neotvárajte záklopku tlačovej hlavy, pokiaľ na to nedostanete priamy pokyn.

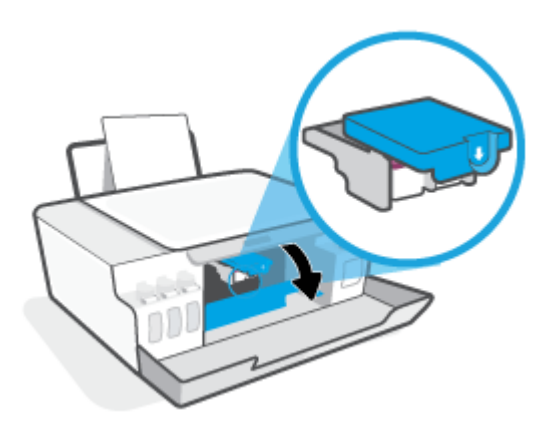

**5.** Zatlačením smerom nadol otvorte záklopku tlačových hláv.

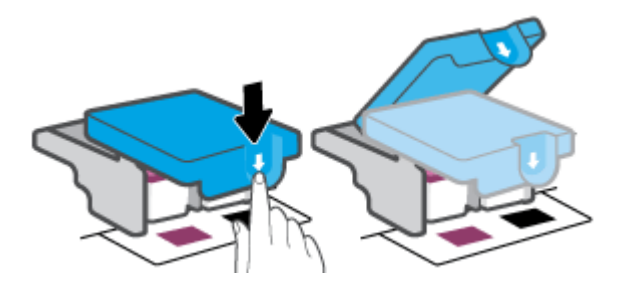

**6.** Vyberte tlačovú hlavu označenú v chybovom hlásení.

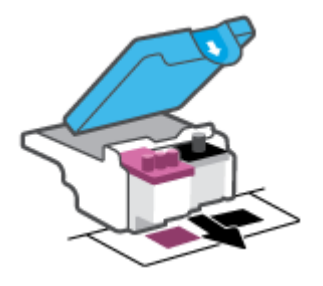

- **7.** Vyčistite kontakty tlačovej hlavy a tlačiarne.
	- **a.** Podržte tlačovú hlavu za jej bočné strany a vyhľadajte elektrické kontakty na tlačovej hlave. Elektrické kontakty sú malé zlaté body na tlačovej hlave.

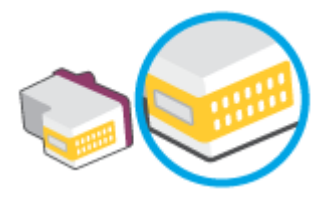

- **b.** Suchým tampónom alebo handričkou nepúšťajúcou vlákna utrite len kontakty.
	- **POZNÁMKA:** Dbajte na to, aby ste utreli len kontakty. Nerozmažte atrament ani iné nečistoty na kontakty.
- **c.** Vnútri tlačiarne vyhľadajte kontakty na pripojenie tlačovej hlavy.

Kontakty tlačiarne sú zlaté výstupky umiestnené tak, aby sa dotýkali kontaktov na tlačovej hlave.

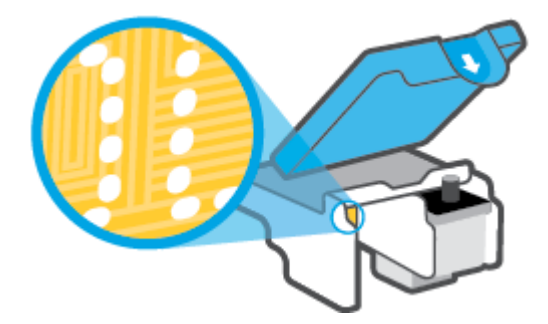

- **d.** Utrite kontakty suchým tampónom alebo handričkou nepúšťajúcou vlákna.
- **POZNÁMKA:** Dbajte na to, aby ste utreli len kontakty. Nerozmažte atrament ani iné nečistoty na kontakty.
- **8.** Preinštalujte tlačovú hlavu.

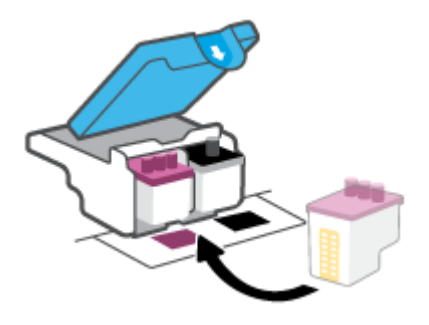

**9.** Uzavrite záklopku tlačovej hlavy. Uistite sa, že záklopka tlačovej hlavy je správne uzavretá, aby ste sa vyhli problémom ako zaseknutie vozíka.

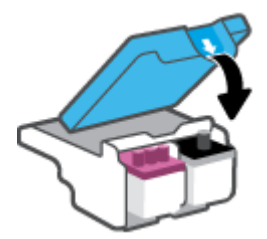

- **10.** Zatvorte predný kryt tlačiarne.
- **11.** Skontrolujte, či zmizlo chybové hlásenie. Ak sa chybové hlásenie stále zobrazuje, vypnite tlačiareň a potom ju znova zapnite.

# **Problémy s tlačou**

# **Opravenie problémov so zlyhaním tlače strany (nemožno tlačiť)**

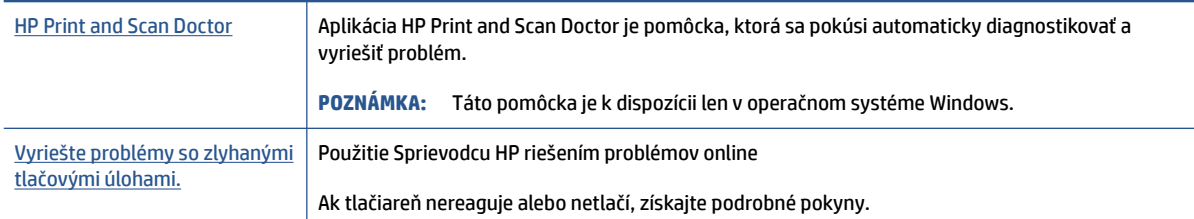

**POZNÁMKA:** Aplikácia HP Print and Scan Doctor a Sprievodca HP riešením problémov online nemusí byť k dispozícii vo všetkých jazykoch.

### **Prečítajte si v Pomocníkovi všeobecné pokyny týkajúce sa zlyhanej tlače**

### **Riešenie problémov s tlačou (Windows)**

Skontrolujte, či je tlačiareň zapnutá a či je vo vstupnom zásobníku papier. Ak stále nemôžete tlačiť, skúste vykonať nasledujúce kroky v uvedenom poradí:

- **1.** Skontrolujte, či sa v softvér tlačiarne zobrazujú chybové hlásenia, a podľa pokynov na obrazovke odstráňte chyby.
- **2.** Ak je počítač pripojený k tlačiarni prostredníctvom kábla USB, odpojte ho a znova zapojte.
- **3.** Overte, či tlačiareň nie je pozastavená alebo v režime offline.

### **Overenie, či tlačiareň nie je pozastavená alebo v režime offline**

- **a.** V závislosti od operačného systému vykonajte jeden z nasledujúcich postupov:
	- **Windows 10**: V ponuke **Štart** systému Windows vyberte v zozname aplikácií položku **Systém Windows** a potom vyberte položku **Ovládací panel**. V ponuke **Hardvér a zvuk** kliknite na položku **Zobraziť zariadenia a tlačiarne**.
	- **Windows 7**: v ponuke **Štart** systému Windows kliknite na položku **Zariadenia a tlačiarne**.
- **b.** Dvakrát kliknite na ikonu tlačiarne alebo na ňu kliknite pravým tlačidlom myši a výberom položky **Zobraziť tlačové úlohy** otvorte tlačový front.
- **c.** V ponuke **Tlačiareň** skontrolujte, či nie sú zobrazené žiadne značky začiarknutia vedľa položiek **Pozastaviť tlač** alebo **Používať tlačiareň v režime offline**.
- **d.** Ak ste vykonali nejaké zmeny, skúste tlačiť znova.
- **4.** Overte, či je tlačiareň nastavená ako predvolená tlačiareň.

#### **Overenie, či je tlačiareň nastavená ako predvolená tlačiareň**

**a.** V závislosti od operačného systému vykonajte jeden z nasledujúcich postupov:

- **Windows 10**: V ponuke **Štart** systému Windows vyberte v zozname aplikácií položku **Systém Windows** a potom vyberte položku **Ovládací panel**. V ponuke **Hardvér a zvuk** kliknite na položku **Zobraziť zariadenia a tlačiarne**.
- **Windows 7**: v ponuke **Štart** systému Windows kliknite na položku **Zariadenia a tlačiarne**.
- **b.** Skontrolujte, či je nastavená správna predvolená tlačiareň.

Predvolená tlačiareň má vedľa seba značku začiarknutia v čiernom alebo zelenom krúžku.

- **c.** Ak je nastavená nesprávna predvolená tlačiareň, pravým tlačidlom kliknite na správnu tlačiareň a vyberte položku **Nastaviť ako predvolenú tlačiareň**.
- **d.** Skúste použiť tlačiareň znova.
- **5.** Reštartujte zaraďovač tlače.

### **Reštart zaraďovača tlače**

- **a.** V závislosti od operačného systému vykonajte jeden z nasledujúcich postupov:
	- **Windows 10**: V ponuke **Štart** systému Windows kliknite na položku **Systém Windows**  a potom na položku **Ovládací panel**.
	- **Windows 7**: V ponuke **Štart** systému Windows kliknite na položku **Ovládací panel**.
- **b.** Kliknite na položku **Systém a zabezpečenie** a potom na položku **Nástroje na správu**.
- **c.** Dvakrát kliknite na položku **Služby**.
- **d.** Kliknite pravým tlačidlom myši na položku **Zaraďovač tlače** a potom kliknite na položku **Vlastnosti**.
- **e.** Na karte **Všeobecné** skontrolujte, či je vybraná možnosť **Automaticky**, ktorá sa nachádza v rozbaľovacej ponuke **Typ spustenia**.
- **f.** V časti **Stav služby** skontrolujte jej stav.
	- Ak služba nie je spustená, kliknite na tlačidlo **Štart**.
	- Ak služba je spustená, kliknite na tlačidlo **Zastaviť**. Potom kliknutím na tlačidlo **Štart** službu reštartujte.

Potom kliknite na tlačidlo **OK**.

- **6.** Reštartujte počítač.
- **7.** Vymažte tlačový front.

### **Vymazanie tlačového frontu**

- **a.** V závislosti od operačného systému vykonajte jeden z nasledujúcich postupov:
	- **Windows 10**: V ponuke **Štart** systému Windows kliknite na položku **Systém Windows**  a potom na položku **Ovládací panel**. V časti **Hardvér a zvuk** kliknite na položku **Zobraziť zariadenia a tlačiarne**.
	- **Windows 7**: V ponuke **Štart** systému Windows kliknite na položku **Zariadenia a tlačiarne**.
- **b.** Kliknite pravým tlačidlom myši na tlačiareň a potom vyberte možnosť, aby sa zobrazilo, čo sa tlačí.
- **c.** V ponuke **Tlačiarne** kliknite na položku **Zrušiť všetky dokumenty** alebo **Vymazať tlačové dokumenty** a potom kliknutím na tlačidlo **Áno** výber potvrďte.
- **d.** Ak sú stále nejaké dokumenty vo fronte, reštartujte počítač a po reštartovaní počítača skúste tlačiť znova.
- **e.** Znova skontrolujte, či je tlačový front prázdny, a potom skúste tlačiť znova.

#### **Riešenie problémov s tlačou (macOS)**

- **1.** Skontrolujte chybové hlásenia a vyriešte ich.
- **2.** Odpojte a znova pripojte kábel USB.
- **3.** Overte, či tlačiareň nie je pozastavená alebo v režime offline.

#### **Postup overenia, či tlačiareň nie je pozastavená alebo v režime offline**

- **a.** V okne **Systémové nastavenia** kliknite na položku **Tlačiarne a skenery** .
- **b.** Kliknite na tlačidlo **Open Print Queue** (Otvoriť tlačový front).
- **c.** Kliknutím vyberte tlačovú úlohu.

Na správu tlačových úloh použite tieto tlačidlá:

- **Delete** (Odstrániť): zrušenie vybratej tlačovej úlohy.
- **Hold** (Podržať): Pozastavenie vybratej tlačovej úlohy.
- **Resume** (Pokračovať): spustenie pozastavenej tlačovej úlohy.
- **Pause Printer** (Pozastaviť tlačiareň): Pozastavenie všetkých tlačových úloh v tlačovom fronte.
- **d.** Ak ste vykonali nejaké zmeny, skúste tlačiť znova.
- **4.** Reštartujte počítač.

### **Riešenie problémov s kvalitou tlače**

Získaite podrobné pokyny na vyriešenie väčšiny problémov s kvalitou tlače. Kvalitou tlače kvalitou tlače

### **Prečítajte si v Pomocníkovi všeobecné pokyny týkajúce sa riešenia problémov s kvalitou tlače**

**POZNÁMKA:** Ak chcete predísť problémom s kvalitou tlače, tlačiareň vždy vypínajte stlačením tlačidla Napájanie a skôr než vytiahnete zástrčku alebo vypnete predlžovací kábel, počkajte, kým nezhasne indikátor tlačidla Napájanie. Tlačiareň tak bude môcť posunúť tlačové hlavy do uzavretej polohy, v ktorej sú chránené pred vysychaním.

Postup na zlepšenie kvality tlače nájdete v časti [Zlepšenie kvality tlače na strane 55](#page-58-0).

# **Problémy s kopírovaním**

Ďalšie informácie nájdete v časti [Tipy na úspešné skenovanie a kopírovanie na strane 47](#page-50-0).

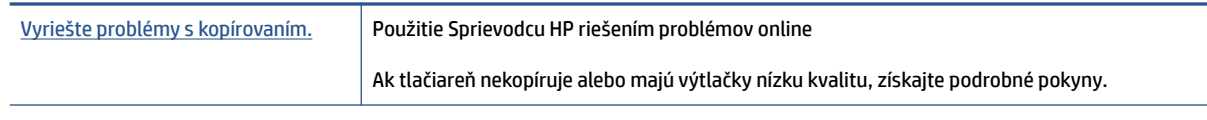

**POZNÁMKA:** Sprievodca HP riešením problémov online nemusí byť k dispozícii vo všetkých jazykoch.

# **Problémy so skenovaním**

Ďalšie informácie nájdete v časti [Tipy na úspešné skenovanie a kopírovanie na strane 47](#page-50-0).

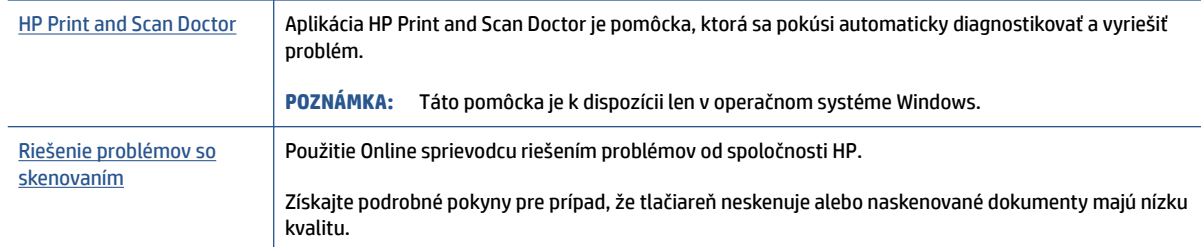

**POZNÁMKA:** Aplikácia HP Print and Scan Doctor a online sprievodcovia riešením problémov od HP nemusia byť k dispozícii vo všetkých jazykoch.

# **Problémy s hardvérom tlačiarne**

### **Zatvorenie dvierok tlačiarne**

● Skontrolujte, či sú dvierka na prístup k tlačovej hlave a predné dvierka dobre zatvorené.

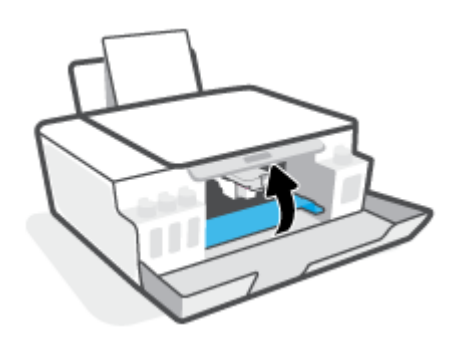

### **Tlačiareň sa neočakávane vypína**

- Skontrolujte napájanie a jeho pripojenie.
- Skontrolujte, či je napájací kábel tlačiarne pevne zapojený do funkčnej sieťovej zásuvky.
- **POZNÁMKA:** Keď je funkcia Automatické vypnutie povolená, tlačiareň sa po dvoch hodinách nečinnosti automaticky vypne, aby sa znížila spotreba energie. Ďalšie informácie nájdete v časti [Automatické vypnutie](#page-23-0) [na strane 20](#page-23-0).

### **Riešenie problému so zlyhaním tlačiarne**

● Vypnite a zapnite tlačiareň. Ak sa týmto krokom problém neodstráni, obráťte sa na spoločnosť HP.

# **Obnovenie pôvodných predvolených výrobných nastavení**

● Ak ste vykonali zmeny v tlačiarni, môžete v tlačiarni obnoviť nastavenia z výroby.

### **Obnova výrobných nastavení tlačiarne prostredníctvom ovládacieho panela tlačiarne**

● Stlačte tlačidlo (U) (Napájanie ) spolu s tlačidlom (D) (Čiernobiela kópia) a tlačidlom (+) (Pokračovať). Tlačidlá držte, kým sa na displeji nezobrazí ikona (otáčajúce sa koliesko).

# **Údržba tlačiarne**

- Čistenie sklenenej podložky skenera
- [Čistenie vonkajšieho povrchu zariadenia](#page-95-0)

# **Čistenie sklenenej podložky skenera**

Prach alebo nečistoty na sklenenej podložke skenera, vnútornej strane veka skenera alebo ráme skenera môžu spôsobiť spomalenie výkonu, zníženie kvality skenovania a ovplyvniť presnosť špeciálnych funkcií, napríklad prispôsobenia kópií konkrétneho formátu strany.

### **Čistenie sklenenej podložky skenera**

**A varovanie!** Pred čistením tlačiareň vypnite stlačením položky (**J**) (tlačidlo Napájanie) a odpojením napájacieho kábla z elektrickej zásuvky.

**1.** Nadvihnite veko skenera.

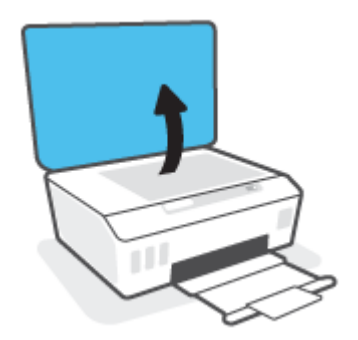

<span id="page-95-0"></span>**2.** Sklenenú podložku skenera a vnútornú stranu veka vyčistite mäkkou handričkou nepúšťajúcou vlákna navlhčenou jemným čistiacim prostriedkom na sklo.

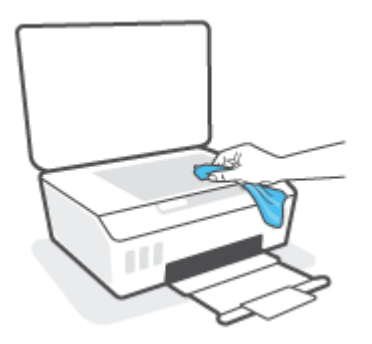

**UPOZORNENIE:** Na čistenie skenovacieho skla používajte iba roztok na čistenie skiel. Nepoužívajte čistidlá obsahujúce brúsne častice, acetón, benzén ani chlorid uhličitý, môžu poškodiť skenovacie sklo. Nepoužívajte izopropylalkohol, pretože na sklenenej podložke skenera zanecháva pruhy.

**UPOZORNENIE:** Nestriekajte čistiaci prostriedok na sklo priamo na sklenenú podložku skenera. Keby ste naniesli priveľa čistiaceho prostriedku na sklo, mohol by vniknúť pod sklenenú podložku a poškodiť skener.

**3.** Zatvorte veko skenera a zapnite tlačiareň.

# **Čistenie vonkajšieho povrchu zariadenia**

**A varovanie!** Pred čistením tlačiareň vypnite stlačením tlačidla napájania () (Napájanie) a odpojením napájacieho kábla z elektrickej zásuvky.

Mäkkou, vlhkou handričkou nepúšťajúcou vlákna utrite z povrchu tlačiarne prach, fľaky a škvrny. Do vnútra tlačiarne a na jej ovládací panel sa nesmú dostať tekutiny.

# **Technická podpora spoločnosti HP**

Informácie o najnovších aktualizáciách produktu a technickej podpore nájdete na stránke [www.support.hp.com.](https://www.hp.com/embed/sfs/doc?client=IWS-eLP&lc=sk&cc=sk&ProductSeriesOID=23394952&TapasOnline=PRODUCT_SPECS) Technická podpora spoločnosti HP online poskytuje širokú škálu možností pomoci pri používaní tlačiarne:

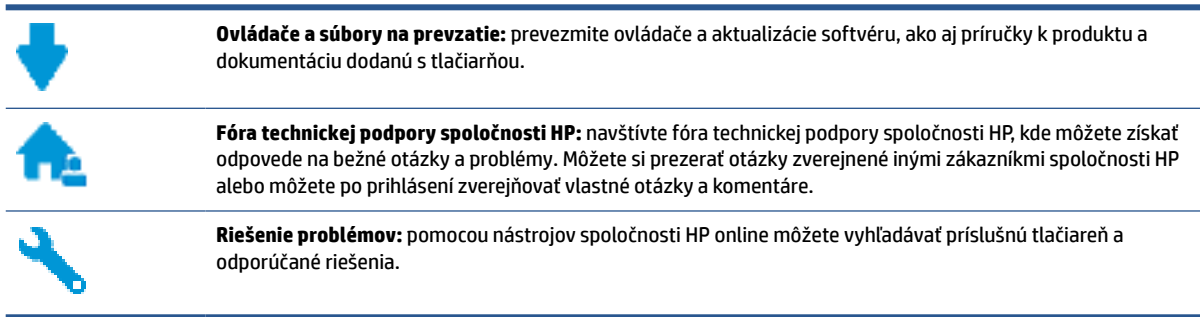

**POZNÁMKA:** Aplikáciu HP Smart môžete tiež použiť na kontrolu chýb tlačiarne a získanie pomoci pri riešení problémov. Ďalšie informácie o tejto aplikácii nájdete v časti Používanie aplikácie HP Smart na tlač, [skenovanie a riešenie problémov na strane 17.](#page-20-0)

### **Kontaktovať HP**

Ak potrebujete pomoc s riešením problému od zástupcu oddelenia technickej podpory spoločnosti HP, navštívte webovú lokalitu [Contact Support](https://h20180.www2.hp.com/apps/Nav?h_pagetype=s-017&h_product=23394951&h_client&s-h-e002-1&h_lang=sk&h_cc=sk) (Kontakt na oddelenie technickej podpory). Nasledujúce možnosti kontaktovania sú k dispozícii bezplatne pre zákazníkov v období platnosti záruky (za technickú podporu prostredníctvom zástupcu spoločnosti HP mimo záruku sa môže požadovať poplatok):

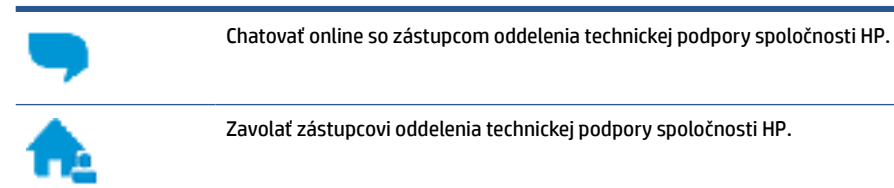

Pred skontaktovaním sa s oddelením technickej podpory HP si pripravte tieto informácie:

Názov produktu (umiestnený na tlačiarni)

Číslo zariadenia (nachádza sa vnútri predných dvierok)

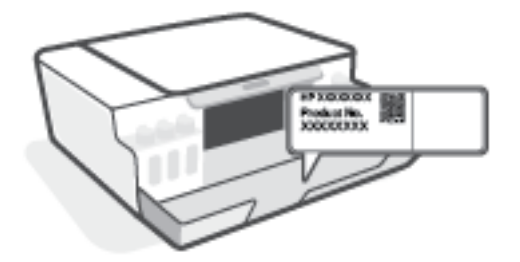

● Sériové číslo (umiestnené na zadnej alebo spodnej strane tlačiarne)

# **Registrácia tlačiarne**

Registrácia trvá iba niekoľko minút a umožňuje využívať rýchlejší servis, efektívnejšiu technickú podporu a upozornenia technickej podpory pre tlačiareň. Ak ste nezaregistrovali tlačiareň počas inštalácie softvéru, môžete ju zaregistrovať teraz na adrese <http://www.register.hp.com>.

# **Ďalšie možnosti záruky**

Za dodatočný poplatok sú k dispozícii rozšírené servisné plány pre tlačiareň. Prejdite na stránku [www.support.hp.com](https://h20180.www2.hp.com/apps/Nav?h_pagetype=s-001&h_product=23394951&h_client&s-h-e002-1&h_lang=sk&h_cc=sk) a vyberte príslušnú krajinu/región a jazyk. Potom si pozrite možnosti rozšírenej záruky dostupné pre príslušnú tlačiareň.

# **A Špecifikácie produktu**

Informácie uvedené v tomto dokumente sa môžu zmeniť bez predchádzajúceho upozornenia.

Táto časť obsahuje nasledujúce témy:

- [Špecifikácie](#page-99-0)
- [Homologizačné oznamy](#page-101-0)
- [Program dozoru nad výrobou ekologických produktov](#page-103-0)

# <span id="page-99-0"></span>**Špecifikácie**

Ďalšie informácie nájdete na adrese [www.support.hp.com](https://h20180.www2.hp.com/apps/Nav?h_pagetype=s-001&h_product=23394951&h_client&s-h-e002-1&h_lang=sk&h_cc=sk) .

### **Systémové požiadavky**

Informácie o budúcich vydaniach operačných systémov a o ich podpore nájdete na stránke [www.support.hp.com](https://h20180.www2.hp.com/apps/Nav?h_pagetype=s-001&h_product=23394951&h_client&s-h-e002-1&h_lang=sk&h_cc=sk) .

### **Špecifikácie prostredia**

- Odporúčaný rozsah prevádzkových teplôt: 15 ℃ až 30 ℃ (59 ℉ až 86 ℉)
- Rozsah prevádzkovej teploty: 5 °C až 40 °C
- Rozsah odporúčanej prevádzkovej vlhkosti: relatívna vlhkosť 20 až 80%, bez kondenzácie
- Rozsah prevádzkovej vlhkosti: relatívna vlhkosť 15 až 80%, bez kondenzácie
- Rozsah neprevádzkovej (skladovacej) teploty: -40 ℃ až 60 ℃
- V prítomnosti silných elektromagnetických polí môže byť výstup z tlačiarne mierne deformovaný
- Spoločnosť HP odporúča používať kábel USB s dĺžkou max. 3 m, aby sa minimalizoval indukovaný šum spôsobený elektromagnetickými poľami s vysokým potenciálom.

#### **Kapacita vstupného zásobníka**

- Počet hárkov obyčajného papiera (75 g/m²): max. 100
- Obálky: max. 10
- Indexové karty: max. 30
- Počet hárkov fotografického papiera: max. 30

#### **Kapacita výstupného zásobníka**

- Počet hárkov obyčajného papiera (75 g/m<sup>2</sup>): max. 30
- Obálky: max. 10
- Indexové karty: max. 30
- Počet hárkov fotografického papiera: max. 30

### **Hmotnosť papiera**

- $\bullet$  Obyčajný papier: 60 až 90 g/m<sup>2</sup>
- $\bullet$  Obálky: 75 až 90 g/m<sup>2</sup>
- $\bullet$  Karty: max. 200 g/m<sup>2</sup>
- Fotopapier: max. 300 g/m2 (80 lb)

### **Špecifikácie tlače**

- Rýchlosť tlače závisí od zložitosti dokumentu
- · Metóda: tepelná atramentová tlač systémom "drop-on-demand"
- Jazyk: PCL3 GUI

### **Špecifikácie kopírovania**

- Rozlíšenie: až 600 dpi
- Digitálne spracovanie obrazu
- Rýchlosť kopírovania závisí od zložitosti dokumentu a od modelu

### **Špecifikácie skenovania**

● Rozlíšenie: max. 1 200 x 1 200 ppi – optické

Ďalšie informácie o rozlíšení v ppi nájdete v softvéri skenera.

- Farby: 24-bitové farby, 8-bitová škála odtieňov sivej farby (256 úrovní sivej farby)
- Maximálna veľkosť dokumentu skenovaného zo sklenenej podložky: 21,6 x 29,7 cm

### **Rozlíšenie tlače**

● Podporované rozlíšenia tlače nájdete na stránke [www.support.hp.com](https://h20180.www2.hp.com/apps/Nav?h_pagetype=s-001&h_product=23394951&h_client&s-h-e002-1&h_lang=sk&h_cc=sk).

### **Informácie o zvuku**

● Ak máte prístup na internet, informácie o zvuku môžete získať z webovej stránky [spoločnosti HP.](https://www.hp.com/embed/sfs/doc?client=IWS-eLP&lc=sk&cc=sk&ProductSeriesOID=23394952&TapasOnline=PRODUCT_SPECS)

# <span id="page-101-0"></span>**Homologizačné oznamy**

Tlačiareň spĺňa požiadavky homologizačných úradov na produkty vo vašej krajine/regióne.

Táto časť obsahuje nasledujúce témy:

- Regulačné číslo modelu
- Pokyny pre sieťový kábel
- Vyhlásenie týkajúce sa pracovísk grafikov v Nemecku
- Vyhlásenie o hlukových emisiách pre Nemecko
- Regulačné upozornenie pre Európsku úniu
- [Vyhlásenie o zhode](#page-102-0)

### **Regulačné číslo modelu**

Z dôvodu homologizačnej identifikácie je produkt označený homologizačným číslom modelu. Homologizačné číslo modelu by sa nemalo zamieňať s marketingovým názvom ani s číslom produktu.

### **Pokyny pre sieťový kábel**

Uistite sa, či je zdroj napájania postačujúci pre menovité napätie produktu. Menovité napätie sa nachádza na produkte. Produkt používa napätie 100 – 240 V~ alebo 200 – 240 V~ a 50/60 Hz.

**UPOZORNENIE:** Používajte len napájací kábel dodaný s produktom, aby nedošlo k poškodeniu produktu.

# **Vyhlásenie týkajúce sa pracovísk grafikov v Nemecku**

### **GS-Erklärung (Deutschland)**

Das Gerät ist nicht für die Benutzung im unmittelbaren Gesichtsfeld am Bildschirmarbeitsplatz vorgesehen. Um störende Reflexionen am Bildschirmarbeitsplatz zu vermeiden, darf dieses Produkt nicht im unmittelbaren Gesichtsfeld platziert werden.

### **Vyhlásenie o hlukových emisiách pre Nemecko**

Geräuschemission

LpA < 70 dB am Arbeitsplatz im Normalbetrieb nach DIN 45635 T. 19

### **Regulačné upozornenie pre Európsku úniu**

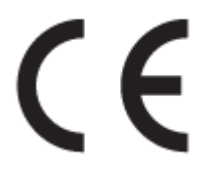

Výrobky s označením CE sú v súlade s platnými smernicami EÚ a súvisiacimi európskymi harmonizovanými normami. Kompletná verzia vyhlásenia o zhode je k dispozícii na webovej stránke

<span id="page-102-0"></span>[www.hp.eu/certificates](http://www.hp.eu/certificates) (Vyhľadávajte podľa názvu modelu produktu alebo regulačného čísla modelu (RMN), ktoré sa môže nachádzať na regulačnom štítku.)

Kontaktnou adresou v regulačných otázkach je HP Deutschland GmbH, HQ-TRE, 71025, Boeblingen, Nemecko.

### **Vyhlásenie o zhode**

Vyhlásenie o zhode nájdete na webovej lokalite [www.hp.eu/certificates.](http://www.hp.eu/certificates)

# <span id="page-103-0"></span>**Program dozoru nad výrobou ekologických produktov**

Spoločnosť HP sa zaväzuje, že bude vyrábať kvalitné výrobky ekologicky prijateľným spôsobom. Na možnosť budúcej recyklácie sa prihliadalo už pri vývoji tohto produktu. Počet materiálov bol obmedzený na minimum. Toto obmedzenie nemá vplyv na správnu funkčnosť a spoľahlivosť produktu. Odlišné materiály sú použité tak, aby boli ľahko separovateľné. Uzamykacie a spojovacie prvky možno ľahko nájsť, sú ľahko prístupné a možno ich odstrániť bežnými nástrojmi. Časti s vysokou prioritou boli vytvorené ako rýchlo prístupné z dôvodu efektívnej rozoberateľnosti a opraviteľnosti.

Ďalšie informácie nájdete na webovej stránke venovanej záväzku spoločnosti HP voči životnému prostrediu na adrese

[www.hp.com/sustainableimpact](http://www.hp.com/sustainableimpact).

- Ekologické tipy
- [Nariadenie Komisie \(ES\) č. 1275/2008](#page-104-0)
- [Papier](#page-104-0)
- [Plasty](#page-104-0)
- [Karty bezpečnostných údajov](#page-104-0)
- [Program recyklovania](#page-104-0)
- [Program spoločnosti HP zameraný na recykláciu spotrebného materiálu pre atramentové tlačiarne](#page-104-0)
- [Spotreba energie](#page-104-0)
- [Likvidácia nepotrebného zariadenia používateľmi](#page-105-0)
- [Zneškodňovanie odpadu v Brazílii](#page-105-0)
- [Chemické látky](#page-105-0)
- [Tabuľka nebezpečných látok/prvkov a ich zloženie \(Čína\)](#page-105-0)
- [Vyhlásenie o súčasnom stave značenia zakázaných látok \(Taiwan\)](#page-107-0)
- [Obmedzenie týkajúce sa nebezpečných látok \(India\)](#page-108-0)
- [Nariadenie o kontrole odpadu z elektrických a elektronických zariadení \(Turecko\)](#page-108-0)
- [Upozornenie EPEAT](#page-108-0)
- [Informácie pre používateľov na ekologickom štítku SEPA \(Čína\)](#page-108-0)
- [Čínsky energetický štítok pre tlačiarne, faxy a kopírovacie zariadenia](#page-108-0)

# **Ekologické tipy**

Spoločnosť HP sa zaväzuje pomáhať zákazníkom znižovať ich vplyv na životné prostredie. Ak chcete získať ďalšie informácie o environmentálnych iniciatívach spoločnosti HP, navštívte webovú lokalitu Ekologické riešenia od HP.

[www.hp.com/sustainableimpact](http://www.hp.com/sustainableimpact)

# <span id="page-104-0"></span>**Nariadenie Komisie (ES) č. 1275/2008**

Údaje o výkone produktu vrátane spotreby produktu zapojeného v sieti v pohotovostnom režime, ak sú sú pripojené všetky káblové sieťové porty a aktivované všetky bezdrôtové sieťové porty, nájdete v časti P15 Ďalšie informácie výrobku – IT ECO Declaration (Ekologické vyhlásenie o IT) na stránke [www.hp.com/hpinfo/](http://www.hp.com/hpinfo/globalcitizenship/environment/productdata/itecodesktop-pc.html) [globalcitizenship/environment/productdata/itecodesktop-pc.html](http://www.hp.com/hpinfo/globalcitizenship/environment/productdata/itecodesktop-pc.html).

### **Papier**

Tento produkt umožňuje používanie recyklovaného papiera podľa noriem DIN 19309 a EN 12281:2002.

### **Plasty**

Plastové súčiastky s hmotnosťou nad 25 gramov sú označené podľa medzinárodných štandardov, čo zvyšuje možnosť ich identifikácie na účely recyklácie na konci životnosti produktu.

### **Karty bezpečnostných údajov**

Karty bezpečnostných údajov, informácie o bezpečnosti produktu a informácie o vplyve na životné prostredie sú k dispozícii na adrese [www.hp.com/go/ecodata](http://www.hp.com/go/ecodata) alebo na požiadanie.

### **Program recyklovania**

Spoločnosť HP ponúka v mnohých krajinách/regiónoch čoraz väčší počet programov spätného zberu a recyklácie produktov a spolupracuje s mnohými z najväčších centier pre recykláciu elektronických zariadení po celom svete. Spoločnosť HP šetrí prírodné zdroje opätovným predajom niektorých z jej najobľúbenejších produktov. Ďalšie informácie týkajúce sa recyklácie produktov spoločnosti HP nájdete na adrese:

[www.hp.com/recycle](http://www.hp.com/recycle)

### **Program spoločnosti HP zameraný na recykláciu spotrebného materiálu pre atramentové tlačiarne**

Spoločnosť HP sa zaväzuje chrániť životné prostredie. Program spoločnosti HP zameraný na recykláciu spotrebného materiálu pre atramentovú tlač je dostupný v mnohých krajinách/regiónoch a umožňuje bezplatnú recykláciu použitých tlačových a atramentových kaziet. Ďalšie informácie nájdete na nasledujúcej webovej stránke:

[www.hp.com/hpinfo/globalcitizenship/environment/recycle/](http://www.hp.com/hpinfo/globalcitizenship/environment/recycle/)

# **Spotreba energie**

Tlačové a obrazové zariadenia HP označené logom ENERGY STAR® sú certifikované americkou Agentúrou na ochranu životného prostredia (Environmental Protection Agency, EPA). Obrazové zariadenia s certifikáciou programu ENERGY STAR budú označené nasledujúcou značkou:

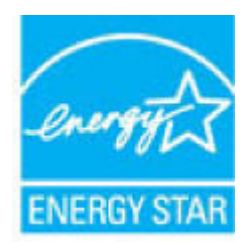

Ďalšie informácie o modeloch obrazových zariadení s certifikáciou programu ENERGY STAR sa uvádzajú na nasledujúcej adrese: [www.hp.com/go/energystar](http://www.hp.com/go/energystar)

# <span id="page-105-0"></span>**Likvidácia nepotrebného zariadenia používateľmi**

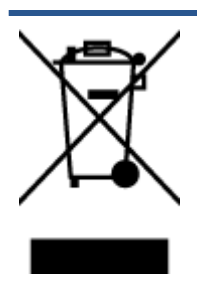

Tento symbol znamená zákaz likvidácie produktu spolu s ostatným odpadom z domácnosti. Namiesto toho je vašou povinnosťou odovzdať nepotrebné zariadenie na určenom zbernom mieste na recykláciu nepotrebného elektrického a elektronického zariadenia, a tak chrániť ľudské zdravie a životné prostredie. Ak chcete získať ďalšie informácie, obráťte sa na oddelenie služieb likvidácie odpadu z domácností vo vašej krajine alebo prejdite na webovú adresu [http://www.hp.com/recycle.](http://www.hp.com/recycle)

# **Zneškodňovanie odpadu v Brazílii**

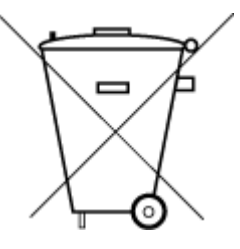

Não descarte o produto eletronico em

Este produto eletrônico e seus componentes não devem ser descartados no lixo comum, pois embora estejam em conformidade com padrões mundiais de restrição a substâncias nocivas, podem conter, ainda que em quantidades mínimas, substâncias impactantes ao meio ambiente. Ao final da vida útil deste produto, o usuário deverá entregá-lo à HP. A não observância dessa orientação sujeitará o infrator às sanções previstas em lei.

Após o uso, as pilhas e/ou baterias dos produtos HP deverão ser entregues ao estabelecimento comercial ou rede de assistência técnica autorizada pela HP.

Para maiores informações, inclusive sobre os pontos de recebimento, acesse:

[www.hp.com.br/reciclar](http://www.hp.com.br/reciclar)

# **Chemické látky**

lixo comum

Spoločnosť HP sa zaväzuje poskytovať svojim zákazníkom informácie o chemických látkach v jej produktoch v súlade so zákonnými požiadavkami, vyplývajúcimi napríklad z normy REACH *(nariadenie ES č. 1907/2006 Európskeho parlamentu a Rady)*. Správu o chemickom zložení tohto produktu môžete nájsť na nasledujúcej adrese: [www.hp.com/go/reach](http://www.hp.com/go/reach).

# **Tabuľka nebezpečných látok/prvkov a ich zloženie (Čína)**

### 产品中有害物质或元素的名称及含量

根据中国《电器电子产品有害物质限制使用管理办法》

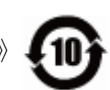

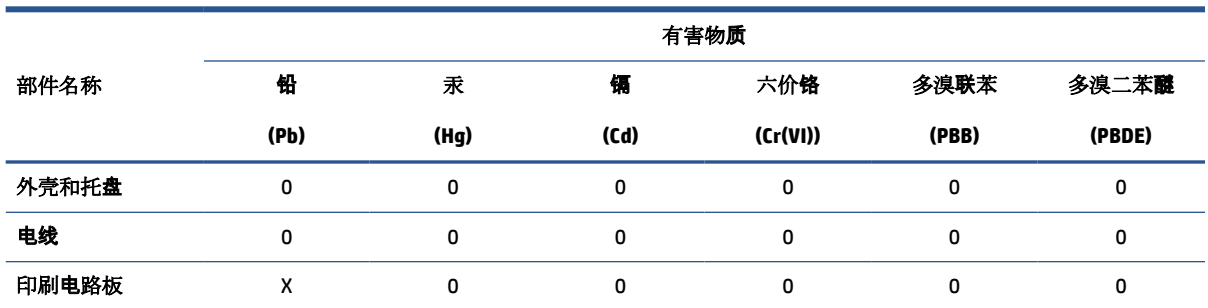

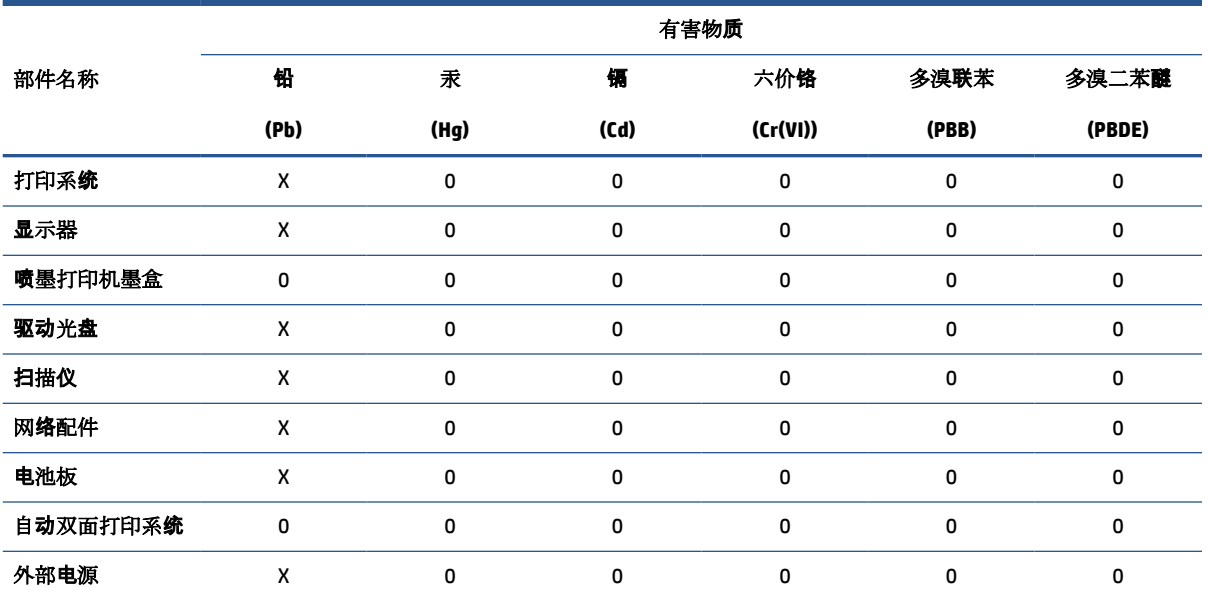

本表格依据 SJ/T 11364 的规定编制。

0:表示该有害物质在该部件所有均质材料中的含量均在 GB/T 26572 规定的限量要求以下。

X:表示该有害物质至少在该部件的某一均质材料中的含量超出 GB/T 26572 规定的限量要求。

此表中所有名称中含 "X" 的部件均符合欧盟 RoHS 立法。

注:环保使用期限的参考标识取决于产品正常工作的温度和湿度等条件。

# <span id="page-107-0"></span>**Vyhlásenie o súčasnom stave značenia zakázaných látok (Taiwan)**

### 台灣 限用物質含有情況標示聲明書

**Taiwan Declaration of the Presence Condition of the Restricted Substances Marking**

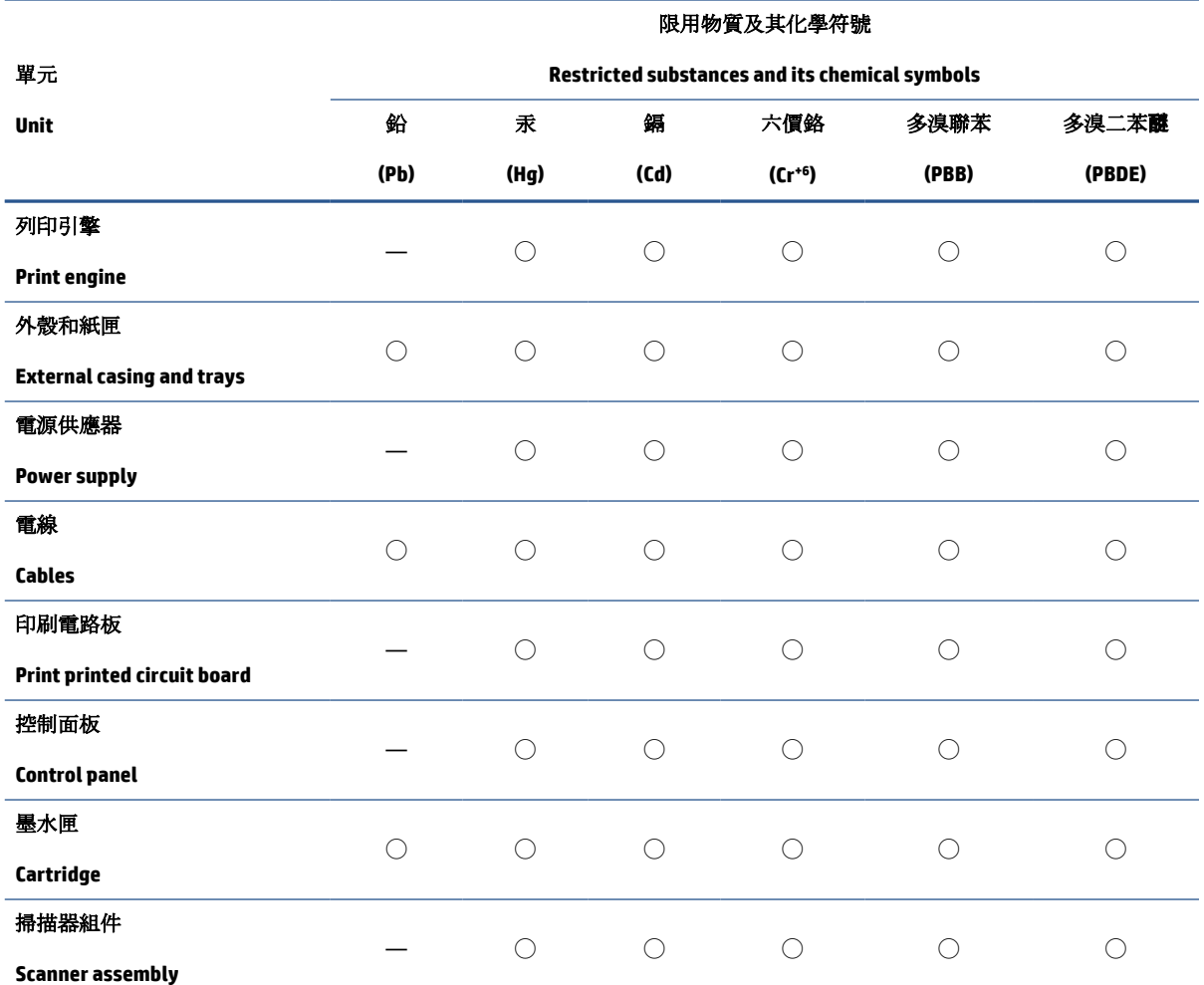

備考 1. 〝超出 0.1 wt %″及 〝超出 0.01 wt %″係指限用物質之百分比含量超出百分比含量基準值。

Note 1: "Exceeding 0.1 wt %" and "exceeding 0.01 wt %" indicate that the percentage content of the restricted substance exceeds the reference percentage value of presence condition.

備考 2. ℃/ 係指該項限用物質之百分比含量未超出百分比含量基準值。

Note 2: "◯" indicates that the percentage content of the restricted substance does not exceed the percentage of reference value of presence.

備考 3.〝—〞係指該項限用物質為排除項目。

Note 3: "—" indicates that the restricted substance corresponds to the exemption.

若要存取產品的最新使用指南或手冊,請前往 [www.support.hp.com](http://www.support.hp.com)。選取搜尋您的產品,然後依照 畫 面上的指示繼續執行。

To access the latest user guides or manuals for your product, go to [www.support.hp.com.](http://www.support.hp.com) Select **Find your product**, and then follow the onscreen instructions.
# **Obmedzenie týkajúce sa nebezpečných látok (India)**

This product, as well as its related consumables and spares, complies with the reduction in hazardous substances provisions of the "India E-waste Rule 2016." It does not contain lead, mercury, hexavalent chromium, polybrominated biphenyls or polybrominated diphenyl ethers in concentrations exceeding 0.1 weight % and 0.01 weight % for cadmium, except where allowed pursuant to the exemptions set in Schedule 2 of the Rule.

# **Nariadenie o kontrole odpadu z elektrických a elektronických zariadení (Turecko)**

Türkiye Cumhuriyeti: AEEE Yönetmeliğine uygundur

## **Upozornenie EPEAT**

Most HP products are designed to meet EPEAT. EPEAT is a comprehensive environmental rating that helps identify greener electronics equipment. For more information on EPEAT go to [www.epeat.net.](http://www.epeat.net) For information on HP's EPEAT registered products go to [www.hp.com/hpinfo/globalcitizenship/environment/pdf/](http://www.hp.com/hpinfo/globalcitizenship/environment/pdf/epeat_printers.pdf) [epeat\\_printers.pdf](http://www.hp.com/hpinfo/globalcitizenship/environment/pdf/epeat_printers.pdf).

# **Informácie pre používateľov na ekologickom štítku SEPA (Čína)**

#### 中国环境标识认证产品用户说明

噪声大于 63.0 dB(A) 的办公设备不宜放置于办公室内,请在独立的隔离区域使用。

如需长时间使用本产品或打印大量文件,请确保在通风良好的房间内使用。

如您需要确认本产品处于零能耗状态,请按下电源关闭按钮,并将插头从电源插座断开。

您可以使用再生纸,以减少资源耗费。

# **Čínsky energetický štítok pre tlačiarne, faxy a kopírovacie zariadenia**

#### 复印机、打印机和传真机能源效率标识实施规则

依据"复印机、打印机和传真机能源效率标识实施规则",该打印机具有中国能效标识。标识上显示的能 效等级和操作模式值根据"复印机、打印机和传真机能效限定值及能效等级"标准("GB 21521")来确定 和计算。

**1.** 能效等级

产品能效等级分 3 级,其中 1 级能效最高。能效限定值根据产品类型和打印速度由标准确定。能 效等级则根据基本功耗水平以及网络接口和内存等附加组件和功能的功率因子之和来计算。

**2.** 能效信息

喷墨打印机

操作模式功率

睡眠状态的能耗按照 GB 21521 的标准来衡量和计算。该数据以瓦特 (W) 表示。

● 待机功率

待机状态是产品连接到电网电源上功率最低的状态。该状态可以延续无限长时间,且使用者 无法改变此状态下产品的功率。对于"成像设备"产品,"待机"状态通常相当于"关闭"状态,但 也可能相当于"准备"状态或者"睡眠"状态。该数据以瓦特 (W) 表示。

● 睡眠状态预设延迟时间

出厂前由制造商设置的时间决定了该产品在完成主功能后进入低耗模式(例如睡眠、自动关 机)的时间。该数据以分钟表示。

● 附加功能功率因子之和

网络接口和内存等附加功能的功率因子之和。该数据以瓦特 (W) 表示。

标识上显示的能耗数据是根据典型配置测量得出的数据,此类配置包含登记备案的打印机依据复印 机、打印机和传真机能源效率标识实施规则所选的所有配置。因此,该特定产品型号的实际能耗可能 与标识上显示的数据有所不同。

要了解规范的更多详情,请参考最新版的 GB 21521 标准。

# **Register**

## **Č**

čistenie sklenená podložka skenera [91](#page-94-0) vonkajší povrch [92](#page-95-0)

#### **K**

kópia napájania [97](#page-100-0)

#### **N**

napájania systémové požiadavky [96](#page-99-0) napájanie riešenie problémov [89](#page-92-0)

#### **O**

ovládací panel funkcie [5](#page-8-0) stavové ikony [5](#page-8-0) tlačidlá [5](#page-8-0)

# **P**

papier HP, objednanie [14](#page-17-0) odstraňovanie zaseknutí [69](#page-72-0) riešenie problémov s podávaním [75](#page-78-0) šikmé strany [75](#page-78-0) podávanie viacerých strán, riešenie problémov [75](#page-78-0) podpora pre zákazníkov záruka [94](#page-97-0) podporované operačné systémy [96](#page-99-0) problémy s podávaním papiera, riešenie problémov [75](#page-78-0) prostredie Program dozoru nad výrobou ekologických produktov [100](#page-103-0) špecifikácie prostredia [96](#page-99-0)

#### **R**

recyklovať atramentové kazety [101](#page-104-0) regulačné upozornenia regulačné číslo identifikácie modelu [98](#page-101-0) regulatory notices [98](#page-101-0) riešenie problémov napájanie [89](#page-92-0) odoberanie viacerých strán [75](#page-78-0) papier sa neodoberá zo zásobníka [75](#page-78-0) problémy s podávaním papiera [75](#page-78-0) šikmé strany [75](#page-78-0) tlač [89](#page-92-0)

### **S**

skenovanie špecifikácie skenovania [97](#page-100-0) sklenená podložka, skener čistenie [91](#page-94-0) sklenená podložka skenera čistenie [91](#page-94-0) stavové ikony [5](#page-8-0) systémové požiadavky [96](#page-99-0)

#### **Š**

šikmá poloha, riešenie problémov tlač [75](#page-78-0)

## **T**

technické informácie špecifikácie kopírovania [97](#page-100-0) špecifikácie prostredia [96](#page-99-0) špecifikácie skenovania [97](#page-100-0) špecifikácie tlače [97](#page-100-0)

tlač napájania [97](#page-100-0) riešenie problémov [89](#page-92-0) tlačidlá, ovládací panel [5](#page-8-0)

#### **U**

údržba čistenie [92](#page-95-0)

#### **W**

Windows systémové požiadavky [96](#page-99-0)

#### **Z**

záruka [94](#page-97-0) zaseknutia odstraňovanie [69](#page-72-0) zásobníky odstraňovanie zaseknutého papiera [69](#page-72-0) riešenie problémov s podávaním [75](#page-78-0)